**VALENTINA DAGIENĖ, LINA ZAJANČKAUSKIENĖ**

# **Tavo bičiulis kompiuteris**

Informacinės technologijos VII–VIII klasėms

**I knyga**

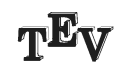

Vilnius 2007

Darbas atliktas Matematikos ir informatikos institute

Redaktorė *Julija Rita Klimkienė* Dailininkas *Vaidotas Kinčius* Maketavo *Giedrė Putnikaitė* Konsultantas *Elmundas Žalys*

vadovėlio interneto svetainė http://it.vadoveliai.lt

© Leidykla TEV, Vilnius, 2007

© Valentina Dagienė, 2007

© Lina Zajančkauskienė, 2007

© Dail. Vaidotas Kinčius, 2007

# **Mieli mokiniai ir mokytojai!**

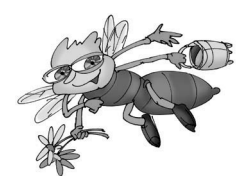

Pateikiame Jums savo naująjį kūrinį — eksperimentinį vadovėlį VII—VIII klasėms. Vertinkite, nekantriai lauksime Jūsų atsiliepimų. Kodėl jis vadinamas eksperimentiniu ir kodėl mums svarbi Jūsų nuomonė apie šį vadovėlį?

Kad tai ne galutinis vadovėlio variantas, nesunkiai pastebite – nėra spalvų, dar negalutinės ir neitin kokybiškos iliustracijos, dar negausu užduočių. Trūksta ir informacinių technologijų integravimo į kitus dalykus pavyzdžių. Visa tai dar rašoma, derinama su naujuoju bendrųjų programų variantu, kuris turi būti patvirtintas 2008 metų pavasarį. Žinodamos, kad bendroji programa tik projektas, kad ji gali keistis, nekėlėme tikslo iš karto parašyti išbaigtą vadovėlį. Norime, kad šis vadovėlis taptų Jūsų bičiuliu ir pagalbininku, siūlytų mokymo ir mokymosi metodus, kistų kartu su informacinių technologijų raida. Naujas užduotis, pratimus, kompiuterių programėles dėsime į Bitės Baitės tvarkomą interneto svetainę (http://it.vadoveliai.lt).

Tad tikrai reikia Jūsų pagalbos ir pastebėjimų, patarimų ir kritikos. Tik bendradarbiaudami su Jumis galėsime kitiems mokslo metams pasiūlyti daugeliui priimtiną mokomąją knygą. Užtikriname – šis vadovėlis bus gražus, spalvotas, įdomus V–VI klasių Bitės informacinių technologijų vadovėlio tęsinys. Pasižadame atsižvelgti į gautas pastabas, pasiūlymus, pageidavimus.

Eksperimentinį vadovėlį sudaro keturios dalys. Kaip ir V–VI klasių vadovėlyje, kiekvienas skyrius dalijamas į skyrelius, kurie įvardinami dažnai kylančiais klausimais. Vėl rasite kompiuteriu atliekamų veiksmų paaiškinimus žingsniais, sutikus galvą krapštančios Bitės paveiksliuką, mokiniams taip pat teks pasukti galvas ir atsakyti į klausimus. Skyrelių pabaigoje rasite virtualų metraštį – užduočių rinkinius. Kai kurių užduočių pateikta po kelis variantus, tad mokytojui bus lengviau vertinti.

Pirmoji dalis – tai ankstesniojo vadovėlio tekstų rengimo skyrių tąsa. Rodos, tiek nedaug ką galima pasakyti apie tekstų rengimą, tačiau norint padaryti gerai, reikia daug ką žinoti ar bent atkreipti dėmesį.

Antroji dalis – pagrindinė vadovėlio medžiaga, daugeliui galbūt nauja, gal kiek ir sunkoka. Tai darbas su lentelėmis – skaičiuoklių programa. Nesibaiminkite, aiškinant atrodo sudėtinga, tačiau kai imi daryti, tai vienaip ar kitaip surandi būdą, kaip ką padaryti.

Trečioji dalis skirta pateiktims. Jį siūlytume mokytis naujoviškai — susitarti su kurio nors dalyko mokytoju, kad norite parengti pranešimą, rinkti medžiagą, tvarkyti, parengti skaidres. Knygoje rasite išnagrinėtą vieną istorijos temą – bus geras pavyzdys.

Kuo baigsis knyga visuomet įdomu, ar ne? Juk neretai knygą atsiverčiame ir peržiūrime nuo pabaigos... Tai štai Jūsų vadovėlio pabaigoje sudėti klausimai, kurie daug kam turėtų rūpėti, kurių gali prireikti atliekant veiksmus kompiuteriu. Jei įstrigote dirbdami kompiuteriu, jei nesuprantate, kaip ką nors padaryti, atsiverskite vadovėlio paskutinę dalį, gal rasite atsakymą čia.

Tad pradėkime darbuotis su šiuo eksperimentiniu leidiniu. Jis nemokamas ir skirtas tik Jūsų mokyklai, tad galite pastabas rašyti tiesiai ant leidinio lapų – pabaigę atsiųskite mums. Geriausių, įdomiausių, naudingiausių pasiūlymų autoriai naujuosius vadovėlius gaus nemokamai. Svariausiai prisidėjusieji tobulinant vadovėlį bus skelbiami interneto svetainėje (žinoma, jiems sutikus).

Dėkojame, kad pasirinkote šį vadovėlį ir liekate su Bite Baite.

# **Linkime gero darbo**

# **Sutartiniai paveikslėliai**

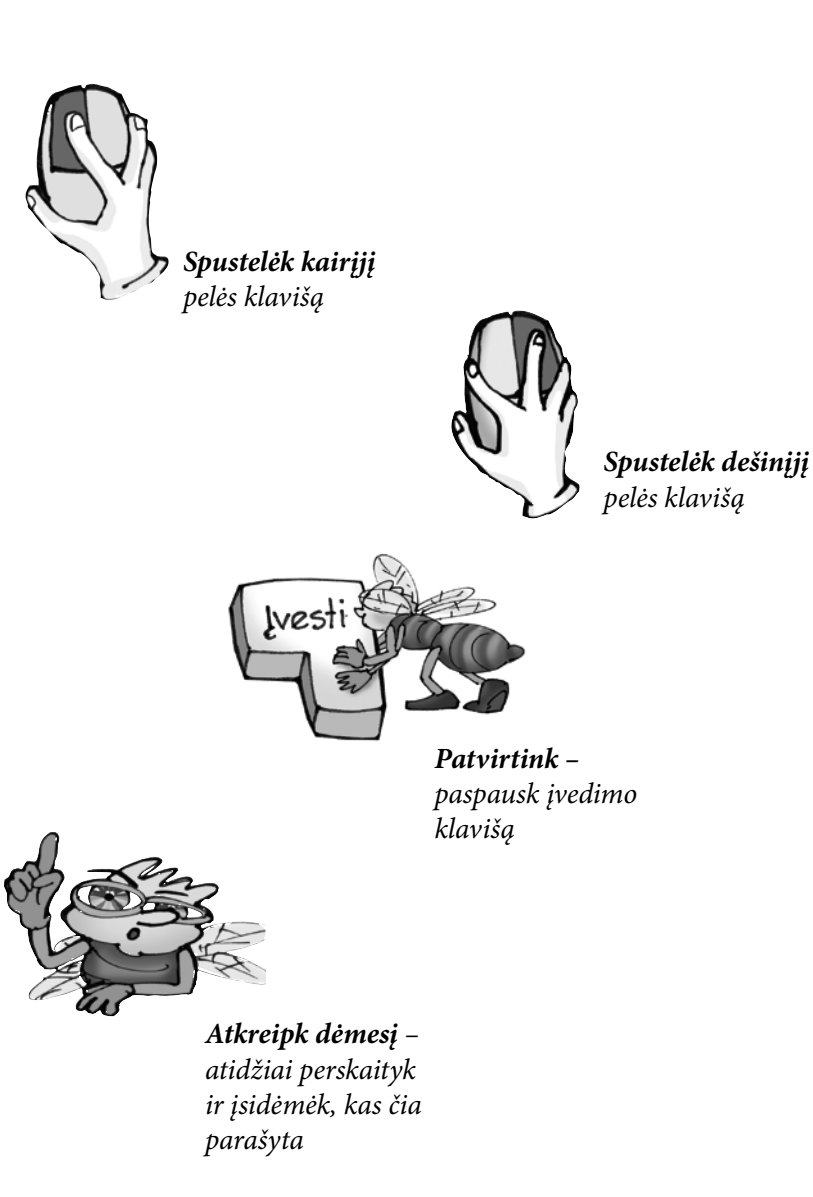

*Pagalvok ir pabandyk atsakyti ar padaryti tai, kas siūloma*

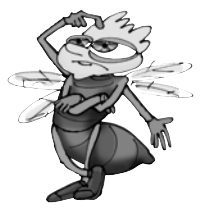

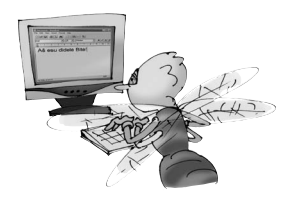

#### **TURINYS**

#### **I KNYGA**

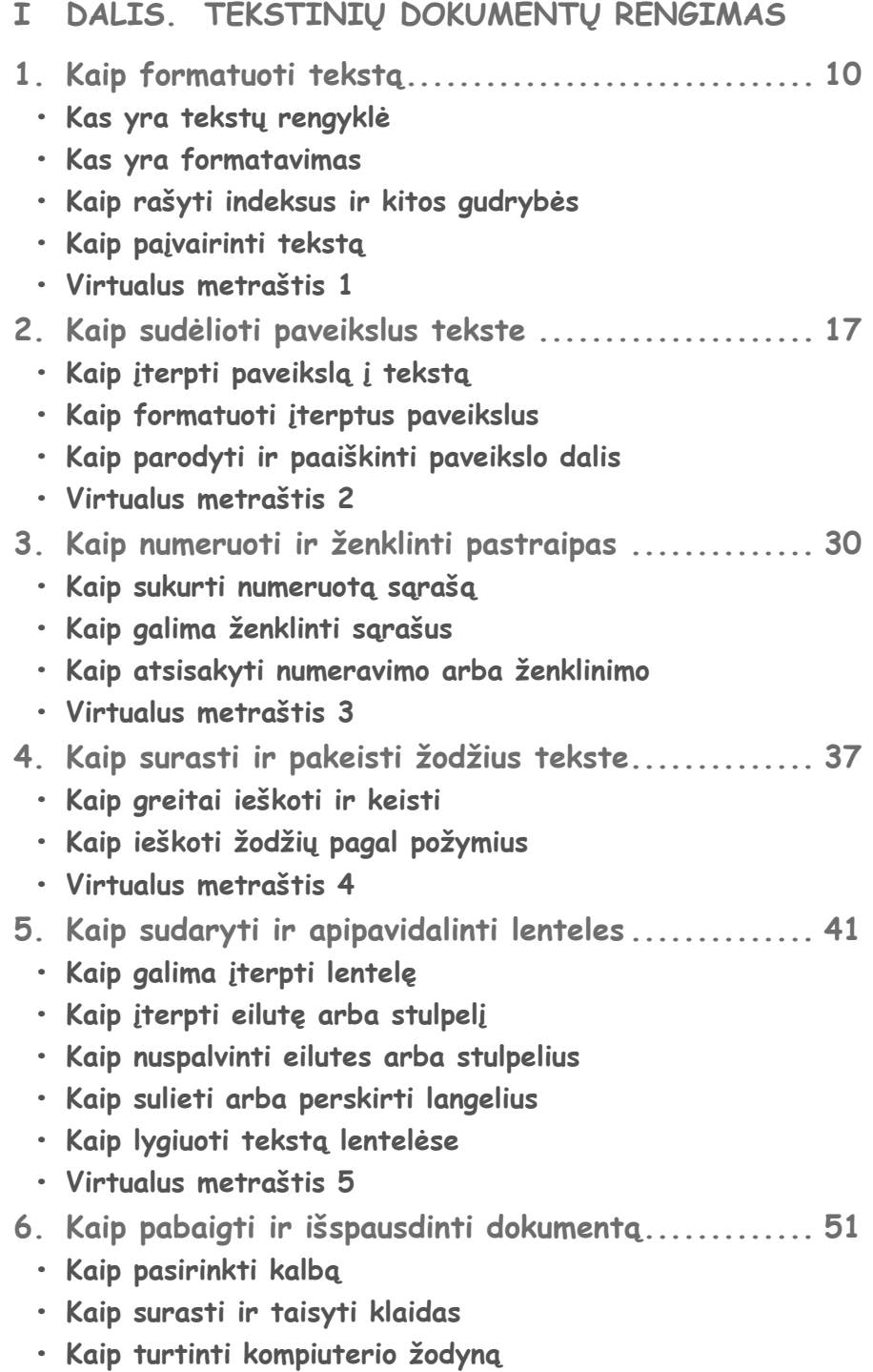

**• Kaip išspausdinti tik dalį dokumento**

- **Kas svarbu peržiūrint tekstą**
- **• Virtualus metraštis 6**

#### **II DALIS. Skaičiavimai su duomenų lentelėmis**

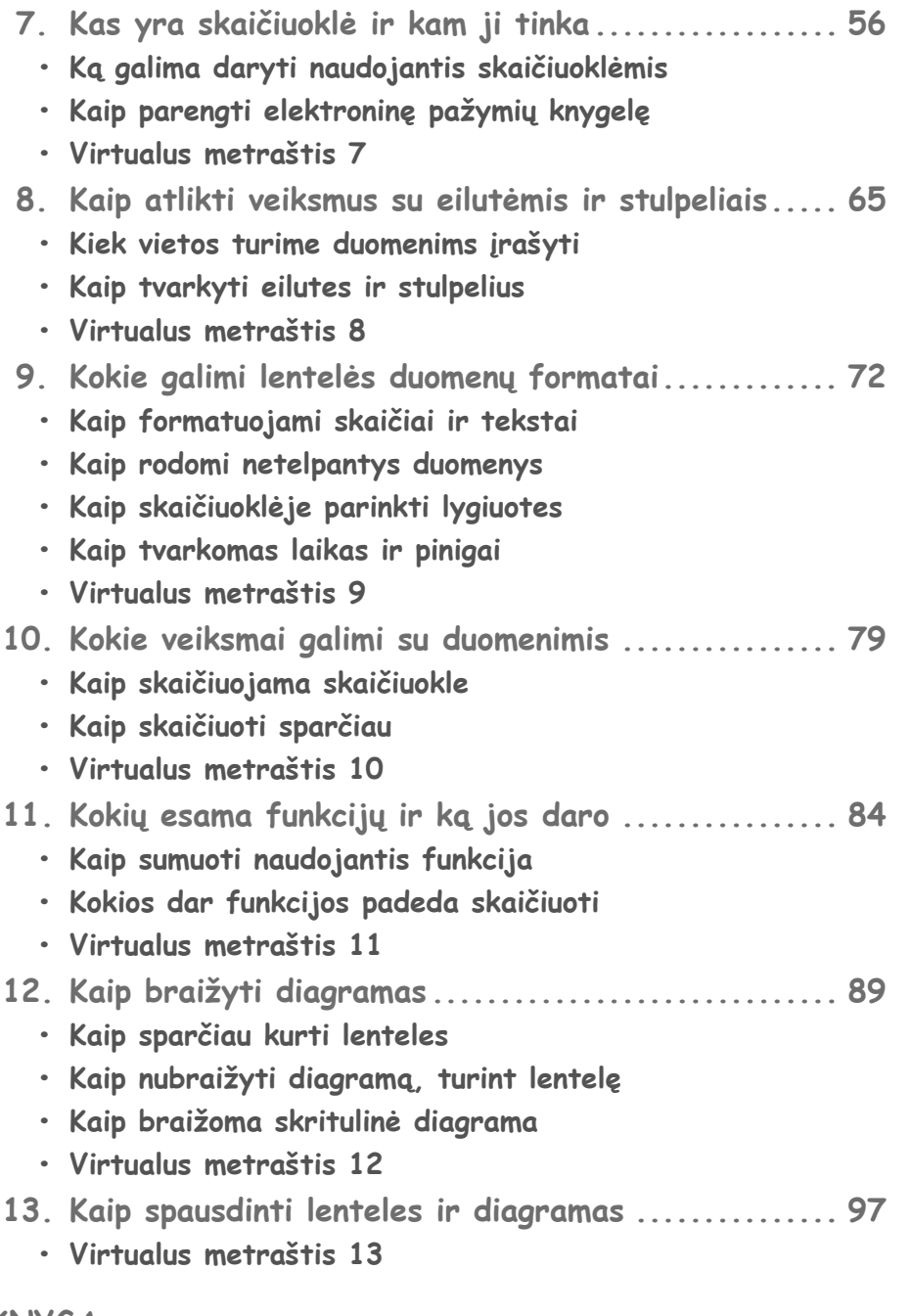

#### **II KNYGA**

#### **III DALIS. Pateikčių rengimas ir pristatymas**

- **14. Kaip pradėti rengti pateiktį**
	- **• Kas yra pateiktis**
	- **Kas sudaro pateiktį**
	- **Kaip rodomas pateikties langas**
	- **• Virtualus metraštis 14**
- **15. Ką galima daryti su skaidrėmis**
	- **Ką svarbu žinoti rašant tekstą skaidrėse**
	- **Kaip perkelti tekstą iš vienos skaidrės į kitą**
	- **Kaip išmesti skaidrę**
	- **Kaip įterpti arba pakartoti skaidrę**
	- **Kaip keisti skaidrės vietą**
	- **Virtualus metraštis 15**
- **16. Kokius objektus galima įkelti į skaidrę**
	- **Kaip įterpti paveikslą**
	- **Kaip skaidrėje sudaryti lentelę**
	- **Kaip įterpti diagramą**
	- **• Virtualus metraštis 16**
- **17. Kaip parengti pateiktį demonstravimui**
	- **Kaip formuoti mygtukus**
	- **Kaip rodomos skaidrės**
	- **• Virtualus metraštis 17**
- **18. Kaip spausdinti pateiktis**
	- **• Virtualus metraštis 18**
- **IV DALIS. Informacijos tvarkymas kompiuteriu**
- **19. Kaip dirbti su programomis**
	- **Kaip paleisti programas**
	- **Kaip darbalaukyje sukurti ir iš jo pašalinti piktogramas**
	- **Kaip kopijuoti ar perkelti objektą iš vienos programos į kitą**
	- **Kaip naudotis elektroniniais žinynais**
	- **• Virtualus metraštis 19**
- **20. Kokie būna failai ir kaip juos tvarkyti**
	- **Kaip atpažinti failų tipus ir peržiūrėti jų savybes**
	- **Kaip ieškoti failų ir aplankų**
	- **Kaip pakuoti ir išpakuoti failus**
	- **Kaip naudotis laikmenomis duomenims įrašyti**
	- **• Virtualus metraštis 20**
- **21. Kaip saugiai ir tvarkingai naudotis kompiuteriu**
	- **Kas yra elektroninės paslaugos**
	- **Kaip naudotis antivirusine programa**
	- **Kaip tinkamai parengti darbo vietą**
	- **• Virtualus metraštis 21**

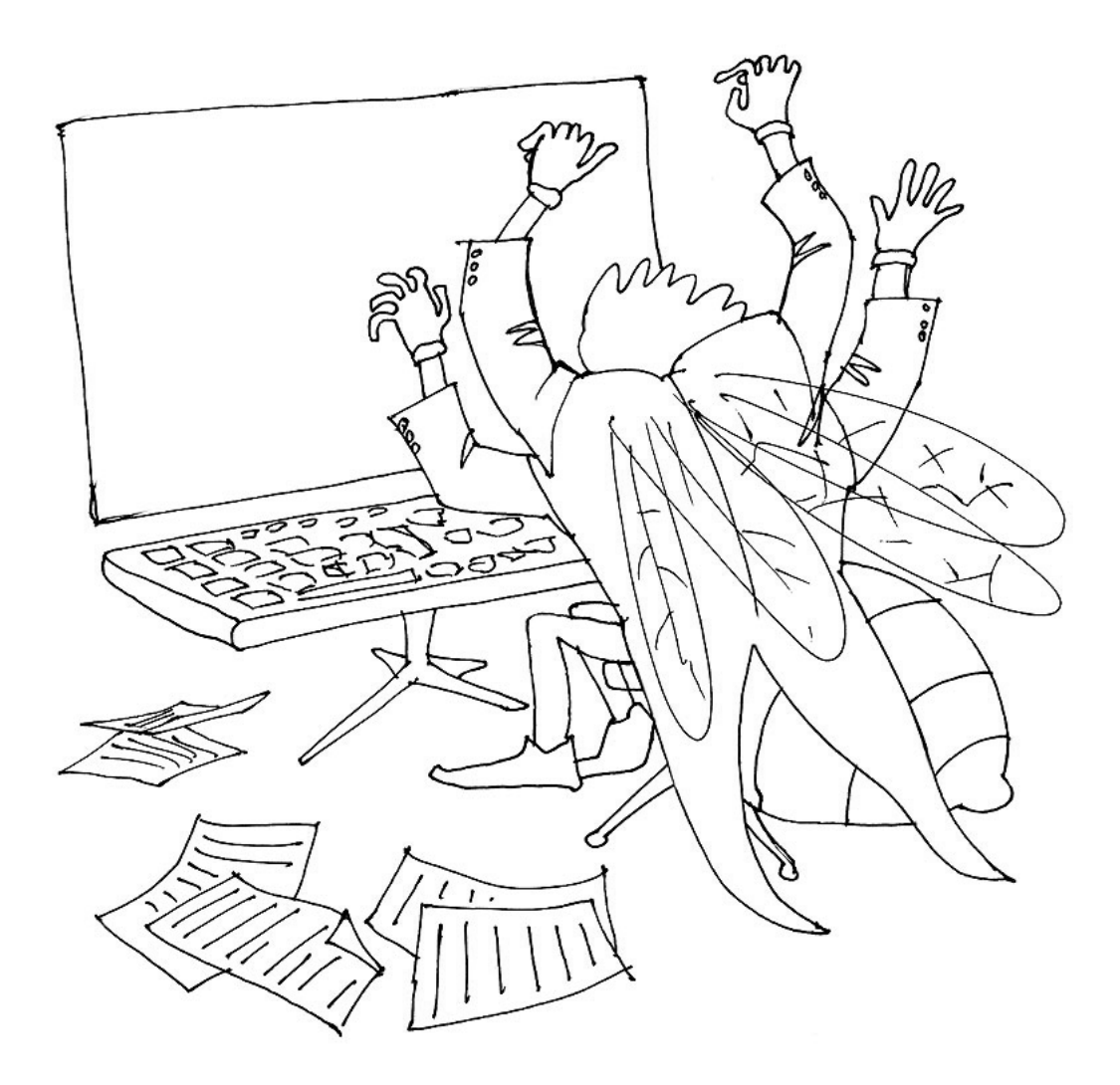

# **rengimas I. Tekstinių dokumentų**

### I dalies turinys

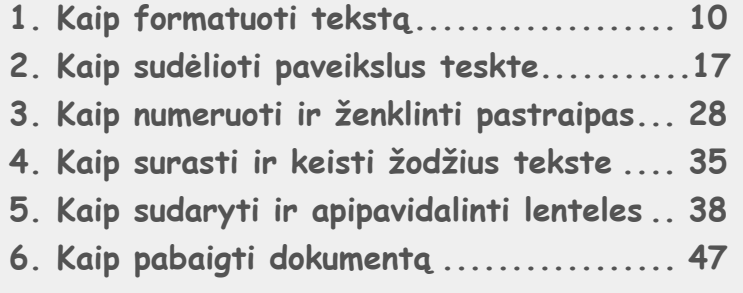

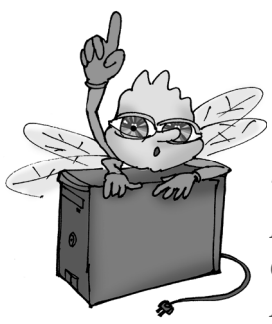

*Tekstų rengyklė Kairinė lygiuotė Centrinė lygiuotė Dešininė lygiuotė Abipusė lygiuotė Pastraipa Formatas*  $\check{S}$ *riftas Šri o dydis Pusjuodis Kursyvas Pabrauktas Jungiamasis tarpas* *Paveikslo įterpimas Paveikslo formatavimas Numeravimas ir ženklinimas Lentelė Sąrašas Pakaitos ženklas Eilutė Stulpelis Langelis Perskirti langelį Sulieti langelius Rėmeliai*

# **10 1 KAIP FORMATUOTI TEKSTĄ**

Kompiuteris – patogi priemonė įvairiems tekstams rašyti: jame lengva taisyti klaidas, sugalvojus ką nors kitaip, paprasta sukeisti vietomis teksto fragmentus. Naudotis internetu ir rengti tekstus kompiuteriu šiais laikais taip pat įprasta, kaip kalbėtis telefonu ir susirašinėti.

Rengti tekstus mokėmės V–VI klasėse. Daug išmokome, beveik viską, kas būtina. Dabar aptarsime keletą papildomų sąvokų ir veiksmų, kurių reikia rengiant tekstus. Siūlome įvairių užduočių – šitaip pakartosite, ką buvote anksčiau išmokę.

### **kas yra tekstų rengyklė**

Tekstų rengyklė – tai programa tekstams rinkti, tvarkyti, išdėstyti. Tekstų rengyklių pavyzdžiai: *AbiWord*, *Microsoft Word*, *OpenOffi ce.Org Writer*.

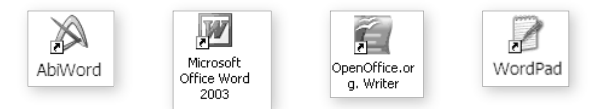

Tekstams rengti siūlome nemokamą programą *AbiWord* – ji nedidelė, lengvai valdoma, "neprikimšta" retai naudojamų funkcijų, lengva įdiegti į kompiuterį ir pašalinti, kai jos nereikia. Galima naudotis ir bet kuria kita. Lietuvos mokyklose dažnai naudojama nuosavybinė (komercinė) *Microsoft Word* programa. Galima naudotis analogiška nemokama atviraja programa *OpenOffice. org* (ją galima parsisiųsti iš interneto; adresas http://ims.mii.lt/openoffice). Ne tiek svarbu, kuri programa naudojama – svarbu gerai parašyti tekstą ir jį reikiamai sutvarkyti. Taip atrodo tekstų rengyklės pagrindinis langas

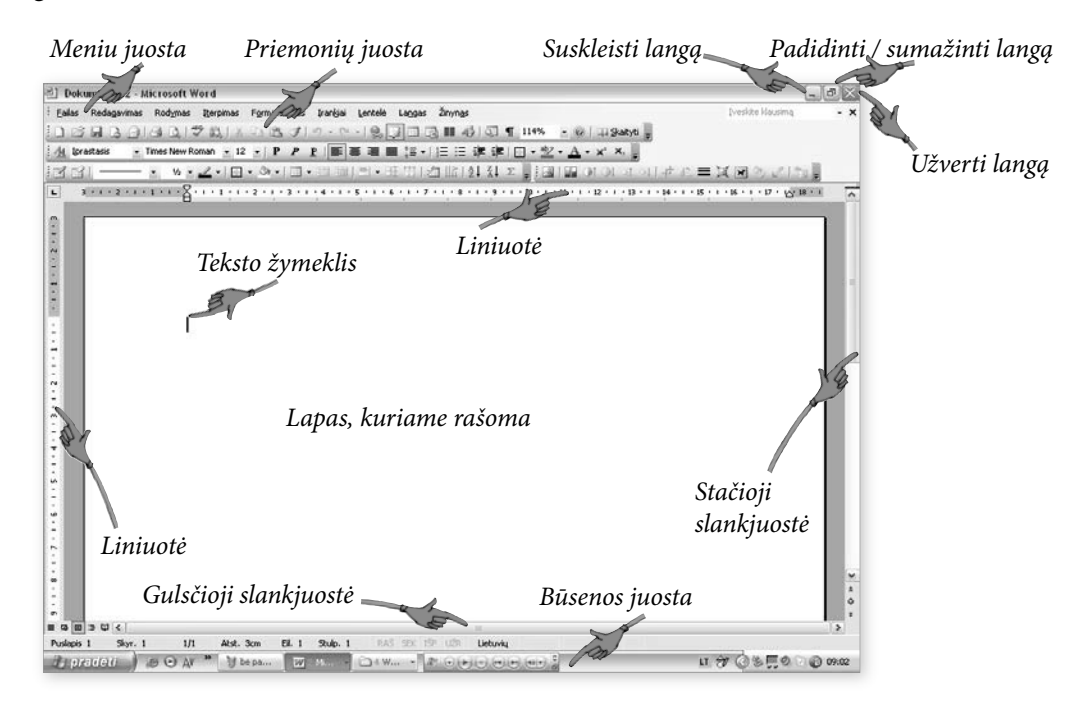

# **kas yra formatavimas**

Teksto, jo dalies ar atskiro ženklo (simbolio) išdėstymo parinkimas vadinamas formatavimu.

Formatuojant tekstą ar jo dalį nustatoma lygiuotė: kairinė, dešininė, abipusė, centrinė. Taip pat nustatomi tarpai tarp eilučių ar pastraipų. Teksto rašmenų arba simbolių formatavimą sudaro šrifto ir jo stiliaus (pusjuodis, kursyvas, pabrauktas) bei dydžio parinkimas. Šie veiksmai gali būti atlikti ir atitinkamomis meniu komandomis, ir žemiau pateiktos formatavimo juostos mygtukais.

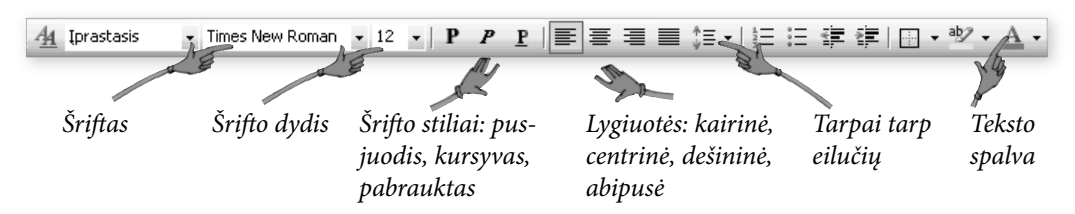

Pasirinktas tam tikras formatas gali būti nustatytas visam tekstui, jo daliai arba net vienam simboliui. Jei formatas tinka vienam simboliui, tai jį galima nustatyti ir keliems simboliams, žodžiui, žodžio daliai ar keliems žodžiams. Pavyzdžiui, pusjuodžiu galima parašyti vieną raidę, visą žodį ar kelis žodžius, tik reikia juos prieš tai pažymėti.

Formatavimo mygtukų yra ir standartinėje priemonių juostoje, pavyzdžiui, formatų (stilių kopijavimas), nespausdinamų simbolių veiksenos įjungimas.

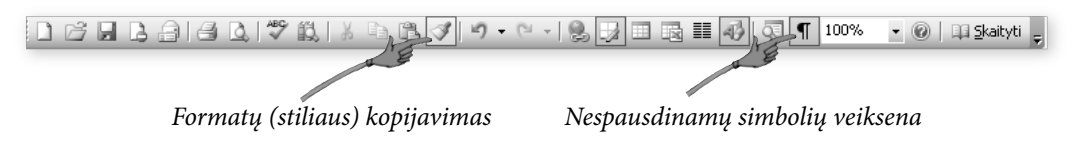

Spustelėjus nespausdinamų simbolių mygtuką, renkamame tekste bus rodomi tarpai tarp žodžių (taškeliai), pastraipos pabaigos simboliai (¶) ir pan.

# **kaip rašyti indeksus ir kitos gudrybės**

Rašant matematinį tekstą prireikia indeksų (skaitinio ar raidinio žymėjimo, rašomo prie raidės jos apačioje, pavyzdžiui, *x<sub>1</sub>, x<sub>2</sub>,* arba viršuje, pavyzdžiui, kėlimo laipsniu). Dauguma tekstų rengyklių turi indeksų rašymo reikiamoje vietoje galimybes.

#### **indeksai ir kėlimas laipsniu**

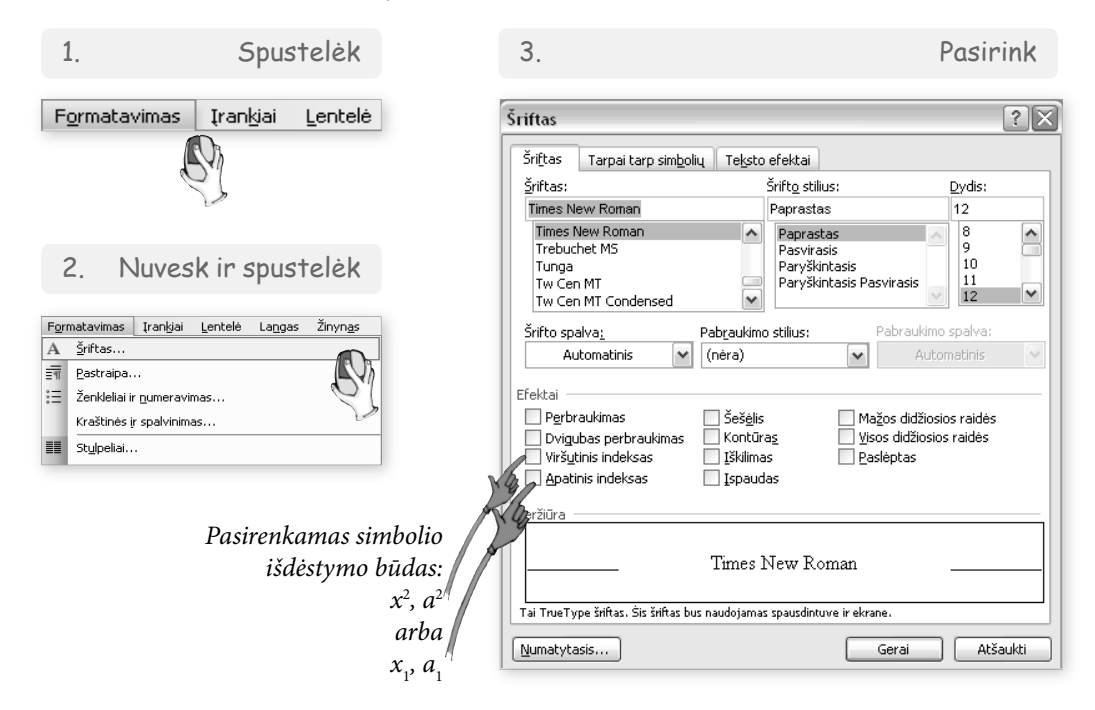

Šioje kortelėje galima pasirinkti indekso išdėstymo būdą (pakeltas ar nuleistas jo simbolis), taip pat čia nustatomas šriftas, jo dydis, stilius ir kitos šrifto įmantrybės, pavyzdžiui, simboliai su šešėliu, perbrauktos raidės ir pan.

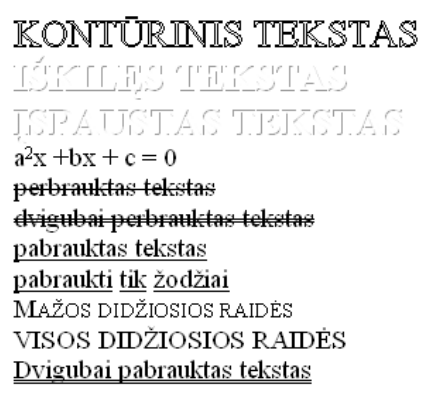

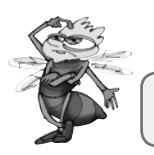

*Pamėginkite surinkti kiekvieną pateikto paveikslo eilutę.* 

### **kaip paįvairinti tekstą**

Kompiuteris turi daug galimybių tekstui pavaizduoti. Tačiau nereikia persistengti ir primarginti teksto įvairiausiais būdais. Naudojamos priemonės turi padėti geriau suprasti teksto esmę, išryškinti svarbias vietas.

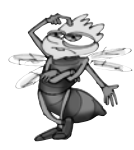

*Peržvelkite šiuos du tekstus. Kuo jie skiriasi? Padiskutuokite su draugais*

Mano basakojė vaikystė **dar taip arti manęs**. Ji vis žiūri į mane iš didžiulio krepšio, stovinčio kambario kampe, prikrauto įvairių žaisliukų. Stovi tas krepšys, pilnas *vaikystės*, *gyvenimo džiaugsmo*, *svajonių*, *kantrybės*, *drąsos*, *pasididžiavimo*.

Pilnas *svajonių* todėl, kad aš vaikystėje dažnai svajodavau.

Pilnas *kantrybės*, nes kai kurie žaislai už mano sutaupytus pinigus pirkti, iš Kalėdų Senelio laukti sulaukti.

Pilnas *drąsos*, nes dažnai, kai išeidavau su mėgstamais žaisliukais į kiemą, man kelią pastodavo keli berniukai. Jie tyčiodavosi, norėdavo atimti lėles, o aš jas kiek išgalėdama gyniau.

Kupinas *pasididžiavimo*, nes kai kuriuos žaislus tėveliai man kažkada nupirko už gerą elgesį, mokymąsi, puikų skambinimą pianinu. Prarasčiau save, jei užmirščiau vaikystę, jei ji dar ir dabar nežiūrėtų į mane iš žaislų krepšio, tebestovinčio mano kambaryje.

*J. Kontrimaitė1*

**Mano basakojė vaikystė dar taip arti manęs**. Ji vis žiūri į mane iš didžiulio krepšio, stovinčio kambario kampe, prikrauto įvairių žaisliukų. *Stovi tas krepšys, pilnas vaikystės, gyvenimo džiaugsmo, svajonių, kantrybės, drąsos, pasididžiavimo*.

**Pilnas svajonių todėl, kad aš vaikystėje dažnai svajodavau.**

Pilnas kantrybės, nes kai kurie žaislai už mano sutaupytus pinigus pirkti, iš Kalėdų Senelio laukti sulaukti.

PILNAS DRASOS, NES DAŽNAI, KAI IŠEIDAVAU su mėgstamaıs žaıslıukaıs į kıemą, man kelıą pastodavo kelı bernıukaı. **JIE TYČIODAVOSI, NORĖDAVO ATIMTI LĖLES, O AŠ JAS KIEK IŠGALĖDAMA GY NIAU.**

*Kupinas pasididžiavimo, nes kai kuriuos žaislus tėveliai man kažkada nupirko už gerą elgesį, mokymąsi, puikų skambinimą pianinu. Prarasčiau save, jei užmirščiau vaikystę, jei ji dar ir dabar nežiūrėtų į mane iš žaislų krepšio, tebestovinčio mano kambaryje.*

*J. Kontrimaitė*

Į tekstą galima įterpti įvairių simbolių, kurių nėra klaviatūroje. Jie pasirenkami atvėrus simbolių lenteles.

#### **Simbolių įterpimas**

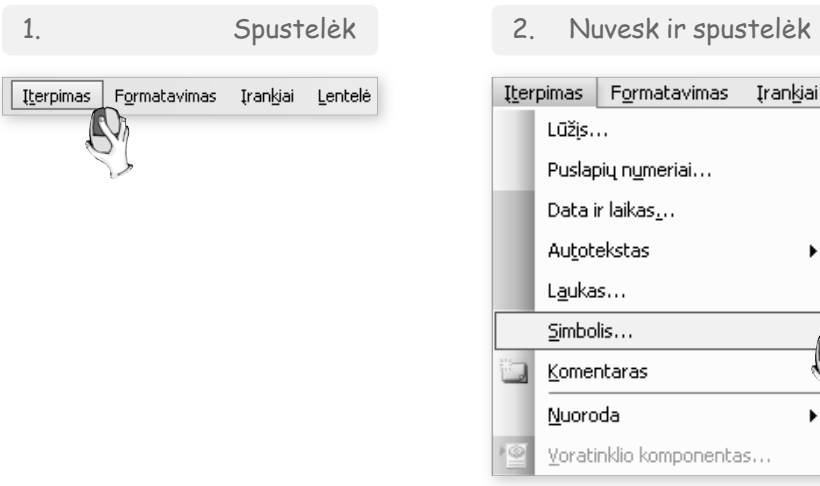

3. Parink reikiamą simbolį

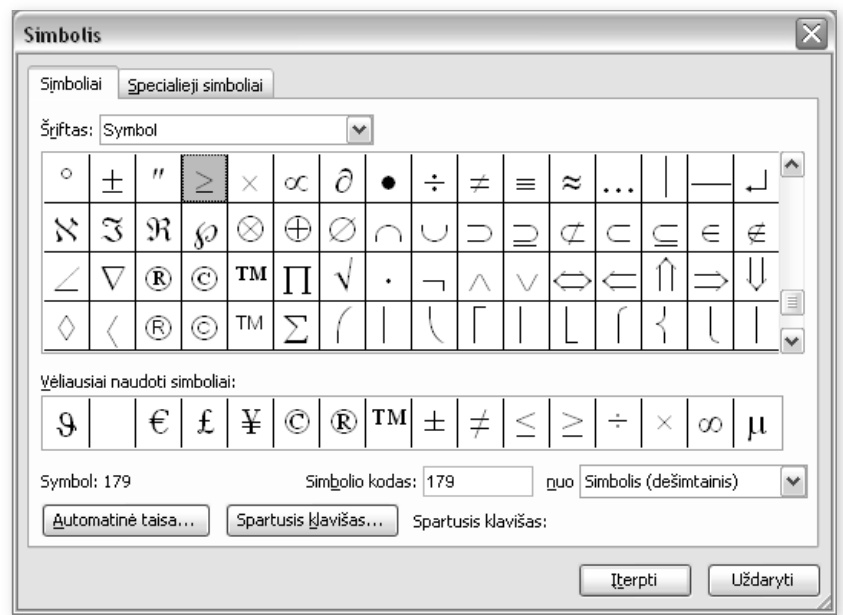

Simbolių lentelėje randami specialūs simboliai, vartojami matematikos, fizikos, geografijos ar kituose tekstuose. Neretai prireikia laipsnio (°), daugybos (×), nelygybės (≠), piniginių vienetų (₤, €, \$), autoriaus teisių (©) ir kitų žymenų.

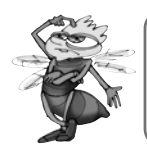

*Surinkite šiuos ženklus: eurą (€), mažiau arba lygu (≤), omega (Ω), kampo ženkliuką (*∠*), vokiečių kalbos raides (ü, ö, ä), lenkų kalbos raidę (ł), promilę (‰), apytikslę lygybę (*≈*), begalybę (*∞*), plius minus (*±*), paragrafą (§).*

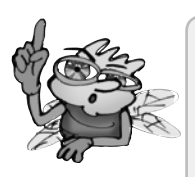

Lietuviškas brūkšnys yra ilgas (–).

Lietuviškos kabutės atrodo šitaip: ""

Numeruojant pirma rašomas skaičius: 1 paveikslas, arba dažniau, 1 pav., 1 skyrius, 1 pratimas. Išimtis: Nr. 1, Nr. 2 ir t. t.

Tarp skaičiaus ir matavimo vienetų paliekamas tarpelis: 5 kg, 7 m, 13 mm.

Nurodant inicialus ar vardo raidę prieš pavardę, po raidės ir taško paliekamas tarpelis: V. D., V. Dagienė ir pan.

Tarpelis kompiuteriui reiškia, kad prireikus galima perkelti tekstą į kitą eilutę. Negražiai atrodo, kai vardo raidė būna vienoje eilutėje, o pavardė – kitoje. Norint, kad tekstas liktų toje pačioje eilutėje, reikia naudoti **jungiamąjį tarpą**: jis renkamas klaviatūros klavišų deriniu *Vald* + *Lyg*2 + tarpas. Nespausdinamo jungiamojo tarpo žymėjimas – apskritimėlis (°).

#### Ar esate atidūs?

Rinkdami tekstą kompiuterio ekrane galite pamatyti štai tokį vaizdą Temperatūra·pakilo·+·10°°C.

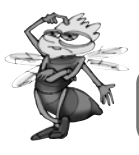

*Kodėl po skaičiaus 10 yra du apskritimėliai?*

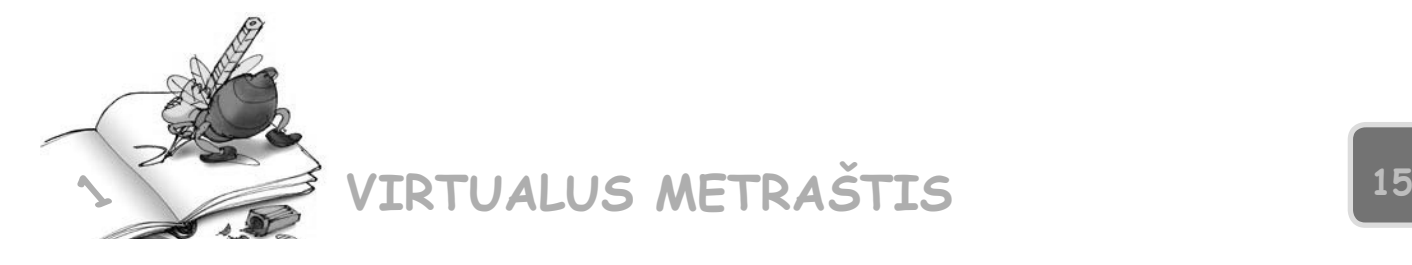

### 1.1. Surinkite šiuos matematinius reiškinius:

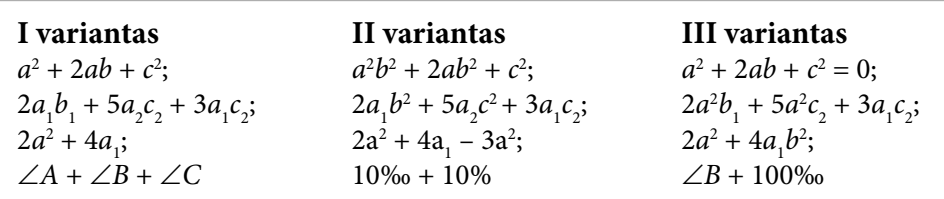

 $1.2$ . Fizikos vadovėlyje "Spektras" (7 klasei) pateikti uždaviniai ir jų sprendimai (33 p., 38 p. ir 79 p.). Surinkite kompiuteriu. Laipsnio (°), daugybos (×) ženkliukus, graikiškas raides γ ir α imkite iš simbolių lentelės. Kadangi laipsnio ženkliuko dažnai prireikia, patariame jį kopijuoti. Kur reikia, panaudokite jungiamuosius tarpus.

**I variantas**

100 m ilgio gelžbetoninis tiltas žiemą gali atšalti iki –30 °C, o karštą vasaros dieną – įkaisti iki +40 °C. Apskaičiuokite, kiek pailgėja tiltas.

1 m ilgio geležies ir betono strypai, temperatūrai pakilus 1 °C, pailgėja 0,012 mm, 100 m ilgio tiltas, temperatūrai pakilus 1 °C, pailgėja 100 × 0,0012 mm = 1,2 mm.

Temperatūra: T<sub>1</sub> = (-30 C) + 273 = 243 K, o T<sub>2</sub> = 40 C + 273 = 313 K.

Temperatūros pokytis: T<sub>2</sub> – T<sub>1</sub> = 313 K – 243 K = 70 K.

Temperatūrai pakilus 70 K, tiltas pailgėja: 70 K × 1,2 mm = 84 mm.

**II variantas**

Šviesos spindulys krinta į stiklinę plokštelę. Nustatykite lūžio kampą, jei kritimo kampas 70°. Kiek laipsnių lūžęs spindulys nukrypo nuo krintančiojo?

Kai šviesos spindulio kritimo kampas  $\alpha = 70^{\circ}$ , stikle jis lūžta 38,8° kampu. Tai ieškomasis lūžio kampas γ.

Spindulio nuokrypis lygus kritimo ir lūžio kampų skirtumui:  $70^{\circ} - 38.8^{\circ} = 31.2^{\circ}.$ 

Lūžio kampas yra 38,8°, nuokrypis – 31,2°.

#### **III variantas**

1 litro talpos indas iki kraštų pripiltas kambario temperatūros (20 °C) vandens. Kiek jo išbėgs iš indo, jei vandenį pašildysite iki 100 °C?

10 °C pašildyto 10 litrų vandens tūris padidėja 21 ml. Vadinasi, tiek pat pašildyto 1 litro vandens tūris padidėtų:

 $21 \text{ ml}$ :  $10 = 2,1 \text{ ml}$ .

Tačiau temperatūra pakinta ne 10 °C, o 100 °C – 20 °C = 80 °C, arba 8 kartus daugiau.

Temperatūrai pakilus 80 °C, vandens tūris padidės:

 $2,1 \text{ ml} \times 8 = 16,8 \text{ ml}.$ 

1.3. Surinkite ir panašiai apipavidalinkite tekstą.

#### **I variantas**

Paprastai klaidas, esančias tekstuose perbrauksime vienu brūkšniu. Jei klaida bus itin didelė, reikalaujanti atkreipti dėmesį, ją perbrauksime dvigubai. <sup>Jei reikės surinkti matematinius ar fizikinius</sup> tekstus, naudosime viršutinį indeksą.

Kiek vėliau mokysimės ir tokių uždavinių, kuriems prireiks ir apatinio indekso.

#### **II variantas**

Labai retai, bet kai kada naudosime ir kontūrines raides. Kai reikės pabrėžti svarbius teksto elementus, naudosime arba MAŽAS DIDŽIĄSIAS RAIDES, arba VISAS DIDŽIĄSIAS RAIDES. Tik turite prisiminti, kad **negalima <del>piktnaudžiauti</del> <sup>teksto</sup> <sub>efektais</sub>, nes tai** 

### apsunkina suvokimą.

#### **III variantas**

Pabandykite atspėti, kokie efektai parinkti Šiai teksto ištraukai. KAŽKUO PRIMENA ABRAKADABRA, neieskok nieko <u>įmantresnio *NEGU IKI ŠIOL*. Na kaip, pavyko</u>?

1.4. Apžiūrėkite savo įvairių dalykų vadovėlius ir raskite kokį įdomesnį tekstą, kurį norėtumėte turėti. Surinkite jį ir sutvarkykite. Kuo patinka pasirinktas tekstas?

# **<sup>17</sup> 2. kaip SuDėLioti paveikSLuS tekSte**

### **kaip įterpti paveikslą į tekstą**

Papuošti tekstus paveikslais į tekstą, regis, labai paprasta. Įterpimo meniu radus punktą *Paveikslėlis* belieka nuspręsti, iš kur jį imti.

#### **paveikslo įterpimas**

#### **1 būdas**

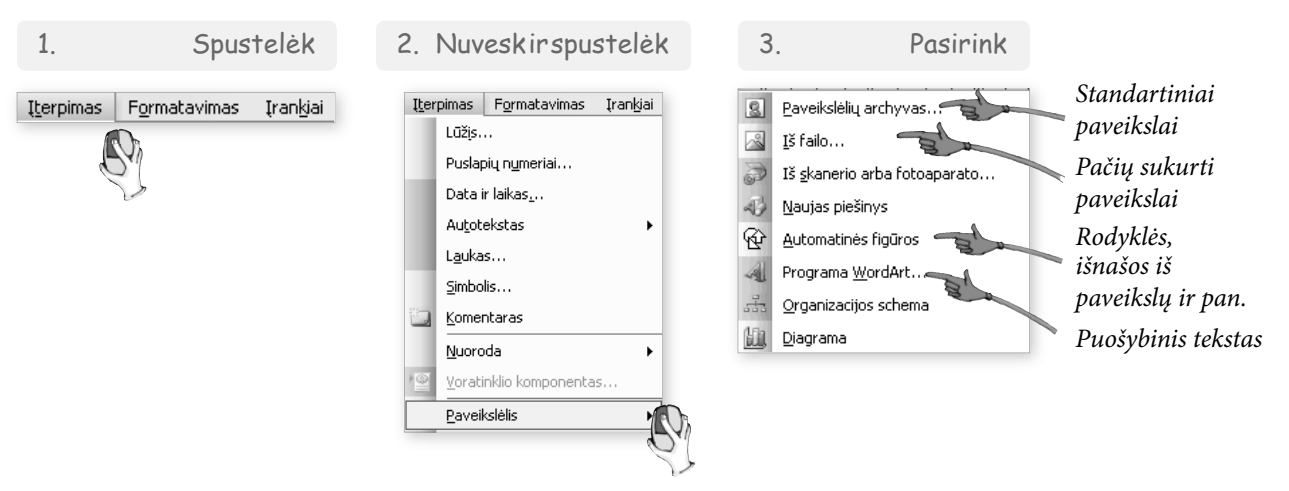

Norint įterpti tekstų rengyklės programoje esančius standartinius paveikslus, pasirenkama įterpimas iš archyvo. Taip pat galime pasirinkti ir įterpti automatines figūras (rodykles, kvadratėlius ir pan.). Norint įterpti savo turimą paveikslą (piešinį ar nuotrauką), renkamasi įterpimą iš failo.

Paveikslėlį galima įterpti ir naudojantis piešimo priemonių juostos piktogramomis.

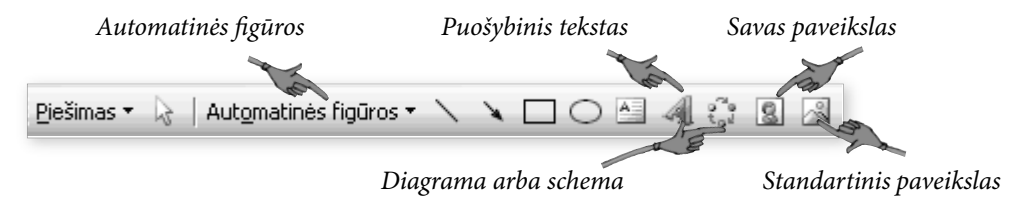

Gana patogu sudarinėti schemas. Tam reikia pasirinkti iš to paties įterpimo meniu organizacijos schemą (ar ką nors panašaus) ir pasirinkti norimą formą. Pavyzdžiui, sudėliokime veiksnius, darančius poveikį klimatui.

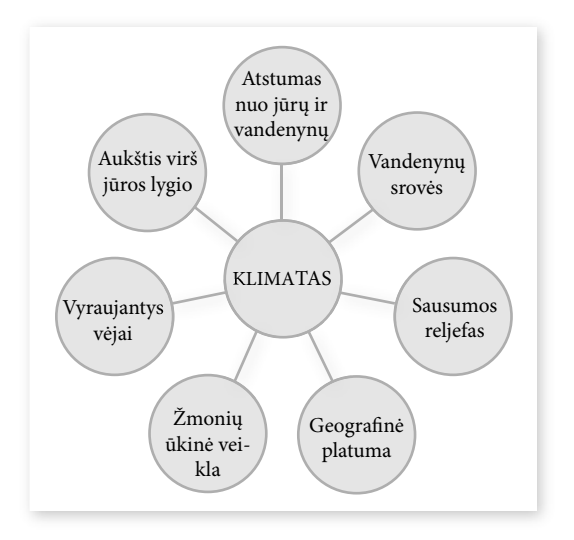

#### **paveikslo parinkimas iš failo**

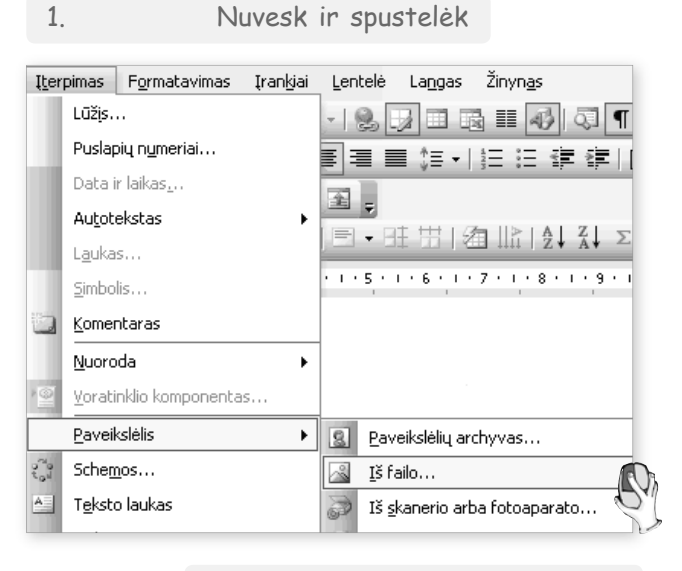

2. Surask paveikslą

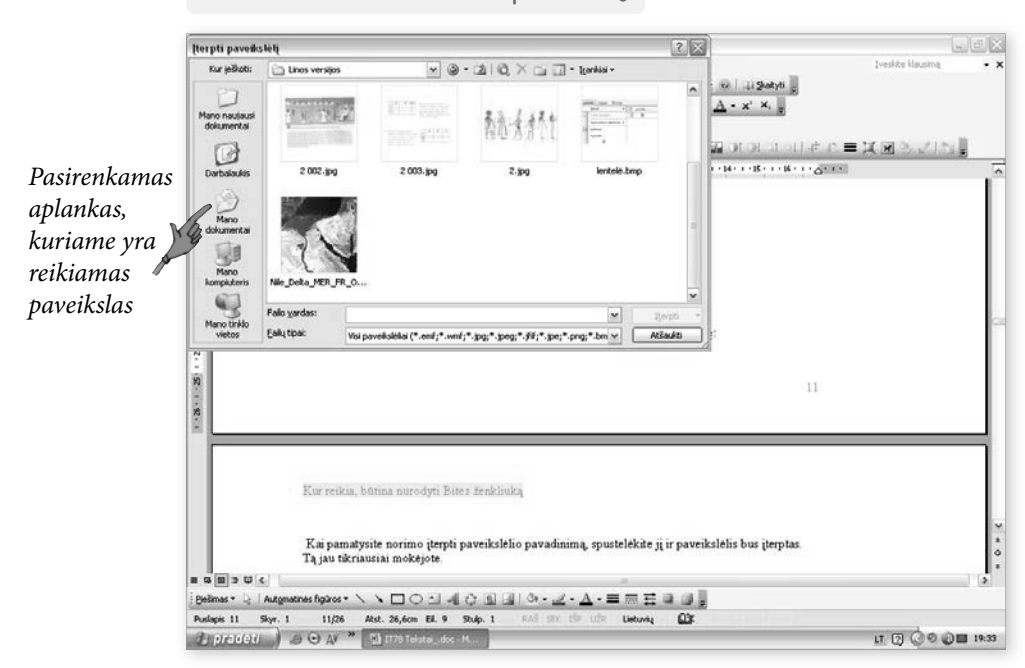

Kai pamatysite norimo įterpti paveikslo pavadinimą, spustelėkite jį, ir paveikslas bus įterptas.

**18**

# **Kaip formatuoti įterptus paveikslus**

Negana įterpti paveikslą – reikia jį tinkamai sutvarkyti, sulygiuoti, apgalvoti, kaip bus išdėstytas greta esantis tekstas. Tai vadinama paveikslo formatavimu.

#### **Paveikslo formatavimas**

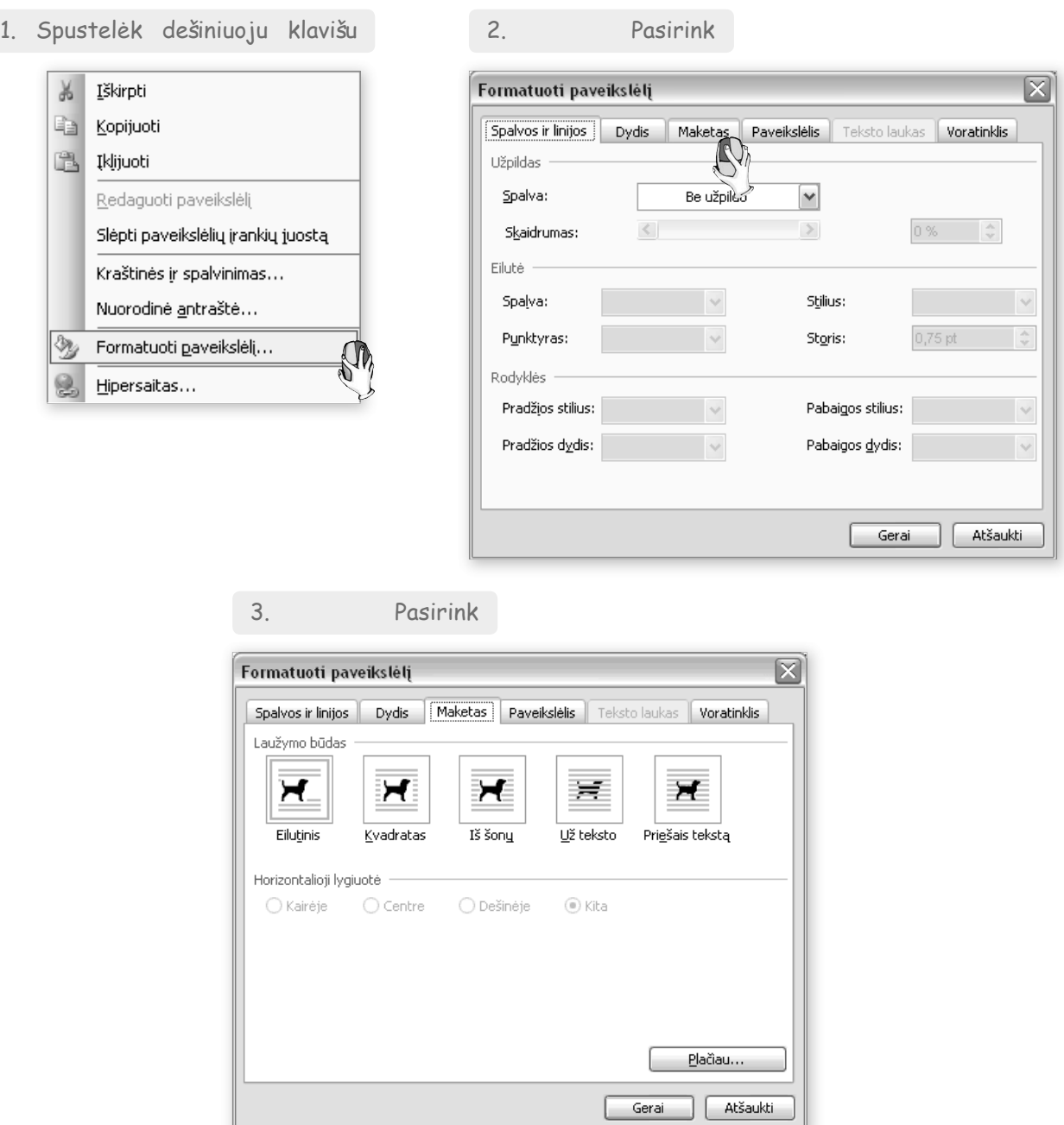

Paveikslo įterpimo į tekstą būdai:

- 1. *Į eilutę* tada paveikslas įterpiamas kaip nauja pastraipa.
- 2. *Į kvadratą* arba *Iš šonų*: paveikslui padaroma vieta tekste, tarytum skylė, kitaip sakant, tekstas paveikslą "apibėga". Tekstas gali būti iš visų pusių prigludęs prie paveikslo pagal jo formą; jei taip nepatinka, galima nustatyti stačiakampę sritį, kurią užims paveikslas.
- 3. *Už teksto* arba *Prieš tekstą*: paveikslas fone arba tekstas fone.

#### Pažiūrėkite, kaip atrodo įvairiais būdais įterpti paveikslai:

1. Didieji geografiniai atradimai XV ir XVI a. sandūroje

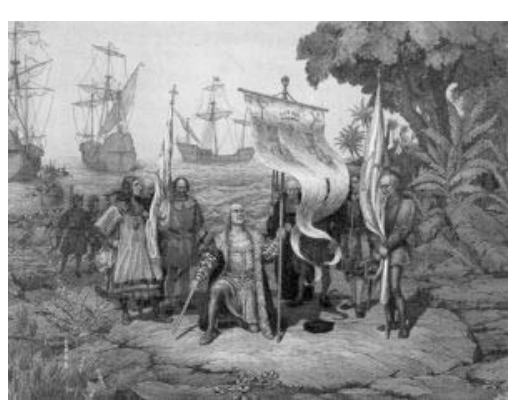

Paveikslas "Kolumbas atranda Ameriką".

1488 m. – Bartolomėjus Diasas (Diaz) atrado Gerosios Vilties kyšulį, 1492 m. – Kristupas Kolumbas (Colombo) pasiekė Ameriką, 1497 m. – Vaskas da Gama (Vasco da Gama) apiplaukė Afriką ir rado jūrų kelią į Indiją, 1519–1521 m. – Fernandas Magelanas (Magalanes) ir Elkanjo (El Canio) apiplaukė aplink pasaulį ir taip įrodė, kad jis yra apvalus.

2. Didieji geografiniai atradimai XV ir XVI a. sandūroje

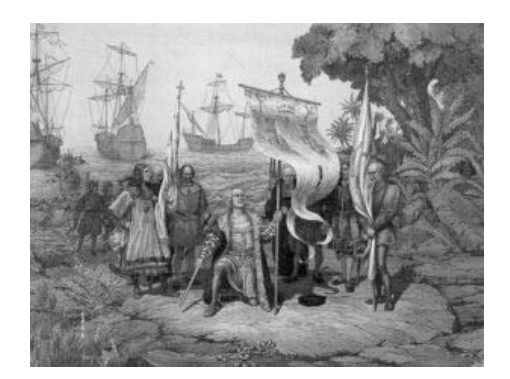

Paveikslas "Kolumbas atranda Ameriką".

1488 m. – Bartolomėjus Diasas (Diaz) atrado Gerosios Vilties kyšulį, 1492 m. – Kristupas Kolumbas (Colombo) pasiekė Ameriką, 1497 m. – Vaskas da Gama (Vasco da Gama) apiplaukė Afriką ir rado jūrų kelią į Indiją, 1519–1521 m. – Fernandas Magelanas (Magalanes)

ir Elkanjo (El Canio) apiplaukė aplink pasaulį ir taip įrodė, kad jis yra apvalus.

3. Didieji geografiniai atradimai XV ir XVI a. sandūroje: 1488 m. – Bartolomėjus Diasas (*Diaz*) atrado Gerosios Vilties kyšulį, 1492 m. – Kristupas Kolumbas (*Colombo*) pasiekė Ameriką, 1497 m. – Vaskas da Gama (*Vasco da Gama*) apiplaukė Afriką ir rado jūrų kelią į Indiją, 1519-1521 m. – Fernandas Magelanas (*Magalanes*) ir Elkanjo (*El Canio*) apiplaukė aplink pasaulį ir taip įrodė, kad jis yra apvalus.

Paveikslas "Kolumbas atranda Ameriką".

Jei paveikslą įterpiate taip, kad tekstas apie jį apibėga, peržvelkite, ar gražu: ar tekstas ne per arti paveikslo, kaip lygiuojami teksto kraštai, kur reikės kelti žodžius, kad neliktų "skylių" tekste. Tai padaryti nesunku, tik reikia būti atidiems ir skirti tam laiko.

Patariame iš pradžių rašant tekstą paveikslus į tekstą įterpti paprasčiausiu būdu – kaip pastraipą, ir tik galutiniame teksto variante prieš spausdinant nuspręsti, ar norite kitaip įterpti, o tada tvarkykite formatus.

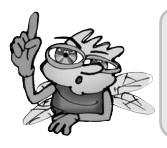

Rašant referatą ar kitokį rašinį, geriausia pasirinkti vieną iš paveikslo įterpimo būdų ir jo laikytis. Derinti keletą skirtingų būdų gražiai geba tik profesionalai.

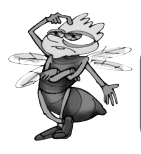

*Kodėl vadovėliuose paveikslai įterpiami taip, kad tekstas juos apibėgtų, dažniausiai iš vieno krašto?*

# **Kaip parodyti ir paaiškinti paveikslo dalis**

Įterpus paveikslą kartais reikia įrašyti jo dalių paaiškinimus.

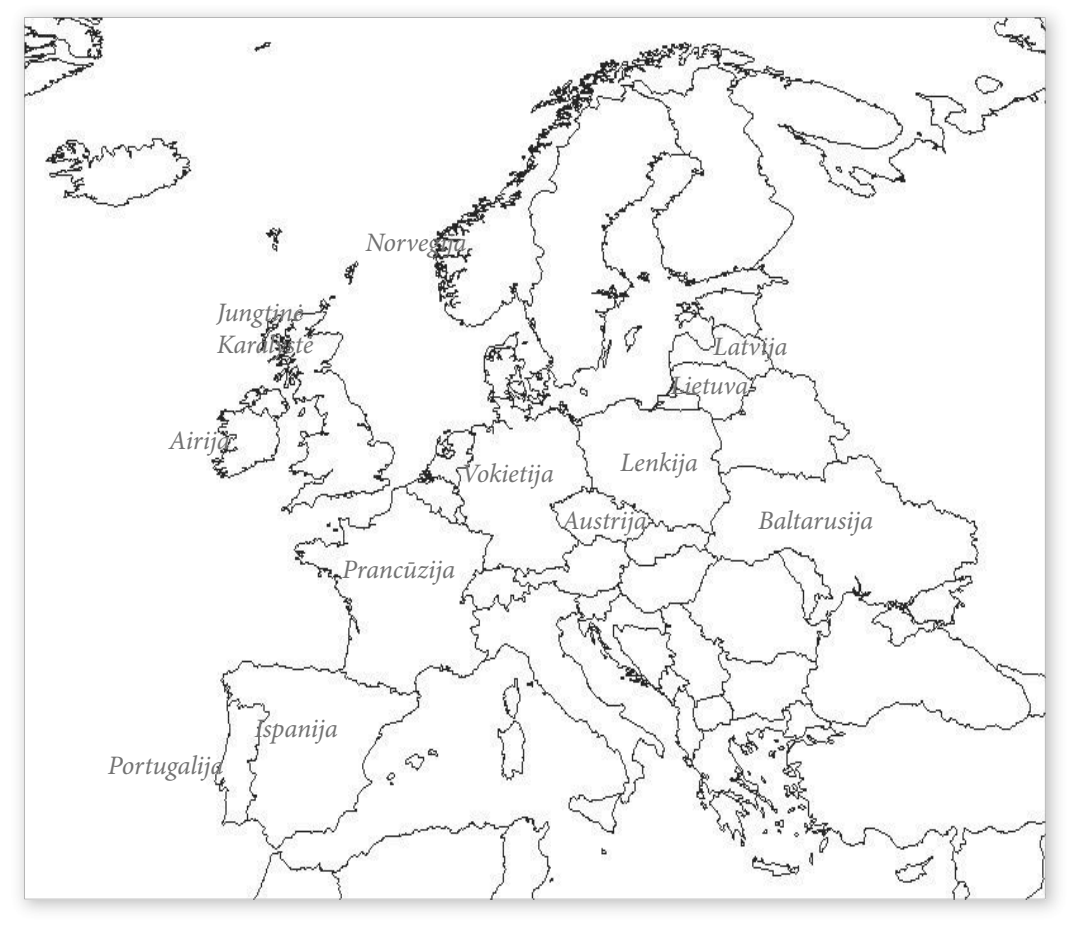

Pavyzdžiui, jei mažesnių valstybių pavadinimai netelpa jų teritorijose, tai tenka juos rašyti už valstybės sienų.

Norint paaiškinti paveikslo dalį, reikia laukelio tekstui rašyti ir rodyklės ar linijos paaiškinimams susieti. Tam tinka automatinės figūros iš piešimo juostos – paprastai ji būna tekstų rengyklės lango apačioje.

#### **išnašos iš paveikslo**

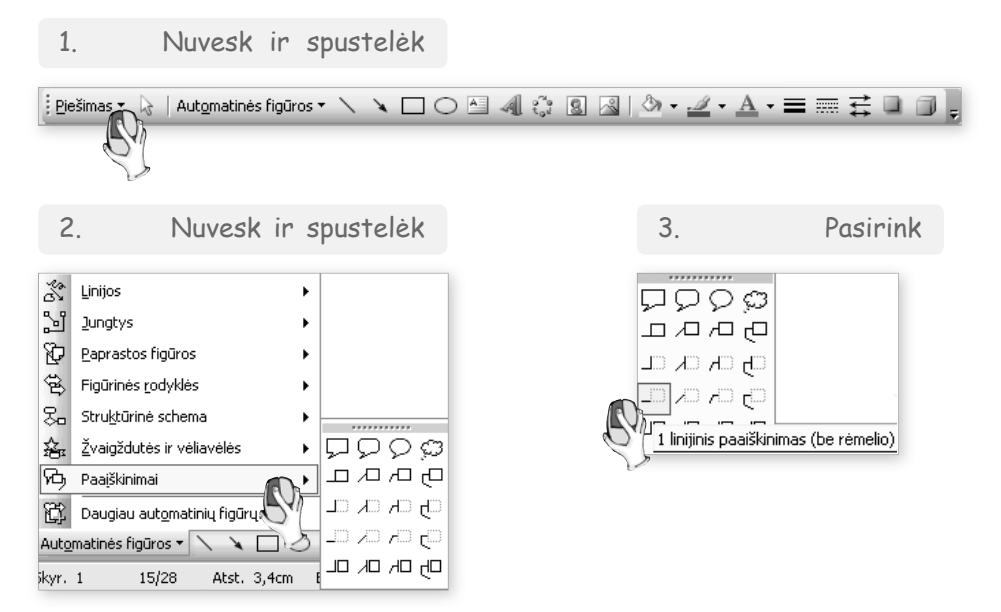

Išsirenkame norimos formos rodyklę. Pavyzdyje pasirinkome stačiakampį be rėmelio ir tiesią rodyklę. Nuspaudę kairįjį pelės klavišą atitempkime juos ties pasirinkta figūra.

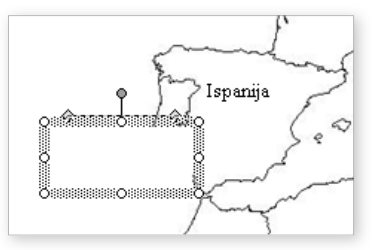

Ties rodykle yra maži kvadratėliai. Už jų tempdami galime rodykles pasukti taip, kad jos rodytų į reikiamą valstybę. Stačiakampyje įrašome reikiamą pavadinimą.

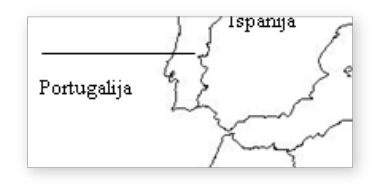

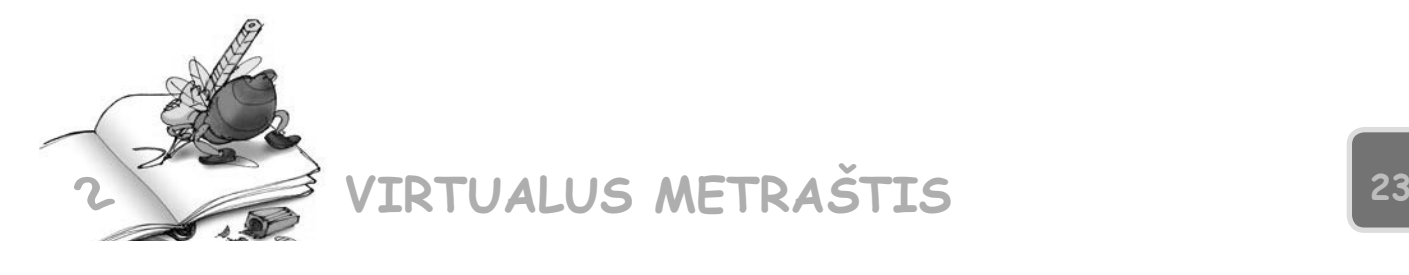

2.1. Ar mokate padaryti pagal pavyzdį? Šį tekstą rasite internete, Bitės Baitės prižiūrimoje svetainėje http://it.vadoveliai.lt. Parsisiųskite ir sumaketuokite kaip parodyta. Tuščias vietas užpildykite paveikslais, paimtais iš tos pačios interneto vietos.

**I variantas** 

#### **Ledai vandenyne**

Druskingas vanduo tankesnis už gėlą, todėl užšąla žemesnėje nei 0 °C temperatūroje. Kuo didesnis vandens druskingumas, tuo žemesnė užšalimo temperatūra. Vanduo ilgesnį laiką pasidengia ledu tik poliarinėse platumose, kur žiema ilga ir labai labai šalta.

Vasarą ledas aptirpsta ir suaižėja. Dalis lyčių ištirpsta, o kai kurios ir vidurvasarį plaukioja atviroje jūroje. Trumpam gali užšalti ir negilios vidutinių platumų jūros arba jų sritys, pavyzdžiui, šiaurinė Baltijos dalis. Per ypač smarkius šalčius ledu pasidengia ir mūsų jūros pakraštys.

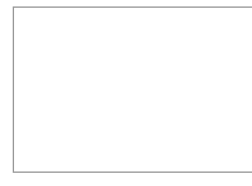

Poliarinėse srityse pasitaiko plaukiojančių ledų, atskilusių nuo Arkties salų ir Antarktidos ledynų. Tokie luitai vadinami **ledkalniais.** Nuo Grenlandijos ledynų į vandenyną atskyla kalnų pavidalo, o nuo Antarktidos ledynų – plokščių, stalo pavidalo ledkalnių. Pastarieji kartais būna daugiau kaip 100 km ilgio.

Ledkalniai puošia poliarinių platumų kraštovaizdį, tačiau kelia didelį pavojų laivams. Plaukiantis ledo kalnas matomas iš tolo, tačiau nustatyti tikrąjį jo dydį sunku, nes virš vandens kyšo tik jo dalis (pav.). Didžioji ledkalnio dalis slypi po vandeniu. Vėjų padedamos jūrų srovės ledkalnius nuplukdo tūkstančius kilometrų. Patekę į šiltesnius vandenis jie pamažu tirpsta. Nedideli plūduriuoja kelerius metus, o patys didžiausi "išgyvena" net po 30 metų.<sup>4</sup>

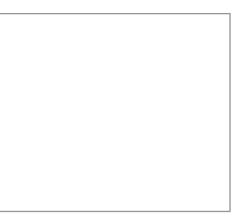

#### **II variantas**

#### **Gintaro susidarymas**

Anot mokslininkų, Baltijos gintaras yra prieš 50 mln. metų Eoceno epochoje sukietėję spygliuočių sakai. Manoma, kad tuo laiku Šiaurinė Europos dalis buvo vientisa žemė, dar vadinama Fenoskandija. Joje augo didžiuliai miškai. Susikaupusius sakus iš miško dirvožemio išplaudavo upės ir nešdavo pietų link į jūrą. Bėgant laikui, vykstant sudėtingiems cheminiams procesams, sakai virto gintaru. Baltijos jūros gintaras iš minėtų spygliuočių sakų susidarė per 2 mln., įgaudamas įvairias formas,

spalvas ir kartais "priglausdamas" įvairias fosilijas.

Mažeikių Pavasario vidurinė mokykla

juose galėjo suformuoti daugybę dujų mikroburbuliukų, kurie sakus "sudrumstė" (geltonasis gintaras)". Šiam procesui vykstant ypač intensyviai, galėjo susidaryti itin daug (iki 1 mln.) šių burbuliukų, ir taip susidarė baltasis gintaras. Melsvas gintaro atspalvis atsirado patekus cheminių medžiagų priemaišoms į dirvožemyje nukritusius sakus. Beje, melsvo atspalvio gintaro randama rečiausiai. Juodasis gintaras susidarė sakams stipriai susimaišius su dirvožemiu, žaliasis – su augalų dalelėmis.

Anot mokslininkų, "gintaro spalvas ir jo skaidrumą itakojo ištekėjusiuose sakuose įvykusios permainos: iš skaidrių sakų garavę lakieji elementai

Gintaras – mus pasiekęs gilios praeities žemės istorijos liudininkas.

Pagal natūralią gintaro gabalų formą nustatomi gintaro susidarymo procesai. Jie būna vidinės arba išorinės kilmės. Vidinės kilmės gintaras susidarė sakams užpildžius plyšius medžio viduje, bei tarp žievės ir kamieno, o išorinės – sakams gausiai tekant iš pažeistų vietų.

Įdomiausi gintaro lašai yra "gintarinės ašaros", kurios susidarė sakų lašams atitrūkus nuo bendros kamienu tekėjusios sakų srovės. Nustatyta, kad nenutrūkstamas sakų srautas klostėsi sluoksniais – tokiuose gintaro gabaluose randama daugiausiai inkliuzų.

Inkliuzas (lot. *inclusus*) – gintare sustingę gyvi organizmai (dažniausiai bestuburiai, bet išaiškinta ir stuburinių). Juose esantys augalai ir gyvūnai taip užkonservuoti prieš 50 mln. metų. Apie 86% inkliuzų sudaro vabzdžiai, apie 12% vorai, 1,5% kiti gyvūnai, 0,5% – augalai. Nustatyta, kad gintaro inkliuzuose DNR išsilaikė net per 2 mln. metų.<sup>5</sup>

#### **III variantas**

Kompiuterių esti įvairių. Pagal pasirinktus požymius galimos įvairios klasifikacijos. Dažniausiai kreipiamas dėmesys į kompiuterio galingumą – gebėjimą apdoroti didelį kiekį informacijos per kuo trumpesnį laiką. Labiausiai paplitusios 3 kompiuterių rūšys: universalieji, minikompiuteriai ir asmeniniai kompiuteriai.

Universalieji kompiuteriai yra galingi, dideli ir brangūs. Jie gali tuo pat metu aptarnauti šimtus ar net tūkstančius abonentų, apdoroti milžiniškus kiekius informacijos. Paprastai tokius kompiuterius

turi bankai, draudimo kompanijos, stambios firmos, universitetai. Kartais dar išskiriama pačių galingiausių universalių kompiuterių rūšis – superkompiuteriai, naudojami gynybos, mokslo tyrimų srityje (šių kompiuterių Lietuvoje kol kas nėra).

Minikompiuteriai (anglų k. – *minicomputers*) yra vidutinio galingumo kompiuteriai, jie lėtesni, bet ir pigesni už universaliuosius, dažniausiai naudojami mokslo tyrimo centruose, universitetuose, įmonėse.

Asmeniniai kompiuteriai (*PC*) – dabar labiausiai paplitusi kompiuterių rū-

šis. Kartais dar jie vadinami mikrokompiuteriais, turint omeny, kad jų pagrindinis įtaisas – mikroprocesorius. Mikroprocesoriai naudojami ir kt. buitiniuose prietaisuose: mikrobanginėse krosnelėse, skalbimo mašinose, fotoaparatuose ir pan.

Yra dar viena kompiuterių rūšis – darbo stočių kompiuteriai (*workstations*). Tokie kompiuteriai galingesni už asmeninius, paprastai sujungti į tinklą su kitais.

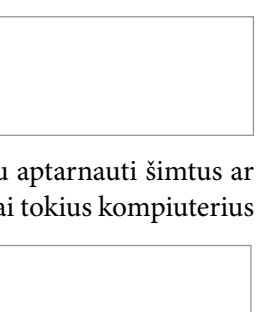

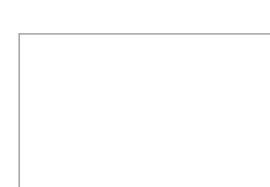

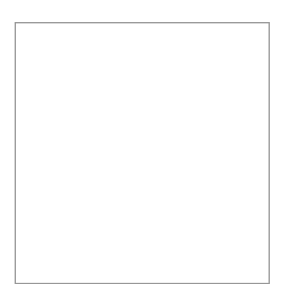

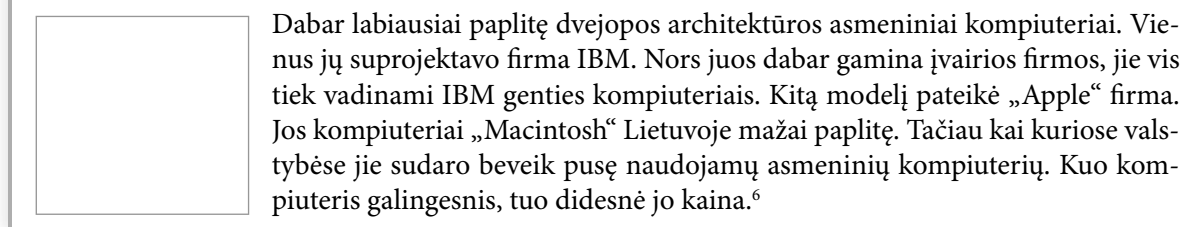

2.2. Susiraskite po keletą lengvųjų automobilių paveikslėlių (galite ieškoti internete, galite nuskenuoti iš žurnalų, galite nufotografuoti savo namiškių ar draugų mašinas). Aprašykite jas trumpai. Koks modelio pavadinimas? Kuo jis ypatingas? Kas gamina? Ar patogus? Ar ekonomiškas (pasiaiškinkite, kiek suvartoja benzino)?

2.3. Pririnkite vaistažolių paveikslėlių. Būtų geriau, kad patys nufotografuotumėte... Jei ne, tai imkite iš interneto svetainių, knygų, žurnalų. Kad nebūtų vienodų, galite iš anksto sutarti, kas kokių ieškos. Tada vėl kiekvieną aprašykite, paminėdami, kuo jos ypatingos, ką gydo, kaip vartoti. Parengę galėsite sujungti į vieną kūrinį, išspausdinti, įrišti – net bibliotekai būtų pravartu padovanoti.

Tik būtinai nurodykite svetaines ar žurnalus, iš kurių ėmėte paveikslus.

**I variantas** Vaistažolės mano namuose **II variantas** Vaistažolės, kurias moku atpažinti **III variantas** Vaistiniai augalai sode

#### **Pavyzdys**

Mano mama dažnai renka čiobrelius. Interneto svetainėje www.e-vaistine.lt radau čiobrelio aprašymą ir dar kiek pasikalbėjau su tėveliais. Štai ką radau:

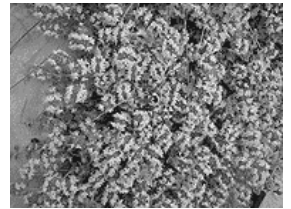

**Aprašymas.** Paprastasis čiobrelis – 10–15 cm aukščio, iki 30 cm ilgio, aromatingas, labai šakotas puskrūmis. Čiobreliai paprastai žydi birželio – rugpjūčio mėnesiais. Vaisius – tamsiai rudas riešutėlis.

**Paplitimas.** Lietuvoje plačiai paplitęs. Auga pušynuose, šlaituose, sausose pievose, smėlio karjeruose.

**Vaistinė žaliava.** Čiobrelio žolė renkama žydėjimo metu. Žirklėmis kerpama nesumedėjusi antžeminė augalo dalis. Džiovinama paskleidus plonu sluoksniu, pavėsyje, pastogėje ar specialioje džiovykloje. Tinkamai išdžiovinta žolė kvapni, aštraus skonio.

**Ką gydo.** Čiobrelio preparatai pasižymi atsikosėjimą lengvinančiu, virškinimą gerinančiu, skausmą malšinančiu ir kiek raminančiu poveikiu.

**Vartojimas.** Vartojama kaip atsikosėjimą gerinanti priemonė peršalus, sergant bronchitu, laringitu. Čiobrelio žolės nuoviras vartojamas virškinamojo trakto sutrikimams šalinti. Aromatinėmis voniomis ir kompresais malšinami radikulito, sąnarių skausmai.

**Kontraindikacijos.** Nevartotina nėštumo metu, sergant inkstų, kepenų ligomis.

**Naudojimas.** Švieži ar džiovinti čiobreliai yra puikus įvairių patiekalų prieskonis. Čiobrelių eterinis aliejus naudojamas parfumerijoje.

#### *Užpilo ruošimas ir vartojimas*

*2 valg. šaukštai čiobrelio žolės užpilami stikline verdančio vandens, indas uždengiamas ir 15 min kaitinamas vandens vonelėje (kitame inde su verdančiu vandeniu). Paliekama 45 min atvėsti, nukošiama. Geriama po 1 valg. šaukštą 2*–*3 kartus per dieną.*

2.4. Darykite projektą "Mano klasė". Surinkite visų klasės mokinių skaitmenines nuotraukas (galite nusifotografuoti, galite atsinešti ir nuskenuoti ar pan.). Sutarkite vienodą dydį ir sutvarkykite taip visas nuotraukas. Tada pasidalykite po vieną (galite imti savo artimiausio draugo) ir parašykite apie ją ar jį, įterpkite nuotrauką. Parašę sujunkite – gausite savo klasės mokinių pristatymą.

2.5. Geografijos vadovėlyje "Žemė" pateiktas "Ford Mondeo" automobilis ir sužymėta, kas kur gaminama.

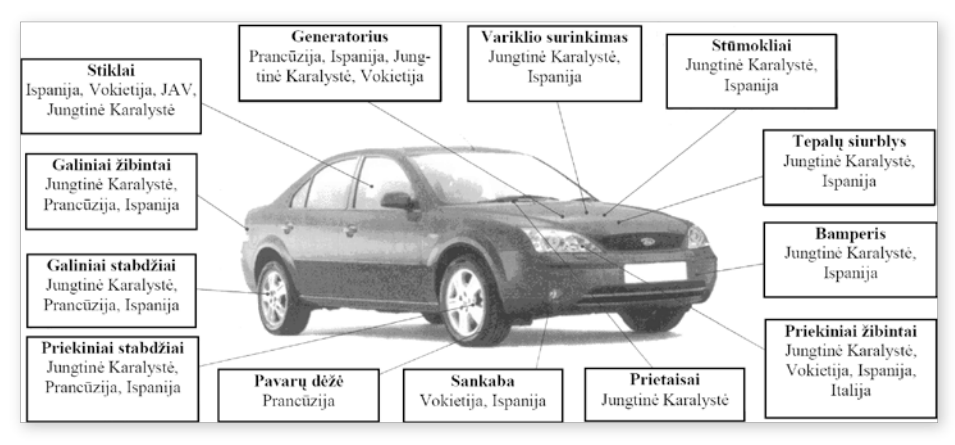

Suraskite automobilio paveikslą ir sudėkite paaiškinimus.

2.6. Paimkite kurio nors (pasirinkite patys) automobilio paveikslą ir surašykite pagrindines jo dalis.

Galite daryti panašiai kaip 2.5 užduotyje, bet galite ir savaip.

2.7. Ar žinote žmogaus kūno dalis? Paimkite žmogaus kūno paveikslą (galite imti iš interneto, galite nuskenuoti iš knygos, galite patys nupiešti – tikrai bus įdomiau ir originalu). Sužymėkite šias kūno dalis: veidas, kakta, pakaušis, kaklas, pečiai, žastikaulis, dilbis, plaštaka, krūtinė, juosmuo, šlaunis, kelis, blauzda, pėdos...

Pateikiame pavyzdį iš biologijos knygos 7 klasei.

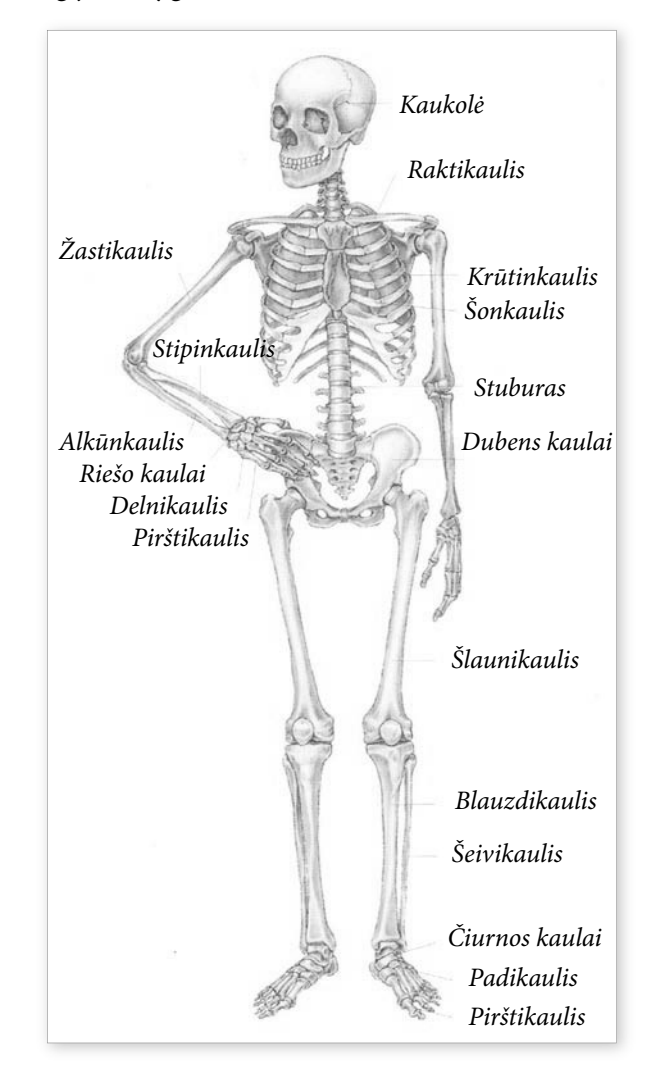

**27**

# **3. kaip nuMeruoti ir ŽenkLinti PASTRAIPAS**

### **kaip sukurti numeruotą sąrašą?**

Tekstuose dažnai tenka kai ką išvardyti ir sunumeruoti – paprastai tai vadinama sąrašu.

- 1. Kas yra teksto rengyklė?
- 2. Kokie gali būti šrifto stiliai?
- 3. Kuo pusjuodis šrifto stilius skiriasi nuo kursyvo?
- 4. Ar gali pusjuodis šriftas būti raudonas?

Galime rinkti numerius patys, tačiau patogiau surašyti tekstą, tada jį pažymėti ir sunumeruoti naudojantis programos galimybėmis.

**numeravimas naudojantis priemonių juosta**

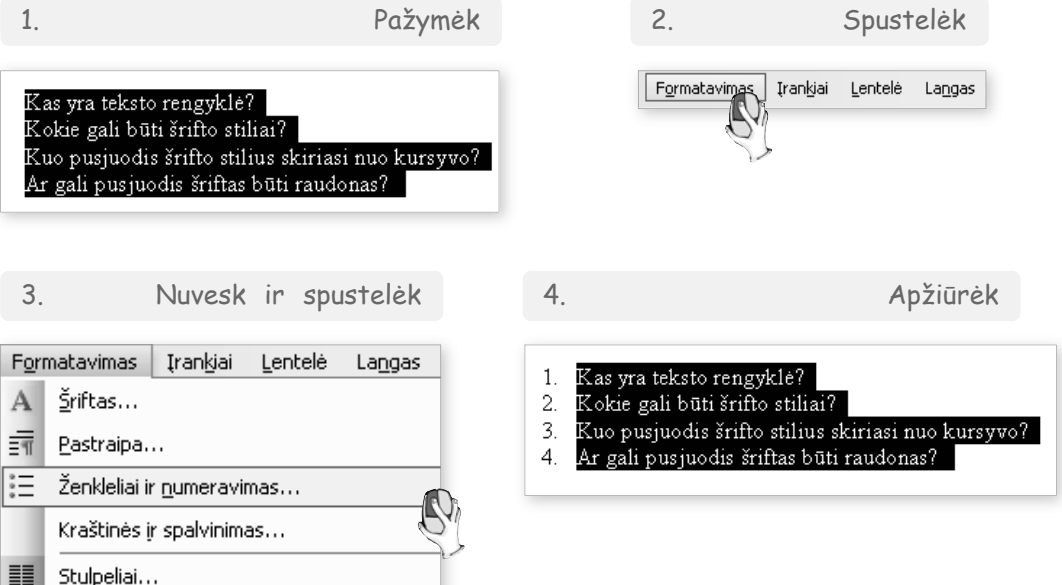

Galime daryti ir kitaip: surenkame pirmą sąrašo frazę, kurią norime numeruoti, nustatome jai automatinį numeravimą – paprasčiausiai paspaudžiame numeravimo mygtuką **. Dabar kai norėsime** numeruoti toliau, reikės paspausti įvedimo klavišą eilutės pabaigoje ir bus rašomas tolesnis skaičius.

| Dokumentas1 - Microsoft Word                                                                                                    |                                                             |                                                                                           |  |  |                                         |  |        |         |  |  |                                                                                                    |
|----------------------------------------------------------------------------------------------------|-------------------------------------------------------------|-------------------------------------------------------------------------------------------|--|--|-----------------------------------------|--|--------|---------|--|--|----------------------------------------------------------------------------------------------------|
| : Failas                                                                                                    | Redagavimas Rodymas Įterpimas Formatavimas Įrankiai Lentelė |                                                                                           |  |  |                                         |  | Langas | Žinynas |  |  |                                                                                                    |
|                                                                                                    |                                                             |                                                                                           |  |  |                                         |  |        |         |  |  | :D 6 FB B B B C   ザ - B B C 3   9 · P · I B F F F F F F F F T 100% · 0   10 19                                   |
| : 44 Iprastasis                                                                                                    |                                                             |                                                                                           |  |  |                                         |  |        |         |  |  |                                                                                                    |
| $\mathbb{R}^2 \to$                                                                                                    |                                                             |                                                                                           |  |  | <u> फ - ∠ - ⊞ - ⊗ - ⊞ - ⊞ ⊞ ⊟ - ⊞ ⊞</u> |  |        |         |  |  | $  \triangleright  A     Z   \bigtriangleright$ : $  \cdot  $ at all<br>Formatavimas—Skaičius—Numatytoji reikšmė |
| $\mathbf{L}$                                                                                                    |                                                             | $3 + 1 + 2 + 1 + 1 + 1 + \sum_{i=1}^{n} (-1 + 1 + 1 + 2 + 1 + 3 + 1 + 4 + 1 + 5 + 1 + 6)$ |  |  |                                         |  |        |         |  |  | $1 + 8 + 1 + 9 + 1 + 10 + 1 + 11 + 1 + 12 + 1 + 13$                                                              |
| Kas yra teksto rengyklė?<br>Kokie gali būti šrifto stiliai?<br>Kuo pusjuodis šrifto stilius skiriasi nuo kursyvo?<br>Ar gali pusjuodis šriftas būti raudonas?<br>$\sim$ |                                                             |                                                                                           |  |  |                                         |  |        |         |  |  |                                                                                                    |

*Numeravimo mygtukas būna formatų juostoje. Paspaudus jį, sąrašo elementai automatiškai numeruojami iš eilės*

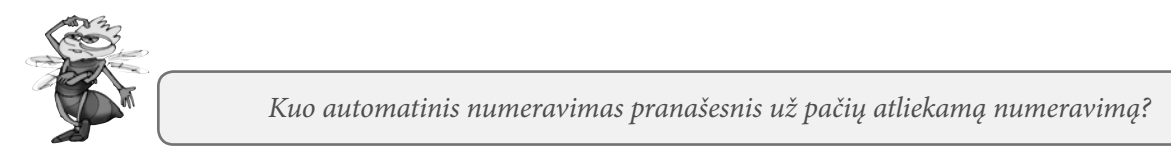

# **kaip galima ženklinti sąrašus**

Numeruojame iš eilės einančiais skaičiais. Jei nesvarbu eilė, tuomet sąrašo elementus (pastraipas) galima įvardyti kokiais nors simboliais, ženkleliais. Galima žymėti skrituliukais, kvadratėliais, varnelėmis ir pan.

Informacinių technologijų mokausi:

- o 5-oje ir 6-oje klasėse, 68 val.,
- o 7-oje ir 8-oje klasėse, 34 val.,
- o 9-oje klasėje, 34 val.,
- o Jei pasirinksiu šį kursą, dar galėsiu mokytis 10-oje, 11-oje ir 12-oje klasėse.

Kurių dalykų mokaisi?

- $\square$  Lietuvių k.
- $\square$  Matematikos
- $\square$  Istorijos
- $\Box$  Rusų k.
- $\Box$  Anglų k.

Ženkliukus galime pasirinkti iš numeravimo ir ženklinimo kortelės.

#### **Ženklinimo pasirinkimas**

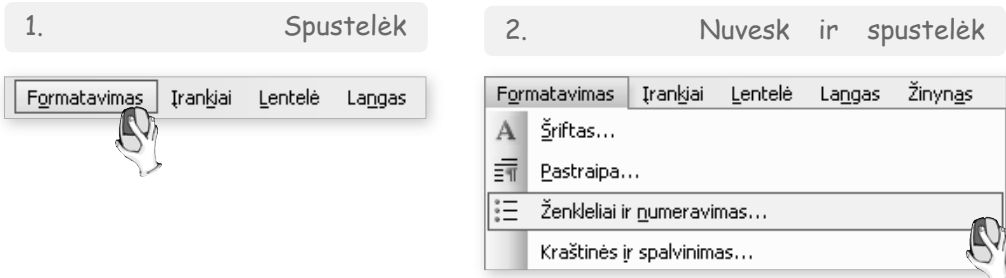

3. Pasirink reikiamą ženkliuką arba numeravimo būdą kortelėje

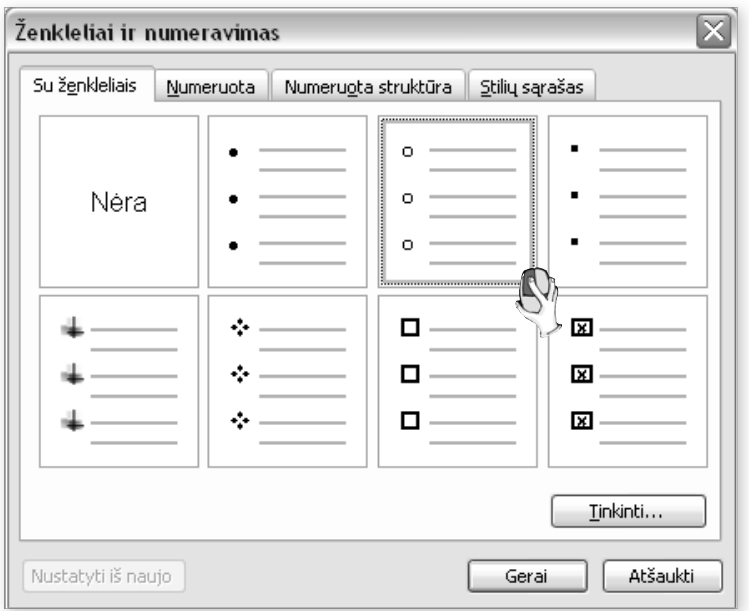

Jei netinka esami ženkliukai ir norime įdomesnių, tai galime pasirinkti norimus iš simbolių lentelės.

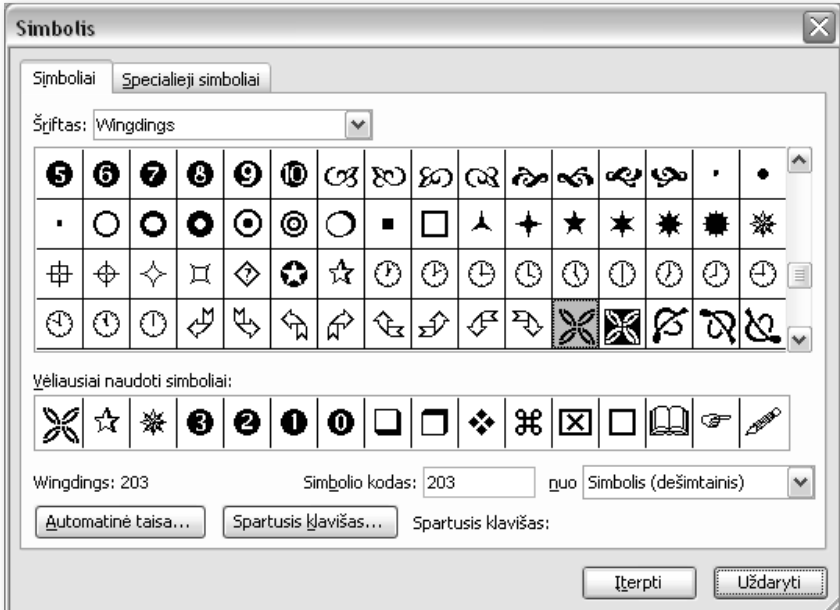

Radę reikiamą simbolį, surinkite pirmą ženklintino sąrašo teiginį, spustelėkite ženklinimo mygtuką i= priemonių juostoje ir paspauskite įvedimo klavišą. Bus ženklinama pasirinktu simboliu.

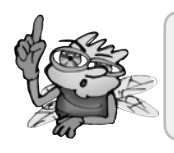

Įterpus simbolį iš simbolių lentelės, būtinai reikia palikti po jo **vieną** tarpą. Tik tada tekstų rengyklė numeruos automatiškai.

### **Kaip atsisakyti numeravimo arba ženklinimo**

Jei nusprendėte panaikinti sąrašo ženklinimą ar numeravimą, pakanka pažymėti teiginių sąrašą ir spustelėti priemonių juostos mygtuką – , jei sąrašas buvo ženklintas, arba , jei sąrašas buvo numeruotas. Jei nusprendėte visą sąrašą pašalinti, pakanka jį pažymėti ir spustelėti šalinimo klavišą klaviatūroje.

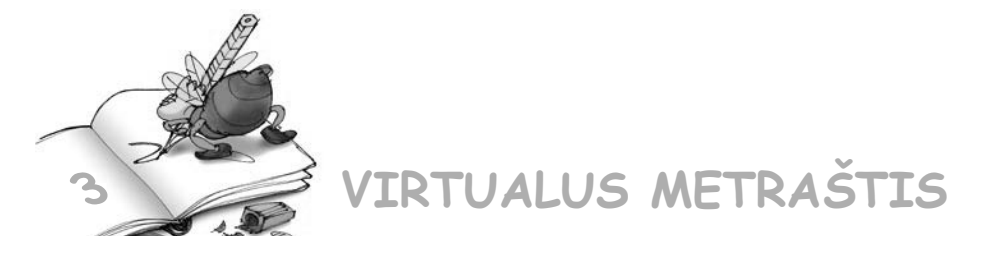

3.1. Sukurkite tokius piešinėlius iš ženkliukų.

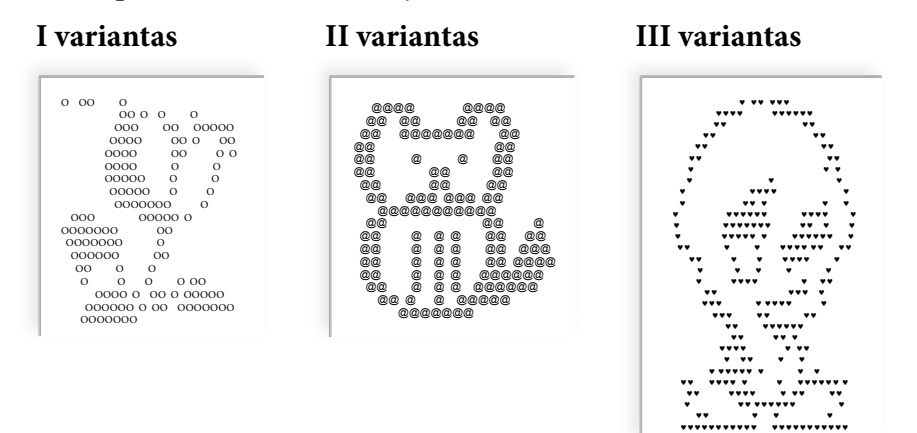

3.2. Surinkite ir išspręskite uždavinius. Jei tokių veiksmų per matematikos pamokas dar nesimokėte, sprendimą parašykite, kai jau mokėsite.

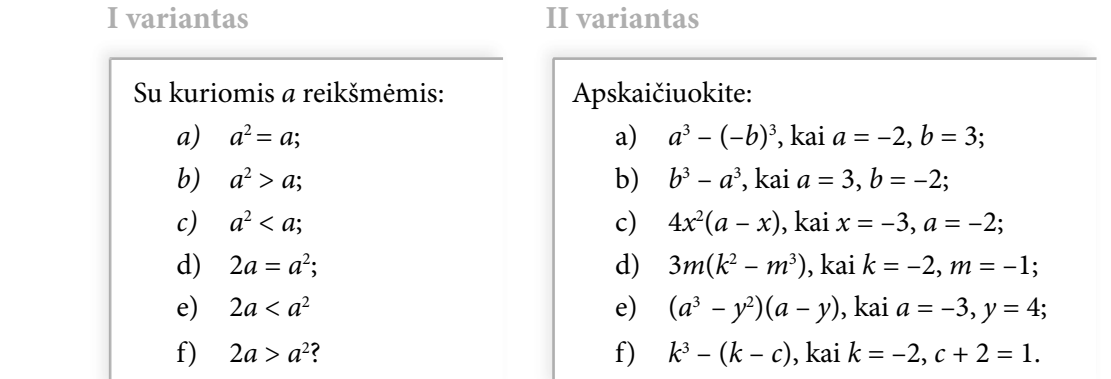

**III variantas**

Neskaičiuodami palyginkite reiškinių reikšmes (vietoj kvadratėlio įrašykite ženkliukus ">", "<" arba  $_{\rm{b}}=$ "):

- a)  $(-0.04)^6 \Box 0$
- b)  $(-0.04)^9 \Box 0$
- c)  $(-2,53)^5 \square (-0,53)^4$
- d)  $(0,97)^5 \square (1,03)^5$
- e)  $(-0.97)^5 \square (-1.03)^5$
- f)  $(-0.97)^4 \square (-1.03)^4$

### $3.3$ . Surinkite testo klausimus fizikos viktorinai. Stenkitės, kad būtų kuo panašiau į pateiktus.

**I variantas** 

- 1. Kuri iš pateiktų molekulių yra **deguonies** molekulė?
	- a.  $O_2$ ;
	- b.  $H_2O$ ;
	- c.  $H_2$ ;
	- d.  $C_2$ O.
- 2. Ką vadiname **dalelių judėjimu?**
	- a. Netvarkingą medžiagos dalelių judėjimą, kurių greitis priklauso nuo temperatūros;
	- b. Tvarkingą medžiagos dalelių judėjimą, kurių greitis priklauso nuo temperatūros;
	- c. Netvarkingą medžiagos dalelių judėjimą, kurių greitis nepriklauso nuo temperatūros;
- 3. Ar teisingas teiginys: "Paprastai kiekviena medžiaga turi jai būdingą skystėjimo (lydymosi) ir garavimo temperatūrą. Pavyzdžiui, visiems žinoma, kad ledo skystėjimo (tirpimo) temperatūra – 0 °C, vandens virimo, kai jis virsta garais, – 100 °C". Atsakymą pakomentuokite.

**II variantas**

- 1. Kuri iš pateiktų molekulių yra **anglies dioksido** molekulė?
	- a.  $O_2$ ;
	- b.  $H_2O$ ;
	- c.  $H_2$ ;
	- d.  $C_2$ O.
- 2. Ką vadiname **dalelių sąveika**?
	- a. Medžiagos dalelių tarpusavio trauką ar stūmą. Tai priklauso nuo atstumo tarp dalelių.
	- b. Medžiagos dalelių tarpusavio trauką. Tai nepriklauso nuo atstumo tarp dalelių.
	- c. Medžiagos dalelių tarpusavio stūmą. Tai nepriklauso nuo atstumo tarp dalelių.
- 3. Palyginkite, kuo skiriasi molekulių judėjimas –10 °C ir –80 °C temperatūros skystyje.

**III variantas**

- 1. Kuri iš pateiktų molekulių yra **vandenilio** molekulė?
	- a.  $O_2$ ;
	- b.  $H_2O$ ;
	- c.  $H_2$ ;
	- d.  $C_2$ O.
- 2. Ką vadiname **dalelių judėjimu?**
	- a. Netvarkingą medžiagos dalelių judėjimą, kurio greitis priklauso nuo temperatūros.
	- b. Tvarkingą medžiagos dalelių judėjimą, kurio greitis priklauso nuo temperatūros.
	- c. Netvarkingą medžiagos dalelių judėjimą, kurio greitis nepriklauso nuo temperatūros.
- 3. Palyginkite, kuo skiriasi molekulių judėjimas 10 °C ir 80 °C temperatūros skystyje.

3.4. Sukurkite uždavinių rinkinį, kuriame būtų ir kėlimo laipsniu uždavinių, ir plotų skaičiavimo, ir apskaičiavimo pagal paveikslėlius. Pažiūrėkite į pavyzdį ir papildykite testą dar bent 3 klausimais.

- 1. Apskaičiuokite:
	- A  $-2 \cdot (-7)^2 + 6 \cdot (-14) 18:2;$
	- *B x*<sup>2</sup> + *y*<sup>2</sup> , kai *x* = –12, *y* = 30;
	- C  $(-0.15)^2 0.15^2$ .
- 2. Žinome, kad stačiojo lygiašonio trikampio plotas skaičiuojamas taip: pusė statinių sandaugos, pakeltos kvadratu. Statinis žymimas raide a. Kuris iš reiškinių teisingai apibūdina šį teiginį?
	- *A*  $S = 0.5 \cdot a^2$ ;

$$
B \qquad S = 0, 5 \cdot 2 \cdot a;
$$

$$
C \t S = 0.5 \cdot a.
$$

3. Apskaičiuokite nubraižytų figūrų plotą:

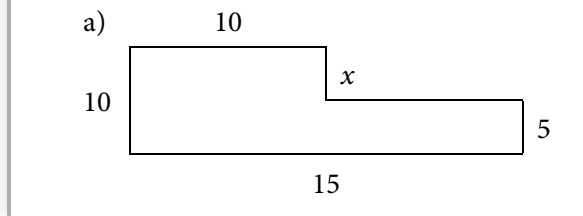

# **4. kaip SuraSti ir pakeiSti ŽoDŽiuS TEKSTE**

### **kaip greitai ieškoti ir keisti**

Surenkate tekstą kompiuteriu. Staiga sumanote pakeisti kurį nors žodį. Štai, pavyzdžiui, tekste apie gėles nutarėte, kad geriau būtų vietoj "tulpė" rašyti "rožė". Ką darysite? Negi skaitysite tekstą ir ieškosite keičiamų žodžių?

Kompiuteriu žodžius aptikti nesunku. Meniu juostoje pasirinkite atitinkamą komandą, paprastai ji būna redagavimo meniu. Yra vien paieškai skirta komanda "Rasti". Jei norime tą žodį pakeisti, tai imame pakeitimo komandą "Pakeisti":

### **Žodžio ar simbolio keitimas**

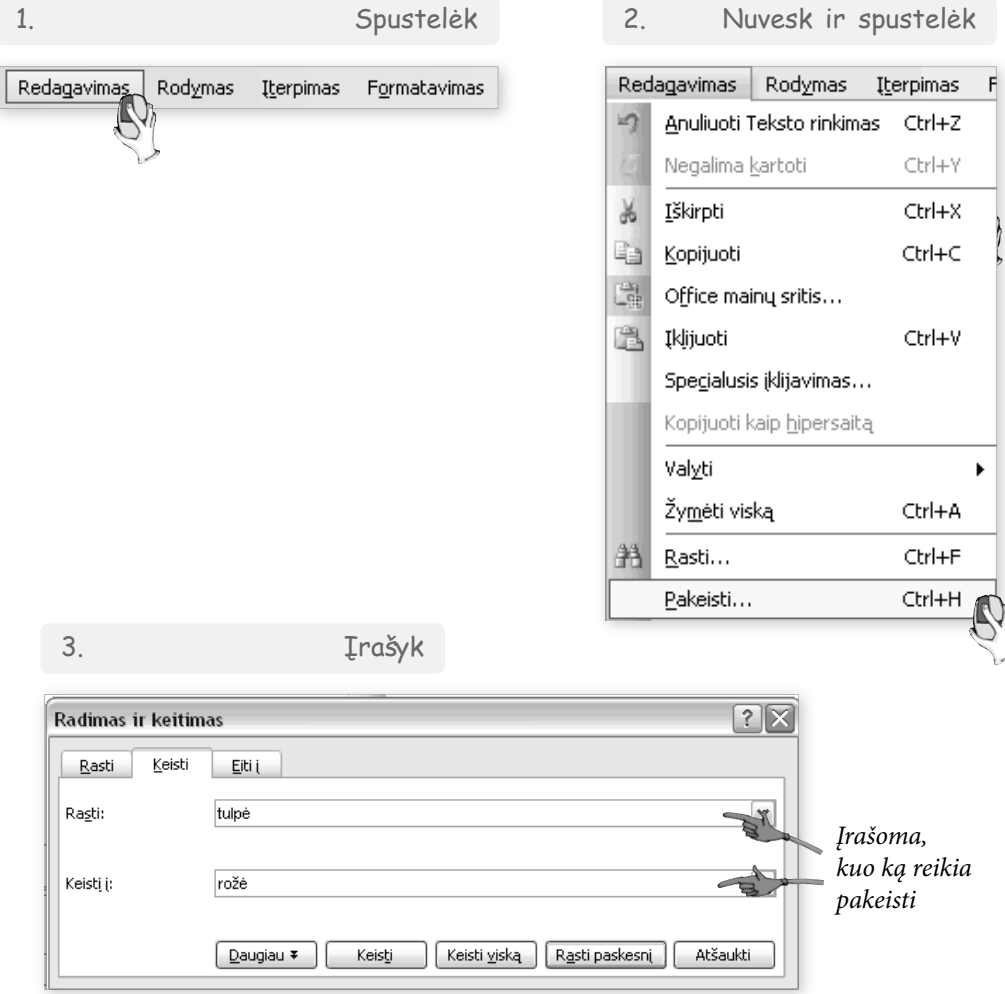

Ieškomą žodį įrašome į laukelį "Rasti", o į laukelį "Keisti į:" įrašome žodį, kuriuo norime pakeisti. Paspaudus "Keisti" tekste bus surasti nurodyti žodžiai ir pakeisti kitais. Šiuo atveju žymeklis sustos ties pirmu rastu žodžiu "tulpė". Dar sykį spustelėjus "Keisti" jis bus pakeistas nurodytu žodžiu. Beje, jei nenustatyta kitaip, tai sistema kaskart klausinės aptikusi keistiną žodį, ar jį keisti. Iš tiesų šitaip ir reikia daryti. Jei nustatysite, kad visus žodžius automatiškai pakeistų, kyla pavojus, kad supainioję ko nors nepastebėsite ir bus privelta klaidų.

### **kaip ieškoti žodžių pagal požymius**

Galima ieškoti žodžių, kurie parašyti didžiosiomis raidėmis (pavyzdžiui, tekstų rengyklė ieškos visų žodžių TULPĖ, tačiau nekreips dėmesio į "tulpė" ar "Tulpė"), taip pat galima nurodyti, kad būtų ieškoma viso žodžio (pavyzdžiui, tekstų rengyklė gali ieškoti tik viso žodžio "tulpė" ir ignoruoti žodžius "tulpės", "tulpėms", "tulpėje". Nenurodžius savybės "Ieškoti tik viso žodžio", tekstų rengyklė randa visas galimas žodžio "tulpė" formas).

Kartais reikia rasti visas konkrečių žodžių formas. Tam naudojamas pakaitos ženklas, žymimas "\*". Mokydamiesi lietuvių kalbos sužinojote, kad daiktavardžiai, būdvardžiai, skaitvardžiai turi šaknį ir galūnę. Jei savo tekste norite rasti visus žodžius, kurių šaknis yra "tulp", tai turite langelyje "Rasti" surinkti šaknį ir pakaitos ženklą: "tulp<sup>\*"</sup> – tai reikš, kad ieškote žodžio su bet kuria galūne (gali atsirasti ir priesaga).

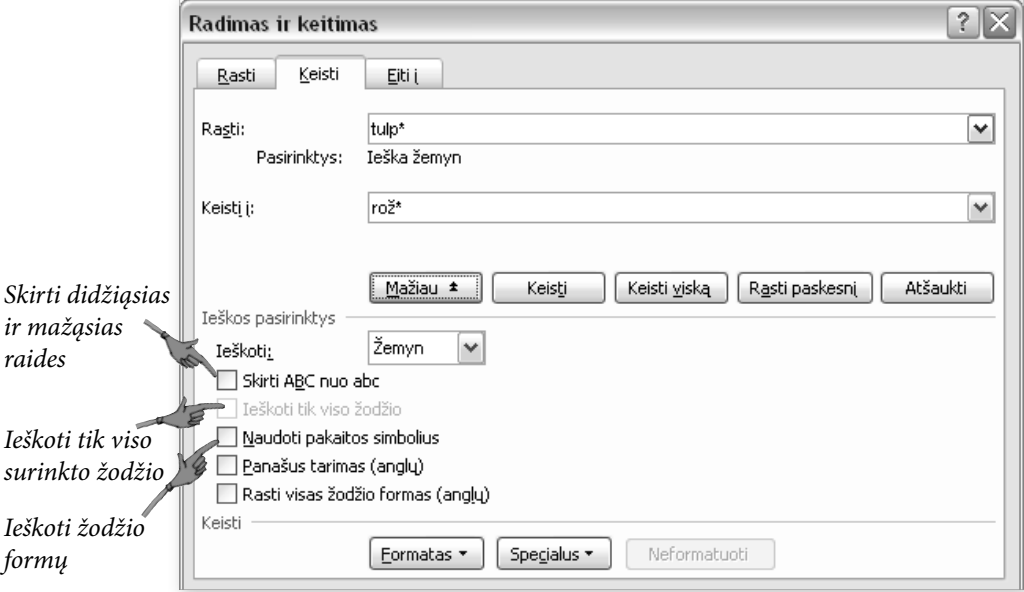
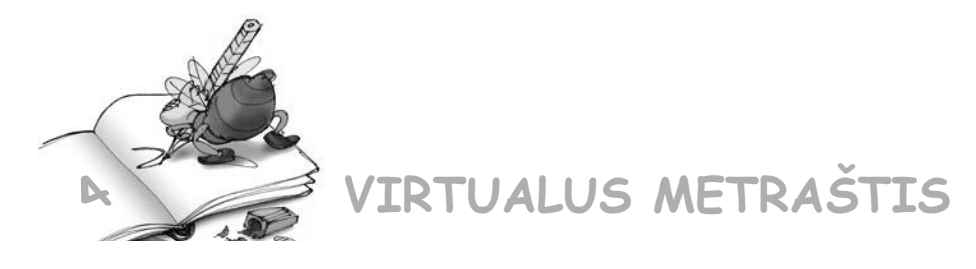

### 4.1. Atlikite užduotis.

**I variantas**

Kaip suskaičiuotumėte tekste, kiek yra žodžių "informacinės technologijos" (linksniai gali būti įvairūs)? Trumpai aprašykite visus veiksmus. Juos numeruokite.

Darykite taip:

- 1. Meniu juostoje spusteliu "Redagavimas"
- 2. Pasirenku "Rasti"
- 3. Atsiveria langas. Laukelyje "Rasti" įrašau...

### **II variantas**

Kaip suskaičiuotumėte tekste, kiek yra žodžių "mokomosios programos" (linksniai gali būti įvairūs)? Trumpai aprašykite visus veiksmus. Juos numeruokite.

Darykite taip:

- 1. Meniu juostoje spusteliu "Redagavimas"
- 2. Pasirenku "Rasti"
- 3. Atsiveria langas. Laukelyje "Rasti" įrašau...

### **III variantas**

Kaip suskaičiuotumėte tekste, kiek yra žodžių "informacinė visuomenė" (linksniai gali būti įvairūs)? Trumpai aprašykite visus veiksmus. Juos numeruokite.

Darykite taip:

- 1. Meniu juostoje spusteliu "Redagavimas"
- 2. Pasirenku "Rasti"
- 3. Atsiveria langas. Laukelyje "Rasti" įrašau...

4.2. Internete atverkite bet kurio dienraščio svetainę ir į naują tekstų rengyklės lapą nukopijuokite kurį nors straipsnį. Nuspręskite, kurį žodį galėtumėte pakeisti ir pakeiskite. Įrašykite pakeistą tekstą.

# **5. KAIP SUDARYTI IR APIPAVIDALINTI LENTELES**

### **Kaip galima įterpti lentelę?**

Turbūt iš šeštos klasės kurso dar pamenate, kaip parengti paprasčiausią lentelę. Didelės paslapties nėra: čia nereikia ko nors mokytis, reikia imti ir daryti. Jei nepavyks iš karto, bandyti dar kartą. Ir pavyks.

Lentelę galima įterpti keliais būdais.

**Lentelės įterpimas**

**1 būdas**

Pasirenkame priemonių juostos mygtuką ir paspaudžiame. Atsiveria nedidelės lentelės piktograma.

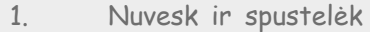

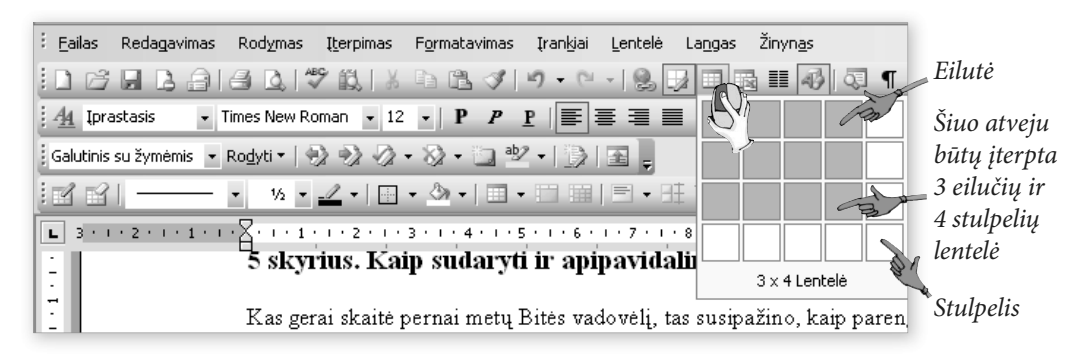

Braukdami pele pasirenkame norimą stulpelių ir eilučių skaičių, tada atleidžiame pelės mygtuką – lentelė atsidurs toje dokumento vietoje, kur buvo žymeklis.

2. Apžiūrėk

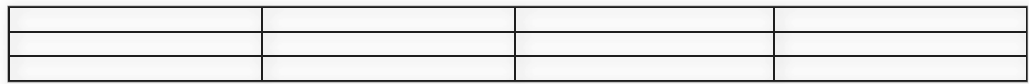

### **2 būdas**

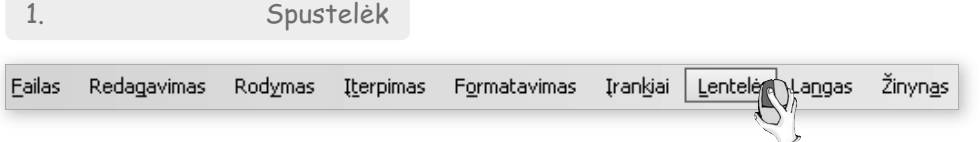

#### 2. Nuvesk ir spustelėk

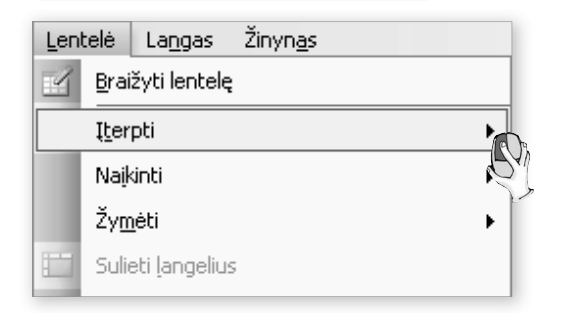

3. Parink ir spustelėk

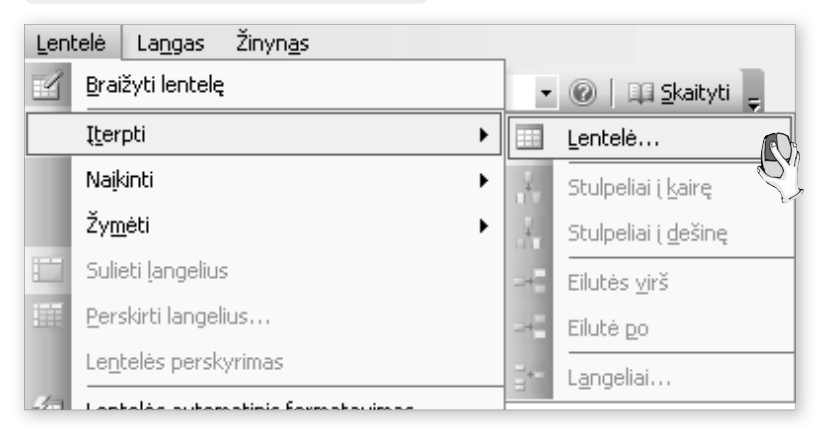

Atsiveria kortelė, kurioje nurodome reikiamą stulpelių ir eilučių skaičių.

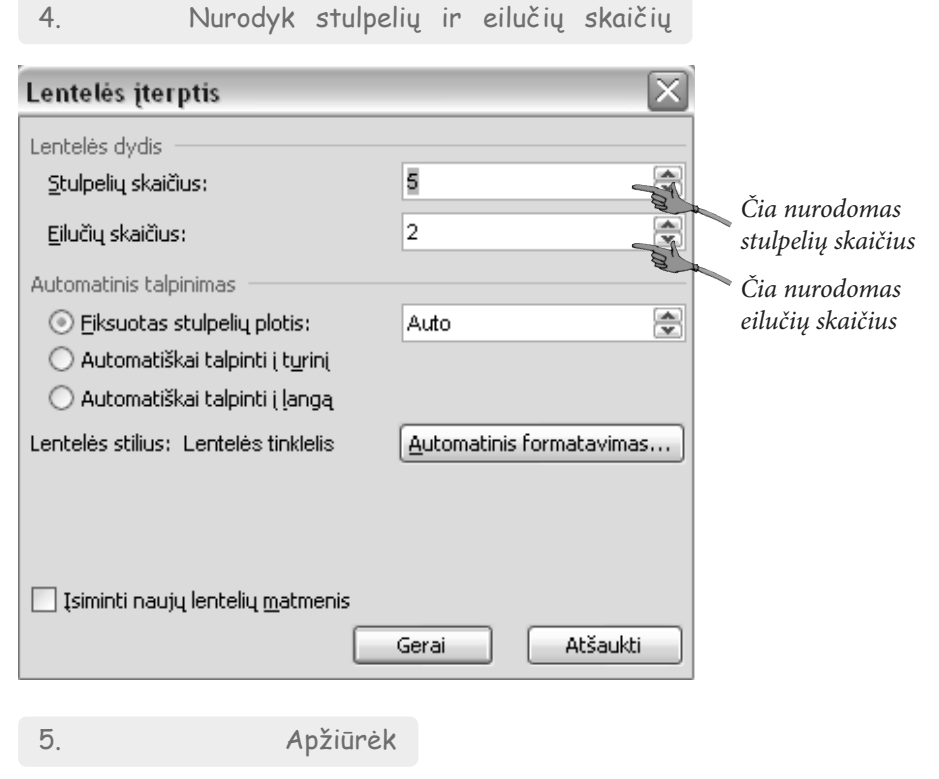

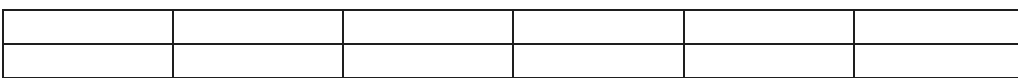

# **Kaip įterpti eilutę arba stulpelį**

Padarykite kiek galima panašesnę į šią lentelę. Lentelė paimta iš geografijos vadovėlio (Žemė, 7 klasė, 41 p.).

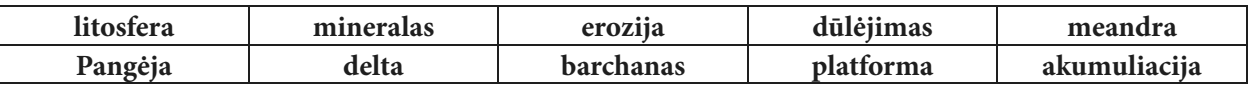

Sudarėme lentelę. Vėliau apsižiūrėjome, kad trūksta eilučių. Kaip papildyti nauja eilute? Paprasčiausia – nuvesti žymeklį į eilutės pabaigą, po kuria norima įterpti, ir tada paspausti įvedimo klavišą.

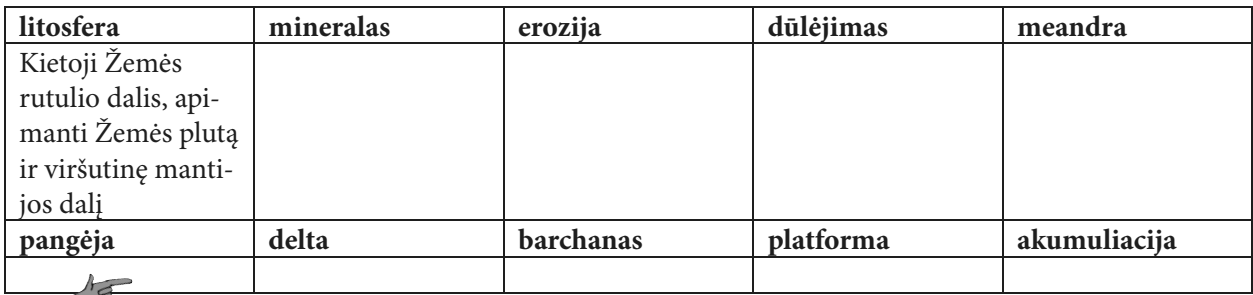

*Tuščia eilutė įterpta*

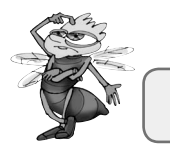

*Užpildykite lentelę. Tikriausiai teks pavartyti geogra jos vadovėlį, prisiminti kai ką.*

Jei prireiktų papildomų stulpelių, tai reikia pažymėti stulpelį, prieš kurį norima įterpti naują stulpelį, ir iš kontekstinio meniu parinkti stulpelio įterpimo komandą.

### **Stulpelio įterpimas**

1. Pažymėk stulpelį

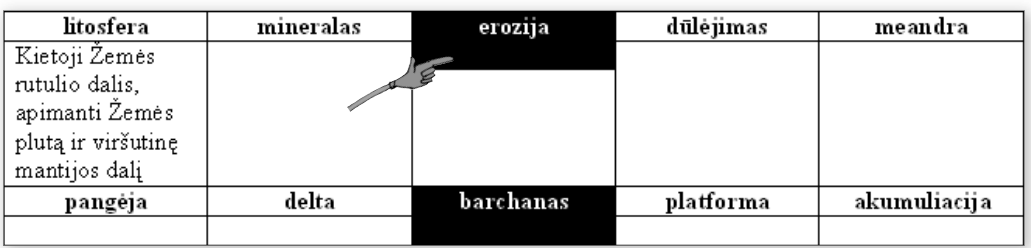

2. Spustelėk dešiniuoju pelės klavišu ir parink

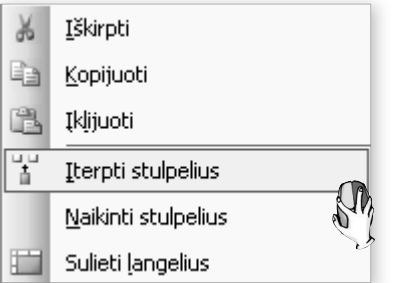

Jei prireiktų pašalinti stulpelį, jį pažymėjus pakaktų toje pačioje kortelėje parinkti "Naikinti stulpelius".

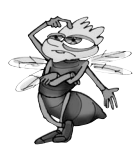

*Kaip pasikeistų kontekstinio meniu kortelės komandos, jei būtų pažymėtas ne stulpelis, o eilutė?*

# **Kaip nuspalvinti eilutes arba stulpelius**

Pagražinkime parengtą lentelę – nuspalvinkime pavadinimų (sąvokų) eilutes.

**Eilutės arba stulpelio spalvinimas**

1. Pažymėk eilutę

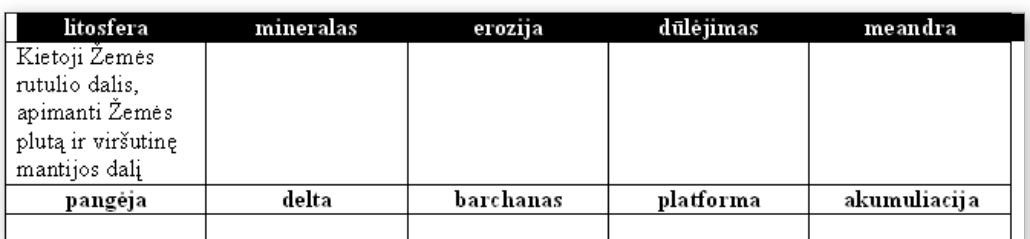

2. Spustelėk ir parink

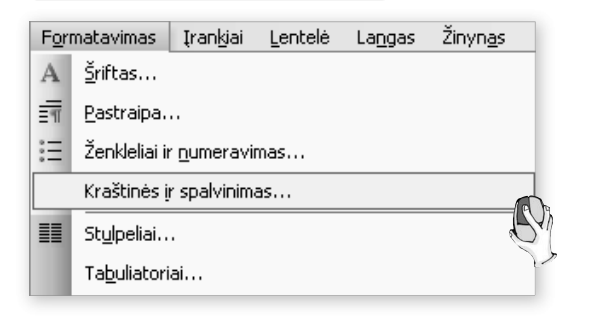

3. Parink spalvą

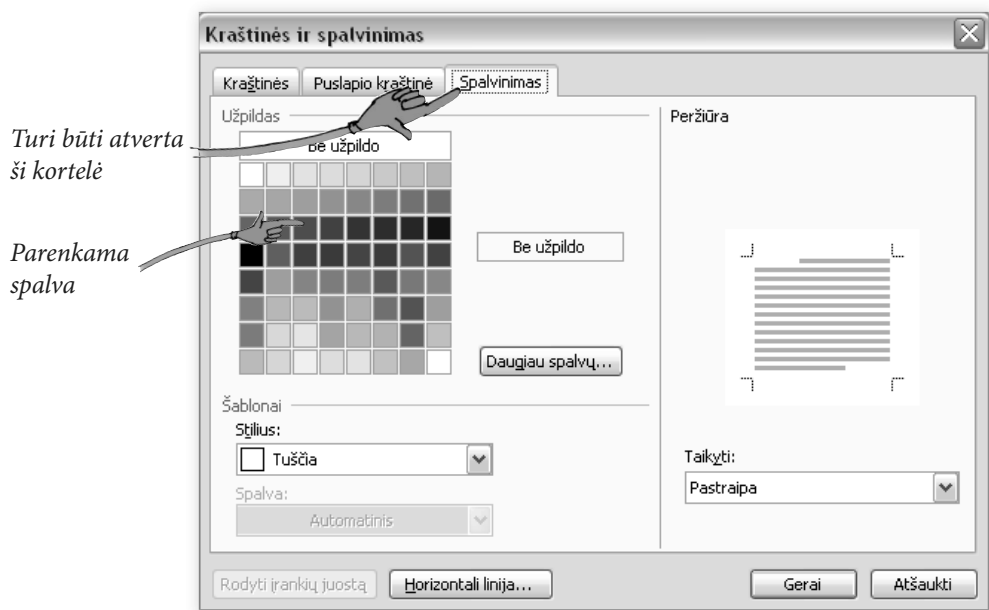

Lentelė pagražėjo, ir pasidarė aiškesnė, tiesa?

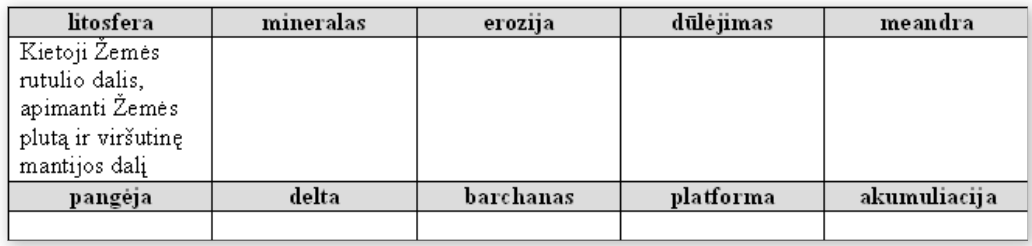

# **Kaip sulieti arba perskirti langelius**

Kartais prireikia iš dviejų ar daugiau langelių padaryti vieną t. y. juos sulieti. Kai kada prireiks ir atvirkštinio veiksmo – vieną langelį išskaidyti į keletą. Norint atlikti vieną ar kitą veiksmą, pirmiausia reikia pažymėti norimus keisti langelius.

### **Langelių suliejimas**

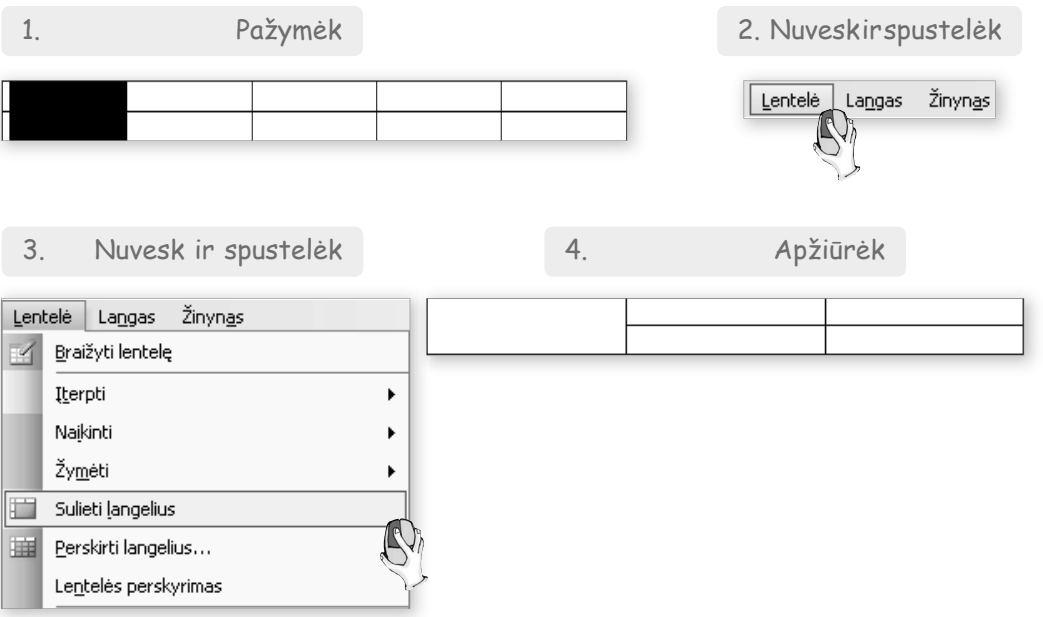

Jei reikia išskaidyti langelius, tai daroma visiškai taip pat, tik baigdami renkamės komandą "Perskirti langelius".

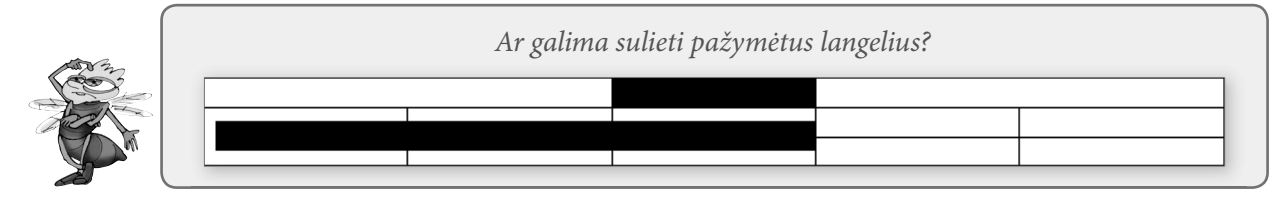

# **Kaip lygiuoti tekstą lentelėse**

Iki šiol žinojote, kaip tekstui taikyti kairinę, dešininę, centrinę, abipusę lygiuotę. Lentelėse visa tai irgi yra, tačiau dar yra papildomų lygiavimo būdų – viršuje, centre ir apačioje. Kai lentelės langeliai didesni ir tekstas užima ne visą langelį, reikia jį tinkamai sulygiuoti.

Apžiūrėkime lentelę:

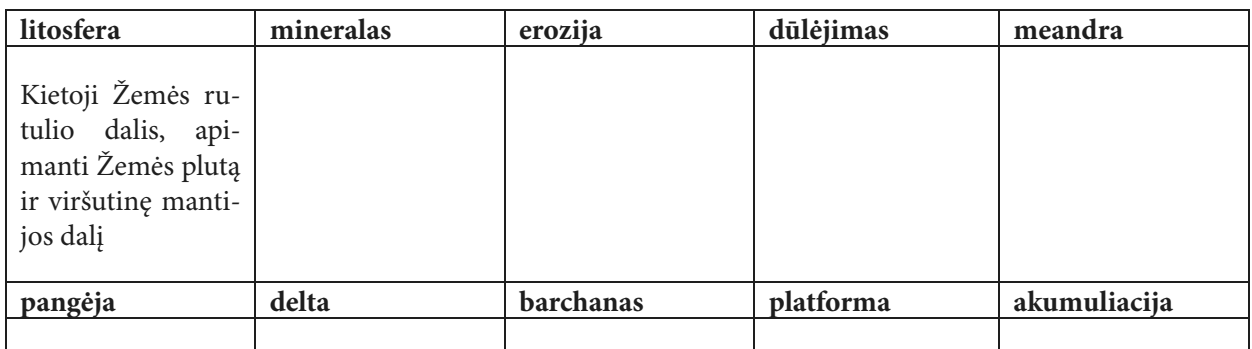

Norėtųsi tekstą išdėstyti kiek žemiau, per vidurį langelio? Paprasčiausia sulygiuoti spustelėjus langelį dešiniuoju pelės klavišu ir atsivėrusiame kontekstiniame meniu parinkti atitinkamą komandą.

**Lygiavimas langelyje**

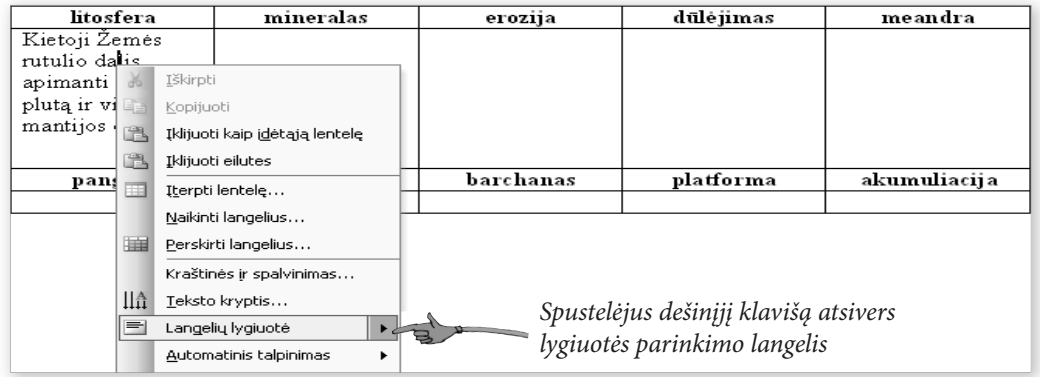

Sakykime, norite lygiuoti pagal kairįjį kraštą langelio centre, tad ir parinkite tokią lygiuotę.

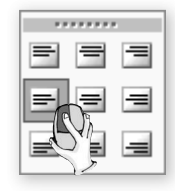

Kaip lygiuojama, pakankamai aišku iš pateiktų paveikslėlių. Apžiūrėkite.

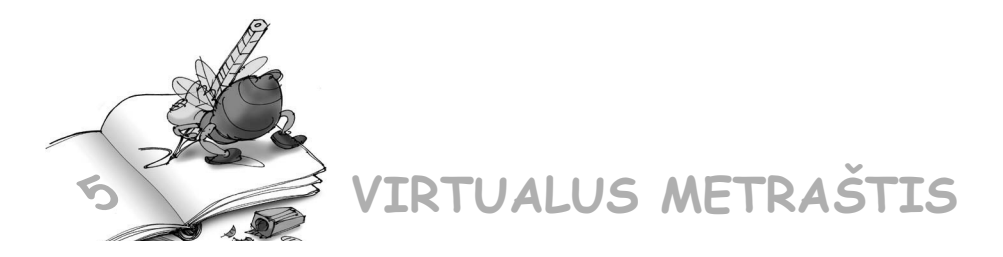

### $\overline{5}.1$ . Sudarykite lenteles, kiek galima panašesnes į pateiktas ir užpildykite reikiama informacija:

### **I variantas**

Kai kurių Europos Sąjungos šalių plotai gyventojų skaičius

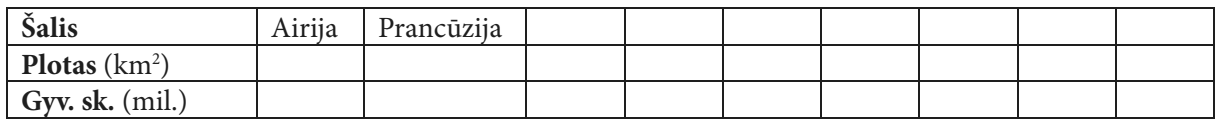

### **II variantas**

### Kai kurių Europos Sąjungos šalių valiutos ir jų kursas

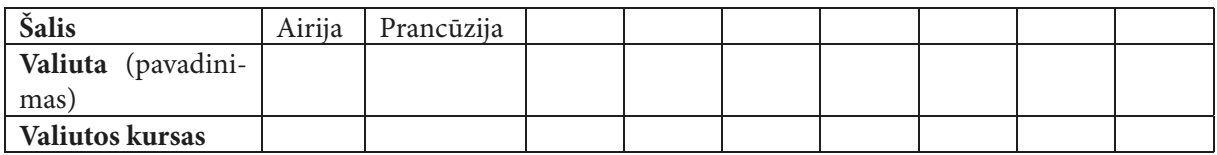

### **III variantas**

Kai kurių Europos Sąjungos šalių sostinės ir gyventojų skaičius jose

| Šalis              | Airija | Prancūzija |  |  |  |  |
|--------------------|--------|------------|--|--|--|--|
| Sostinė            |        |            |  |  |  |  |
| Gyventojų skaičius |        |            |  |  |  |  |
| sostinėje          |        |            |  |  |  |  |

<sup>5.2.</sup> Jūsų vadovėliuose yra nemažai lentelių. Pateikiame jų paveikslus. Sudarykite analogiškas lenteles kompiuteriu. Galite kiek kitaip apipavidalinti.

**I variantas**

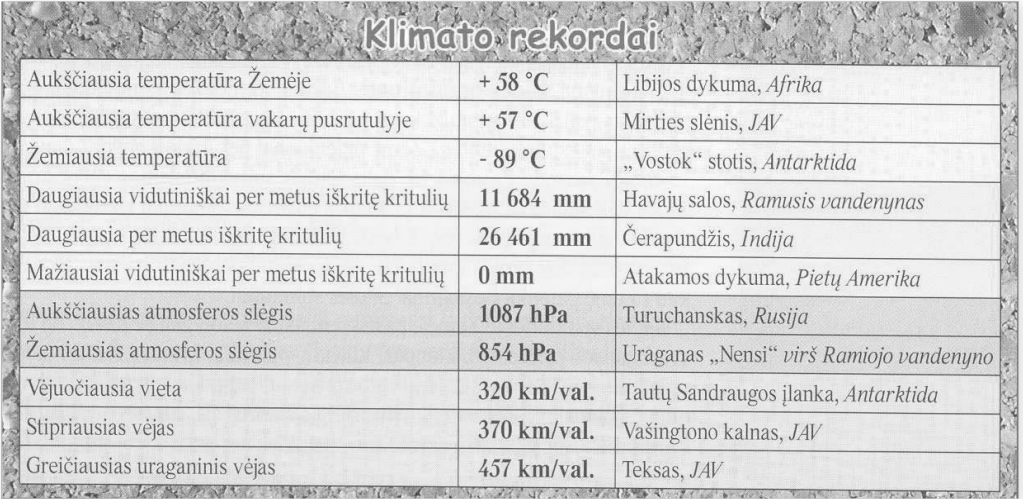

#### **II variantas**

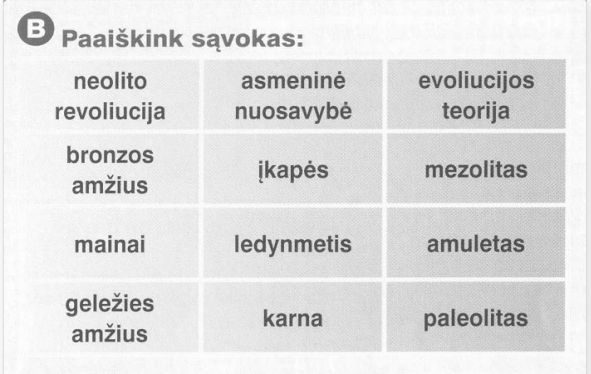

### **III variantas**

1 m strypo pailgėjimas temperatūrą padidinus 100 °C.

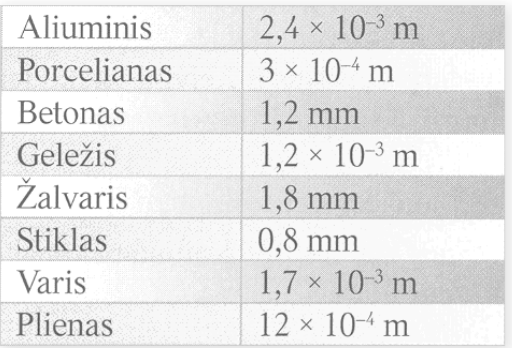

5.3. Vadovėlių paskutiniame lape būna pateikta vadovėlio kortelė, skirta įrašyti mokinio vardui, pavardei, mokslo metams, knygos išvaizdai. Kortelė pateikiama lentele. Sudarykite vadovėlio kortelės lentelę.

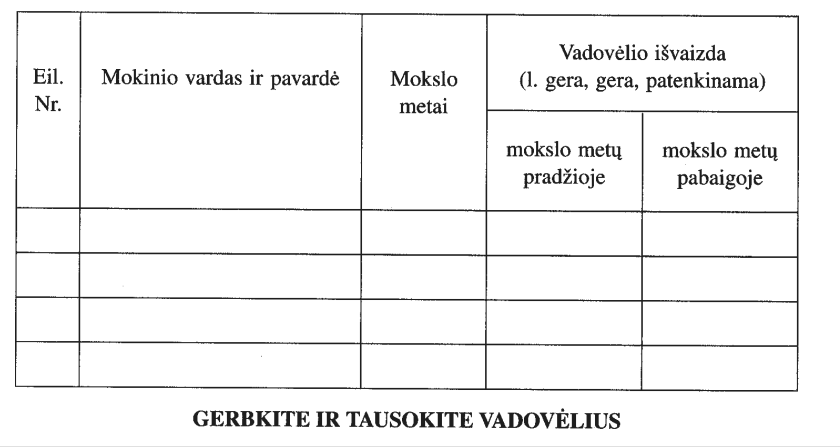

5.4. Susiraskite jums labiausiai patikusią lentelę iš bet kurio vadovėlio ir ją surinkite. Įrašykite.

### 5.5. Sudarykite šiek tiek sudėtingesnę lentelę:

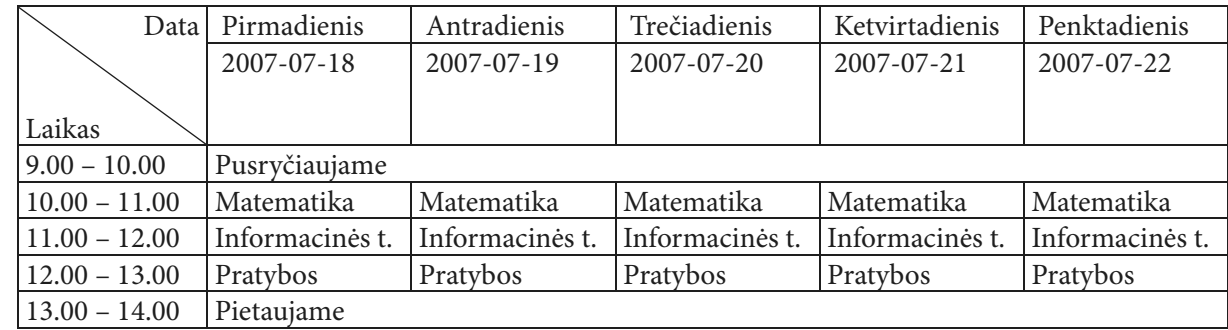

DĖMESIO. Kai prireiks įstrižo brūkšnio, atlikite šiuos veiksmus.

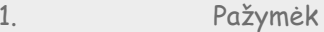

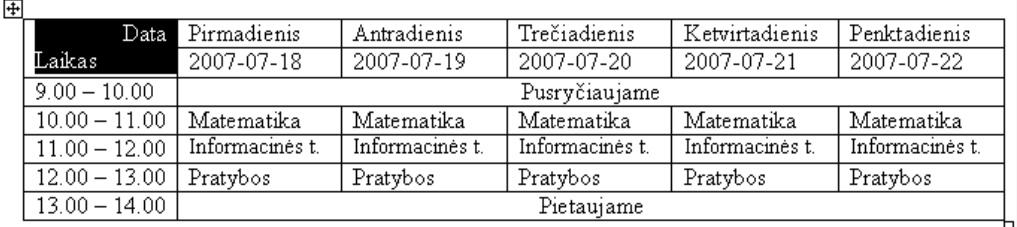

Formatavimas Įrankiai Lentelė Langas

 $\mathbf{A}$ 

詞

**EE** 

Šriftas...

Pastraipa...

Stulpeliai... Tabuliatoriai...

 $\mathbb{R}^{\mathbb{Z}}$  Ženkleliai ir numeravimas... Kraštinės įr spalvinimas…

Žinynas

 $\mathbb{N}$ 

2. Spustelėk 3. Spustelėk ir parink Eailas Redagavimas Rodymas Iterpimas Formatavimas Įranķiai 4. Spustelėk

Kraštinės ir spalvinimas  $\overline{\mathsf{x}}$ Kraštinės Puslapio kraštinė Spalvinimas Parametras: Stilius: Peržiūra Norėdami pridėti kraštines,<br>spustelėkite žemiau esančią ۸ Néra diagramą arba naudokite mygtukus Laukas Æ  $\blacktriangledown$ Šešėlis Spalva: E Y Automatinis Trimatis Plotis: Z Œ E 16 pt v Taikyti: Pasiri<u>n</u>ktinai Langelis Pasirinktys. Rodyti įrankių juostą | **Horizontali linija...** Gerai Atšaukti

# **6. KAIP PABAIGTI DOKUMENTĄ**

### **Kaip pasirinkti kalbą**

Visada dar prieš pradėdami rinkti tekstus atkreipkite dėmesį, ar parinkta reikiama kalba. Ji rodoma būsenos juostoje:

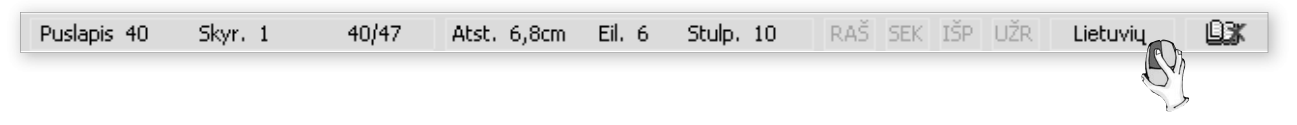

### **Kalbos parinkimas**

Du kartus pele spustelėjus kalbos užrašą, atsivėrusioje kortelėje reikia patvirtinti, kuria kalba rašomas tekstas:

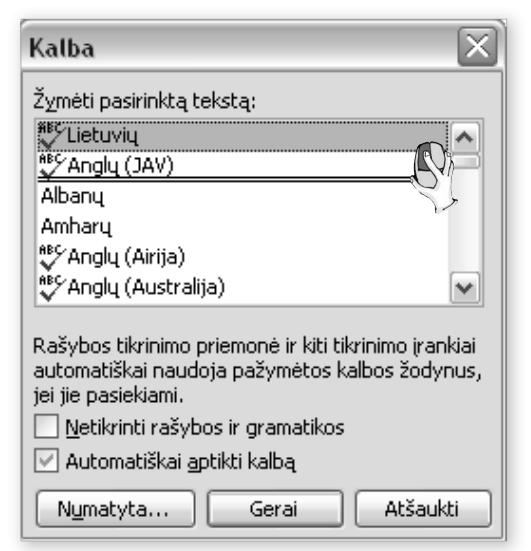

Jei pažymėta "Automatiškai aptikti kalbą" (kvadratėlyje yra varnelė), tai kalba paprastai nustatoma renkant tekstą.

### **Kaip surasti ir taisyti klaidas**

Jei tekste yra klaidų, klaidingi žodžiai (arba žodžiai, kurių dar nėra kompiuterio žodyne) pabraukiami vingiuota raudona linija.

Klaidos taisomos šitaip: klaidingą žodį reikia spustelėti dešiniuoju pelės klavišu ir atsivėrusioje kortelėje spustelimas teisingas žodis.

### Kaip žinoti, kad tekkste yra klaidų?

Jei tekkste yra kklaidų, paprastai klaidingi žodžiai (arba žodžiai, kurių dar nėra kompiuterio žodyne) pabraukiami vingiuota raudona linija. Šiam kompiuteriui dar nežinomi žodžiai: Echolotas Okeanografas Batiskafas

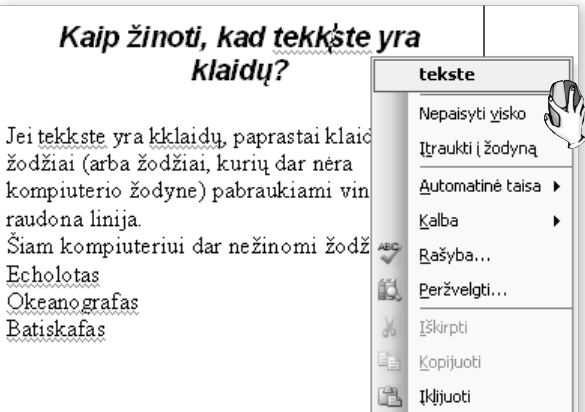

Reikia būti atidiems, nes pavingiuojami ir gerai parašyti žodžiai, kurių nėra kompiuterio turimame žodyne ir jis neatpažįsta jų.

# **Kaip turtinti kompiuterio žodyną**

Pateiktame pavyzdyje žodžiai "Echolotas", "Okeanografas", "Batiskafas" surinkti teisingai, tik kompiuterio žodyne dar nėra šių žodžių. Tokiu atveju reikia įtraukti juos į žodyną. Pabrauktasis žodis spustelimas dešiniuoju pelės klavišu ir kortelėje parenkama "Įtraukti į žodyną".

 $\ddot{\phantom{a}}$ 

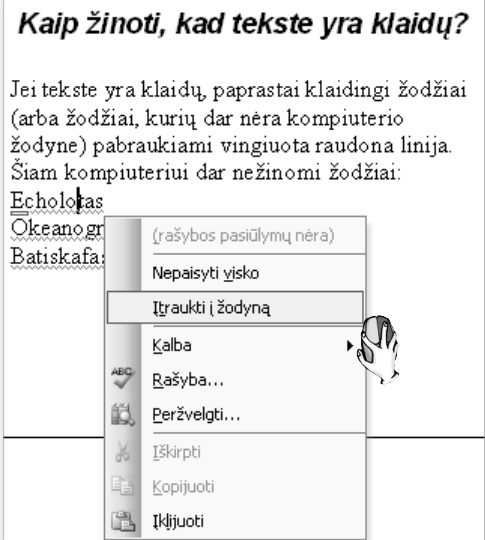

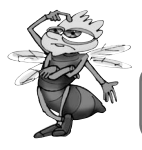

*Kodėl kartais ir taisyklingi žodžiai nurodomi kaip klaidingi?*

# **Kaip išspausdinti dokumento dalį**

Galima nustatyti spausdinimą taip, kad tereikėtų paspausti meniu juostos spausdintuvo mygtuką, ir dokumentas bus išspausdintas. Tačiau kartais norime, pavyzdžiui, spausdinti ne visą dokumentą, o tik kelis jo lapus. Šiais atvejais spausdinant reikia naudotis pagrindinio meniu komandomis.

### **Spausdinimo parinkčių nustatymas**

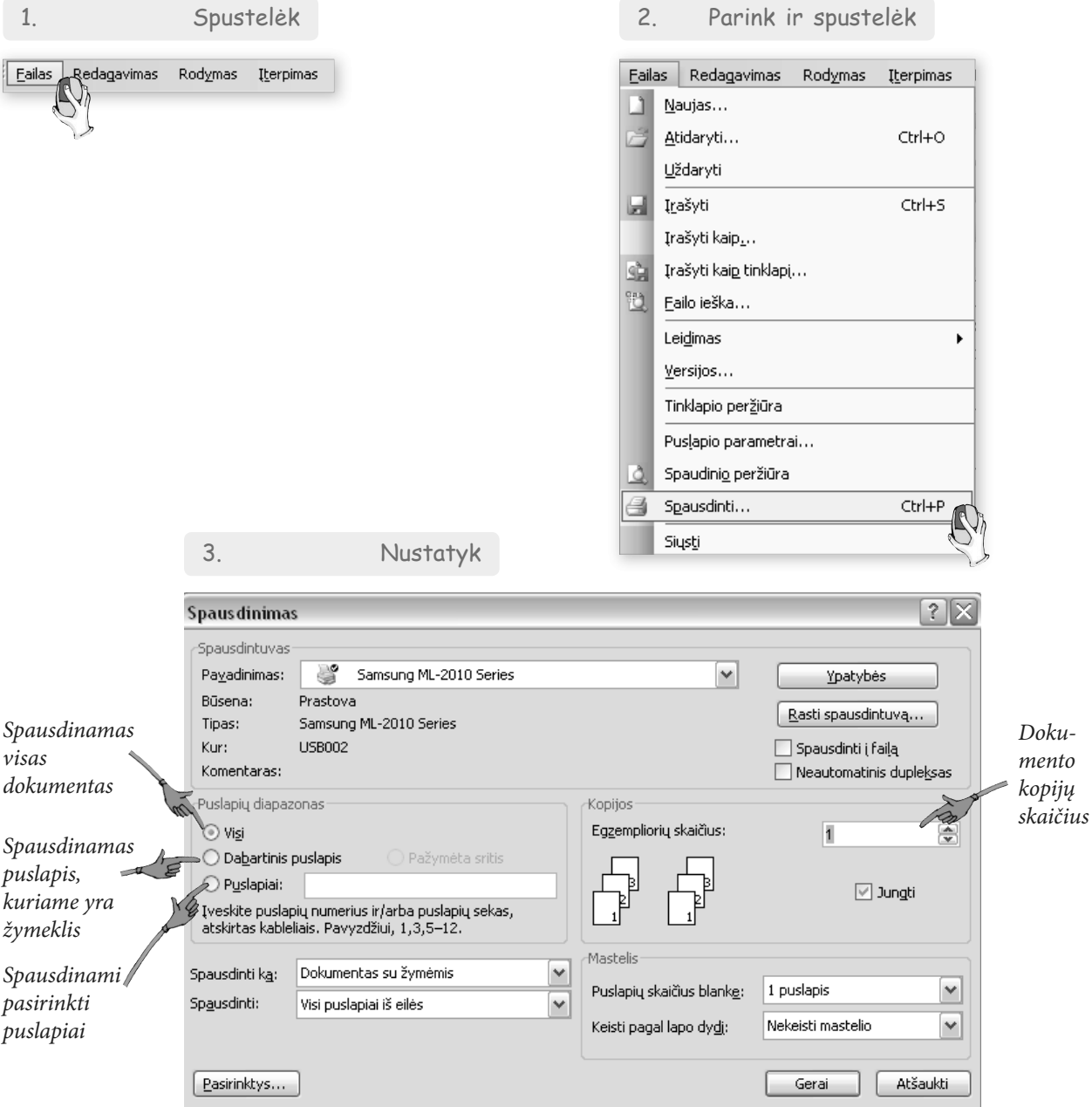

### **Kas svarbu peržiūrint tekstą**

Prieš spausdinant būtina atidžiai peržiūrėti tekstą. Primename, į ką reikėtų atkreipti dėmesį.

- Ar išsiskiria antraštės?
- Ar pastraipos atskirtos viena nuo kitos (įtrauka ar eilute)?
- Ar nepridėta nereikalingų tarpų?
- Ar pastraipos vienodai sulygiuotos (abipusė arba kairinė lygiuotė)?
- Ar paveikslėliai įterpti vienodai?
- Ar lentelės įterptos vienodai?
- Ar laikomasi panašių formatų, pavyzdžiui, visos lentelės viduryje teksto?
- Ar ženklinant neprimarginta įvairiarūšiais ženkleliais?
- Ar nėra rašybos klaidų tekste?

Kai renkame tekstą, jis gali būti rodomas ne visai taip, kaip bus spausdinamas. Norint išvysti tikslų spausdinamo dokumento vaizdą, reikia pasinaudoti peržiūros komanda arba mygtuku, esančiu standartinėje priemonių juostoje:

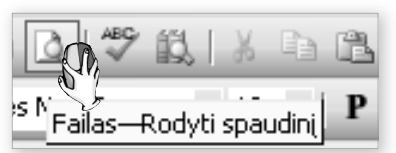

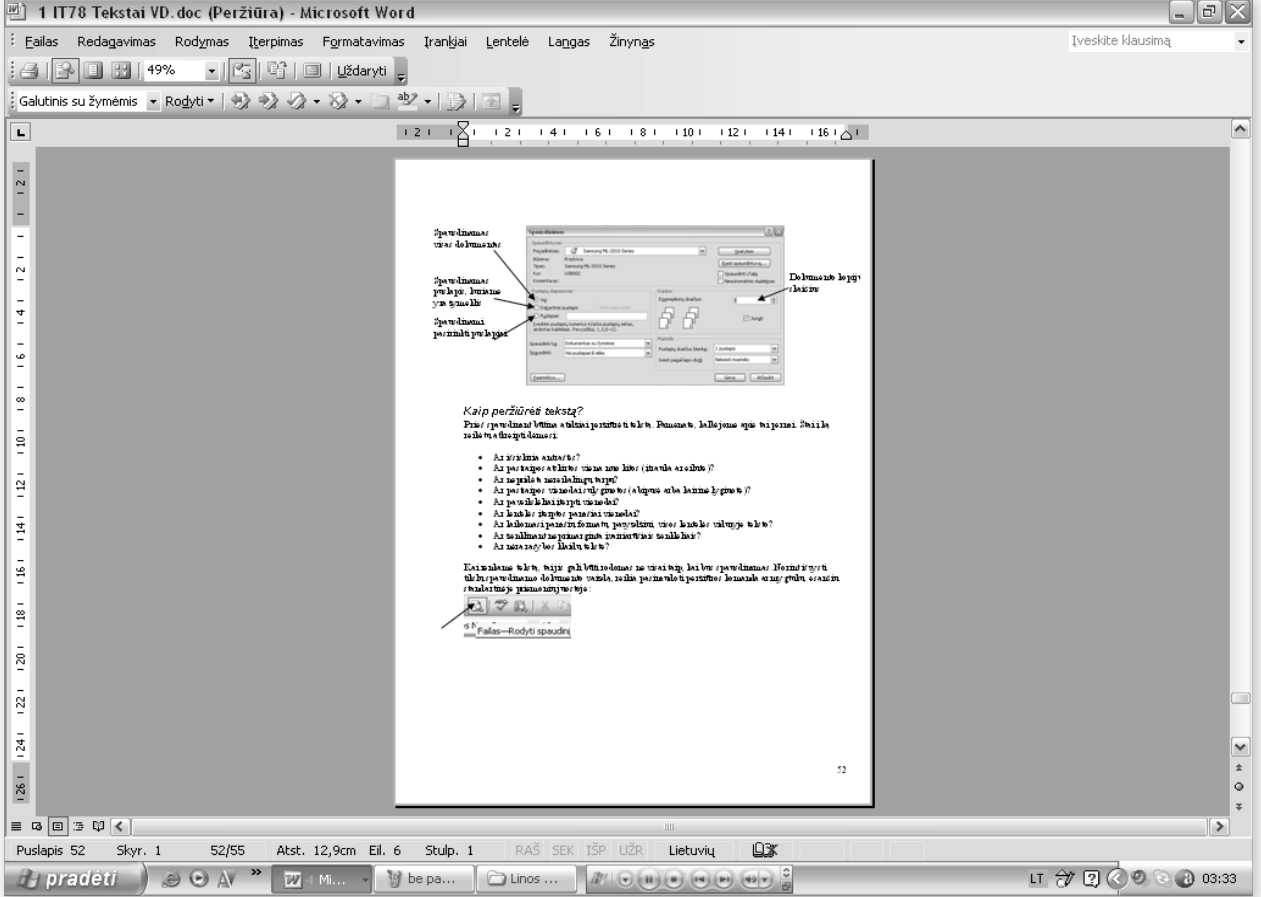

Jei viskas atrodo gerai – spausdinkite. Bet visuomet pravartu dar kartą peržiūrėti išspausdintą tekstą. Kartais jis gali atrodyti kitaip nei ekrane.

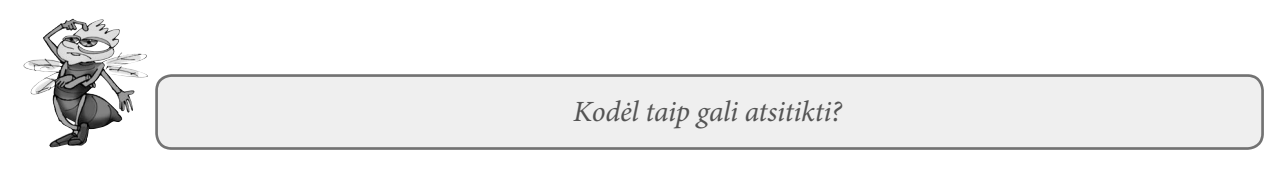

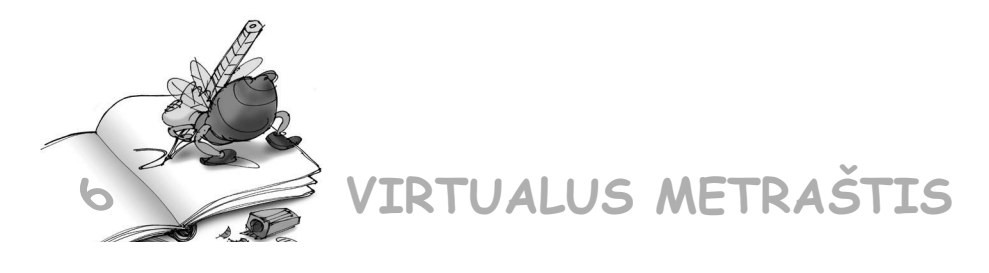

6.1. Tinklalapyje http://it.vadoveliai.lt. yra pateikta taisytinų tekstų. Parsisiųskite, atverkite tekstų rengykle ir ištaisykite klaidas. Naujus taisyklingus žodžius įtraukite į žodyną.

6.2. Parsisiųskite tekstų iš tinklalapio http://it.vadoveliai.lt. Atverkite tekstų rengykle. Pagalvokite ir padarykite 10 klaidų. Jei norite padaryti logiškų, gudrių klaidų, nėra lengva. Pasikeiskite tekstais su draugais. Nustatykite, per kiek laiko kiekvienas rasite padarytas klaidas ir pataisysite jas. Patikrinkite, ar teisingai ištaisytos klaidos.

6.3. Apžiūrėkite pateiktus tekstus. Kiekviename jų yra tam tikrų klaidų. Nurodykite jas ir paaiškinkite, kaip jas reikia taisyti.

### **I variantas**

Iš vitaminų ir neorganynių medžiagų organyzmas energijos negauna, bet jie butini, kad lastelėse vyktu organinių medžiagų sintezė ir kitos svarbios cheminės reakcijos. Yra žinoma daugiau kaip 20 vitaminu. Jie žymimi didžiosiomis raidėmis, pvz., A, B<sub>1</sub>, B<sub>2</sub>, C, D ir t.t. Maiste vitaminų ira nedaug, todėl, kai jų truksta, tenka vartoti preparatus, kurių galima nusipirkti vaistinėje.

### **II variantas**

Kai rašome rašynį ar kuriame kokį nors tekstą, turime taip dėstiti mintis, kad skaitantieji ar klausantieji mūs suprastų. Jau mokėtės sieti pastraipas ir sakynius. Įsitikinote, kad tai labai svarbu. Kad mūsų mintis būtų aiški ir tyksli, visada reikia išmokti teigynius dėstyti pagal tam tikrą tvarką. Būdų yra yvairių. Tik svarbu žinoti, kada kuris tynka.

### **III variantas**

Didžiulėje gamtinės aplinkos įvairovėje skyriamos labiau ar mažiau panašios terytorijos – **kraštovaisdžiai**. Jų mūsų planetoje ira labai įvairių. Tuo galima ysitikinti, žiūrint televyzijos laidas, naršant internete, keliaujant po savo krašta ar kitas šalis. Kraštovaisdžiams būdingas tam tykras paviršius, panaši augalyja.

6.4. Išmokote rengti tekstus, įterpti paveikslėlius, lenteles, įrašyti paaiškinimus. Norint viską padaryti tinkamai, reikia kruopštumo. Tačiau sunkiausia dalis yra sugalvoti, ką reikia rašyti, surinkti medžiagą. Teksto dokumentas, kai medžiaga surenkama iš įvairių šaltinių, atrenkama, atpasakojama, vadinamas referatu. Gali būti trumpi, siauros temos referatai, gali būti ir išsamūs, platūs referatai.

Atlikime drauge referato rašymo žingsnius. Pirmiausia reikia pasirinkti temą. Tebūnie tokia: "Krituliai Žemėje". Pradėsime rengti referatą. Pamėginkite pasekti, paskui galėsite pasirinkti kitokią temą.

Pirmasis puslapis – antraštinis. Jame teksto nedaug, tik pagrindinė informacija. Galima kiek kitaip išdėstyti, esmė ta pati.

Vilniaus Geroji vidurinė mokykla Krituliai Žemėje Referatas Atliko: ….kl. mok. Vardas ir Pavardė Tikrino: mokyt. Vardas ir Pavardė Vilnius, 2007 m

Antrame puslapyje dėkime turinį. Nors jis bus nedidelis, pora skyrelių, bet tebūnie atskirame puslapyje. Apgalvokime, ką rašysime.

### TURINYS

- 1. Kas yra krituliai
- 2. Kritulių pasiskirstymas
- 3. Lietūs ir sniegas Lietuvoje
- 4. Šaltiniai

Trečiame puslapyje pradėsime rašyti apie kritulius. Pirmiausia reikėtų pasiskaityti, prisiminti, ką žinome, pavartyti enciklopediją, paieškoti internete. Medžiagos yra tiek daug, kad kyla pagunda imti ir nurašyti. Tai daryti nedera. Visų pirma, bus pažeistos teksto autorių teisės. Kita vertus, perskaičius keletą šaltinių, kyla minčių ir rašoma savaip. Išsiugdomas savas rašymo stilius.

Tai, kaip susidaro krituliai, būtų gerai pavaizduoti piešinėliu – schema. Pateiktame pavyzdyje jį paėmėme iš geografijos vadovėlio "Žemė".

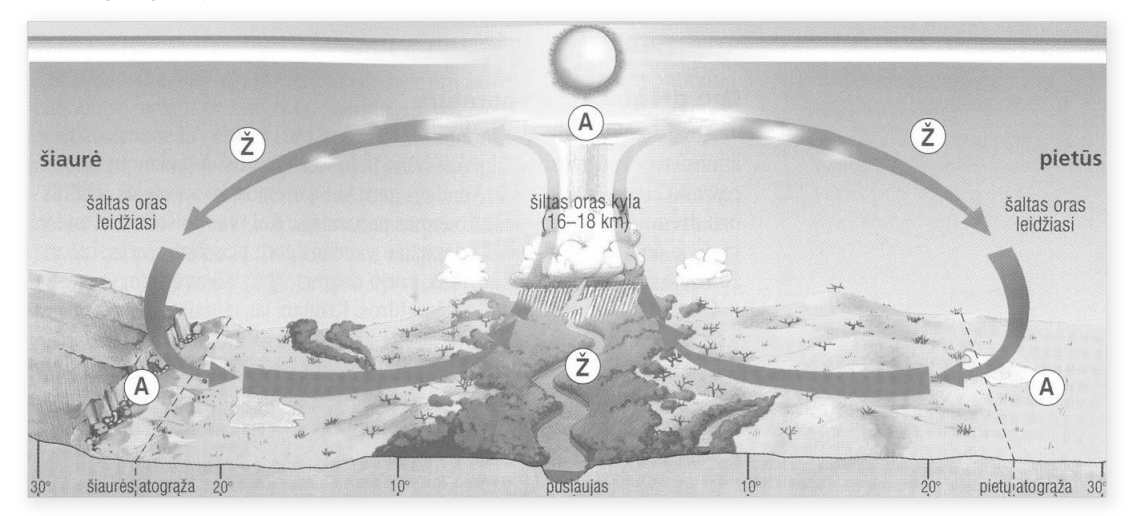

Galbūt trečiame puslapyje pradėsite naują skyrelį. Visai tinka.

Apie kritulių pasiskirstymą Žemėje labai gerai parašyta minėtame geografijos vadovėlyje. Atpasakokite tekstą. Jei jau būtinai norėsite įrašyti patikusį sakinį, tai rašykite kabutėse ir nurodykite šaltinį.

Apie kritulių pasiskirstymą Žemėje geografijos vadovėlyje parodytas piešinys. Padarykite iš jo lentelę. Žiūrėdami į žemėlapį įvardykite vietoves.

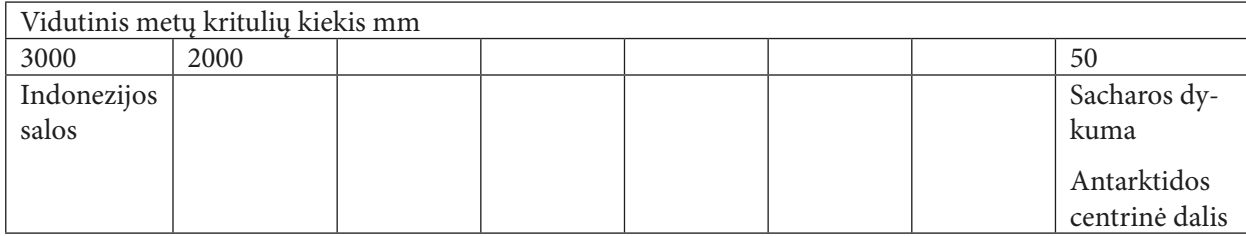

Sudarę lentelę įterpkite ją į tekstą.

Beliko parašyti apie kritulius Lietuvoje. Vėl reikėtų pasirinkti duomenų. Galite padaryti keletą lentelių.

### **Kritulių kiekiai skirtingais metų laikais**

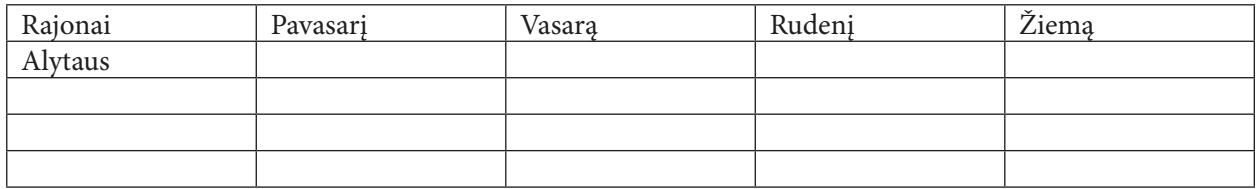

Parašius apie kritulius Lietuvoje, tereikia sutvarkyti šaltinių sąrašą. Juos reikia surašyti abėcėlės tvarka. Jei cituojamas tinklalapis, nedera nurodyti tik saitą, reikia kiek įmanoma užrašyti antraštę.

6.5. Laikydamiesi nurodytų referato rašymo punktų parašykite referatą. Sugalvokite patys temą arba pasirinkite iš siūlomų:

- a) Žemės gyventojai
- b) Klimato juostos
- c) Šiluminė energija
- d) Šviesos energija

Referate būtinai turi būti bent vienas paveikslėlis ir bent viena lentelė – sugalvoti ir padaryti jūsų pačių!

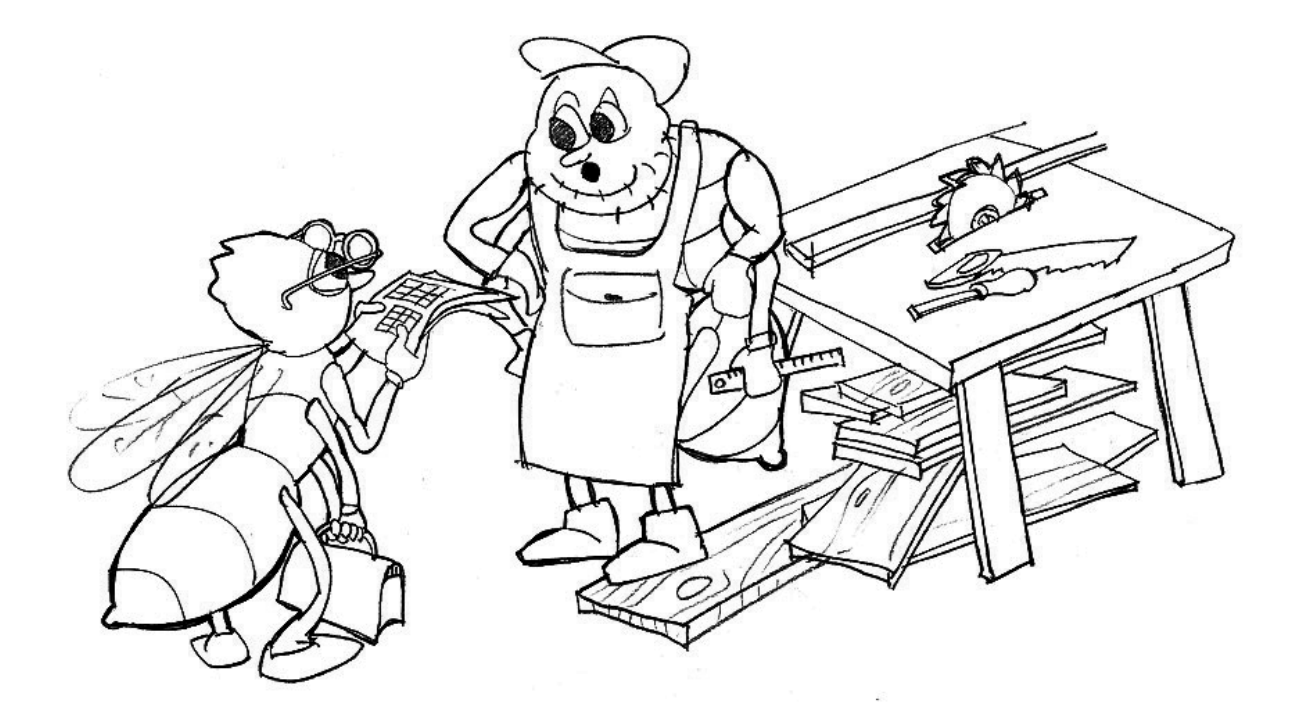

# **II. Skaičiavimai su duomenų lentelėmis**

### II dalies turinys

- **7. Kas yra skaičiuoklė ir kam ji tinka..... 56**
- **8. Kaip atlikti veiksmus su langeliais, eilutėmis, stulpeliais........... ......... 65**
- **9. Kokie galimi lentelės duomenų formatai 72**
- **10. Kaip atlikti skaičiavimus skaičiuokle .... 79**
- **11. Kokių esama funkcijų ir ką jos daro ... 84**
- **12. Kaip iš lentelės nubraižyti diagramą ... 89**
- **13. Kaip spausdinti lenteles ir diagramas .. 97**

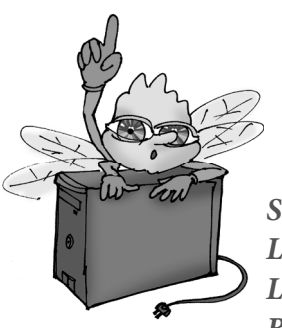

*Skaičiuoklė Lentelė, elektroninė lentelė Lakštas Blokas Santykinės langelių koordinatės Absoliučiosios langelių koordinatės Formulė Funkcija Formulių kopijavimas Diagrama*

# **7. KAS YRA SKAIČIUOKLĖ IR KAM JI TINKA**

### **Ką galima daryti naudojantis skaičiuoklėmis**

Naudojantis tekstų rengykle galima duomenis pateikti lentele. Tačiau jei tų duomenų daug ir reikia atlikti skaičiavimus, tai geriau naudotis lentelių sudarymo programomis – vadinamosiomis skaičiuoklėmis. Kaip ir tekstų rengyklių, skaičiuoklių yra įvairių. Lietuvoje dažniausiai naudojama *Microso Excel* ir nemokamo atvirojo raštinės paketo *OpenOffice.Org* skaičiuoklė *OpenOffice.Org Calc.* 

Naudodamiesi skaičiuokle išmoksite:

- surašyti duomenis (skaičius, tekstą) į lentelę,
- atlikti skaičiavimus su lentelės duomenimis (skaičiais): sudėti, dauginti, dalyti, skaičiuoti procentus, apvalinti ir pan.,
- lentelėje turimus duomenis pavaizduoti diagramomis,
- apipavidalinti lenteles: uždėti rėmelius, juos pastorinti, formatuoti antraštes, parinkti šriftų stilius, spalvas, t. y. parengti lenteles spausdinti.

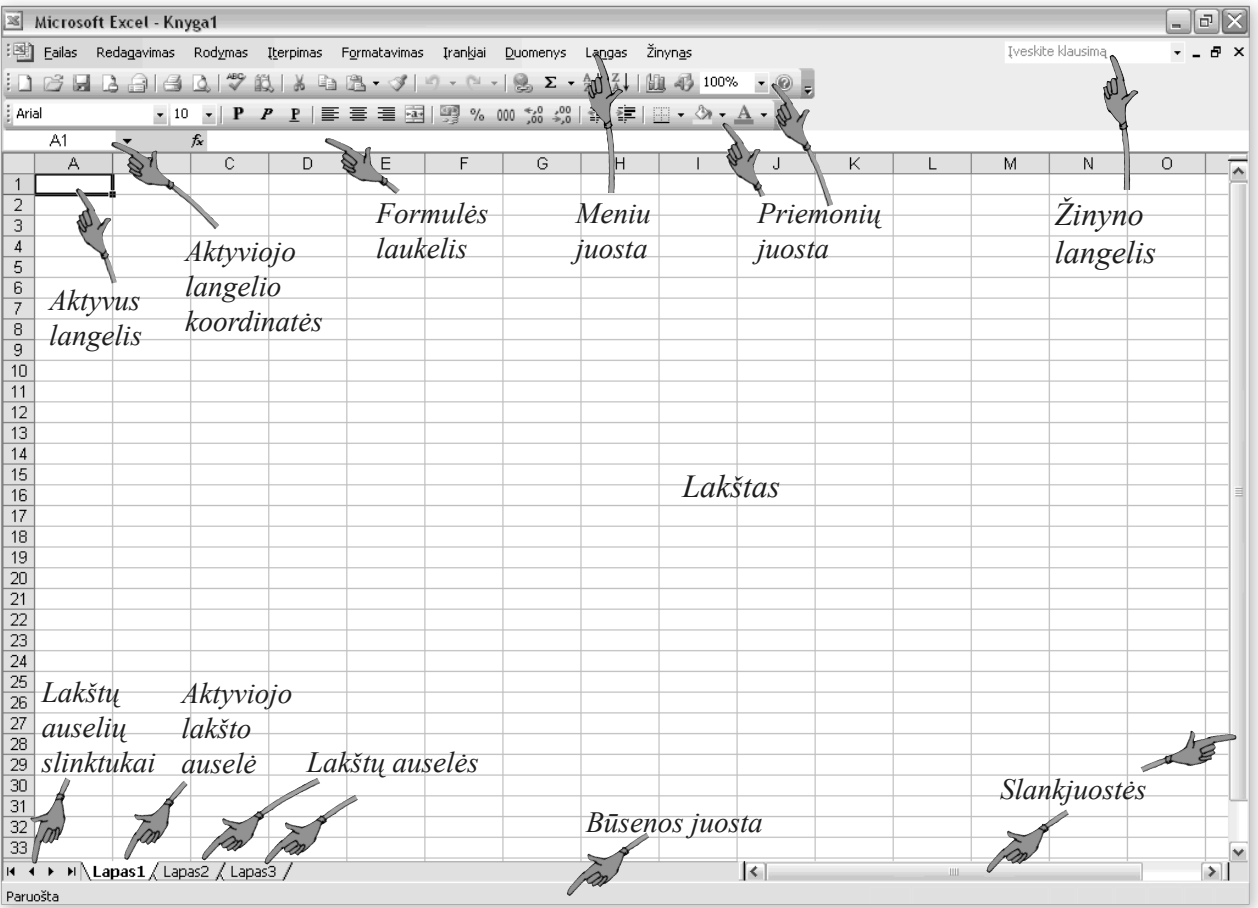

Galima sudaryti labai dideles lenteles, jos gali būti spausdinamos per daugelį lapų. Iš esmės skaičiuoklių programos skirtos įvairiems buhalteriniams ir ekonominiams duomenims apdoroti, todėl jomis galima atlikti daugybę įvairių veiksmų. Daugumos jų gali ir neprireikti – mums svarbu išmokti atlikti keletą pagrindinių veiksmų su lentelių duomenimis.

Tekstų rengyklė ir skaičiuoklė turi nemažai panašumų, ypač kai sudaromos paprastos lentelės. Todėl paprasčiausių veiksmų išsamiai nenagrinėsime.

Kaip ir tekstų rengyklėje, taip ir skaičiuoklėje yra kelios svarbiausios priemonių juostos.

a) Standartinė skaičiuoklės Microsoft Excel priemonių juosta. Svarbiausieji jos elementai matomi paveikslėlyje.

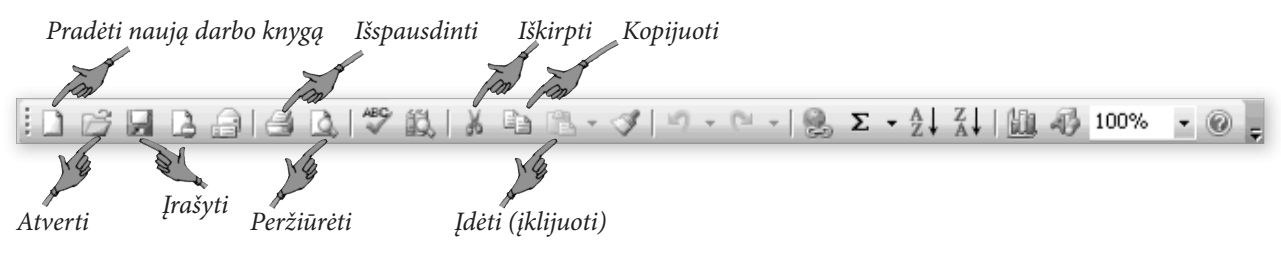

b) Standartinė skaičiuoklės Open Office. Org Calc priemonių juosta.

*Pradėti naują darbo knygą Išspausdinti Iškirpti Kopijuoti*

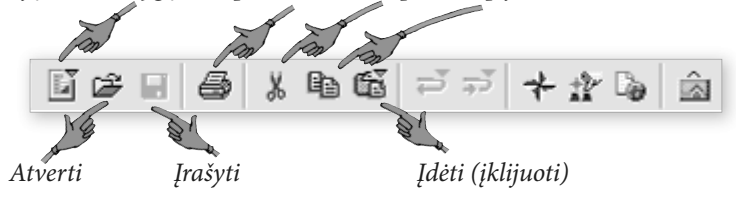

a) Skaičiuoklės Microsoft Excel formatų juosta. Svarbiausieji jos elementai matomi paveikslėlyje.

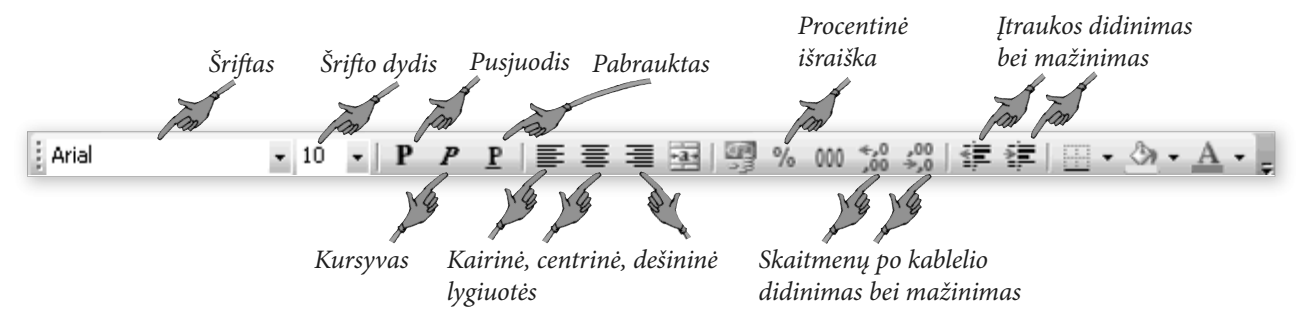

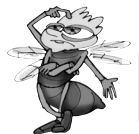

*Kokios komandos nurodomos priemonių juostų mygtukais? Palyginkite su tekstų rengyklių analogiškais mygtukais.*

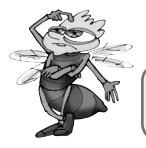

*Kuo skiriasi* Microsoft Word *ir* Microsoft Excel *formatų juostos?* 

Svarbiausias skaičiuoklės lango elementas – jo centrinė dalis, suliniuota kaip popieriaus lapas: ji vadinama lakštu. Bet kuri lentelė užima tik dalį lakšto.

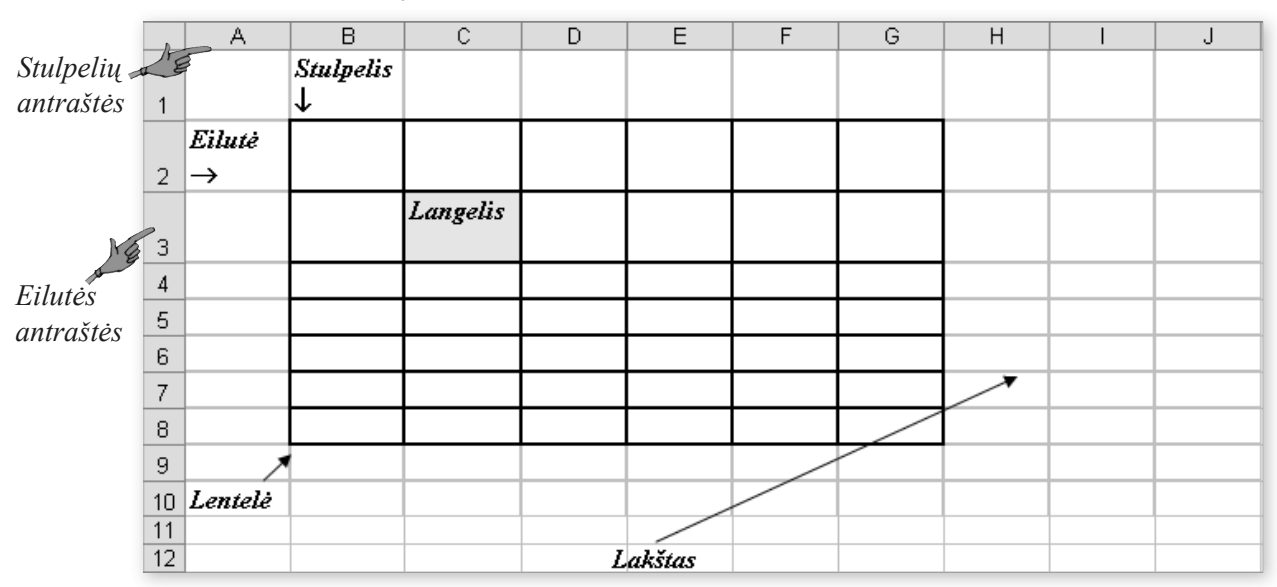

**Svarbiausios lentelės dalys**

1. Spustelėk

*Fy pradeti* 

**ON** 

# **58**

# **Kaip parengti elektroninę pažymių knygelę**

Imkime ir parenkime nedidelę lentelę – pasidarykime elektroninę pažymių knygelę. Darykime drauge.

**Kaip atveriama skaičiuoklė (programos paleidimas)**

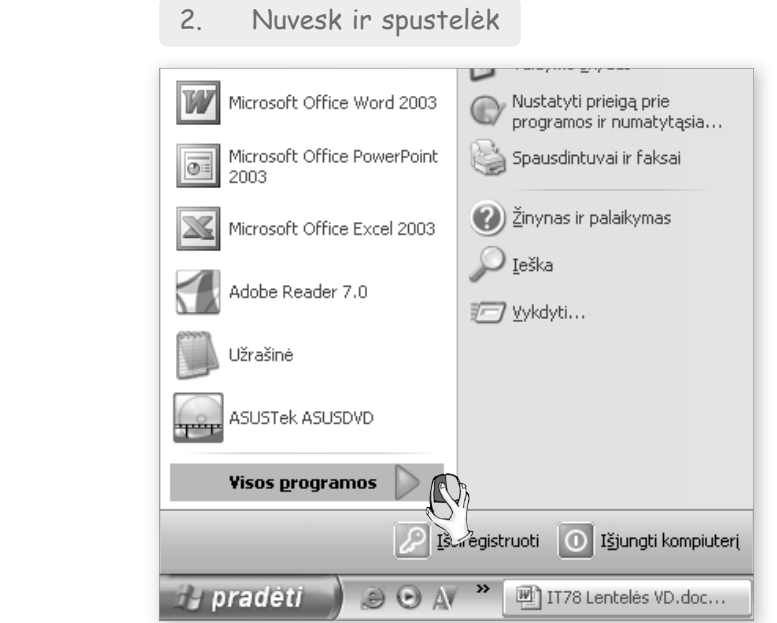

#### 3. Nuvesk ir spustelėk

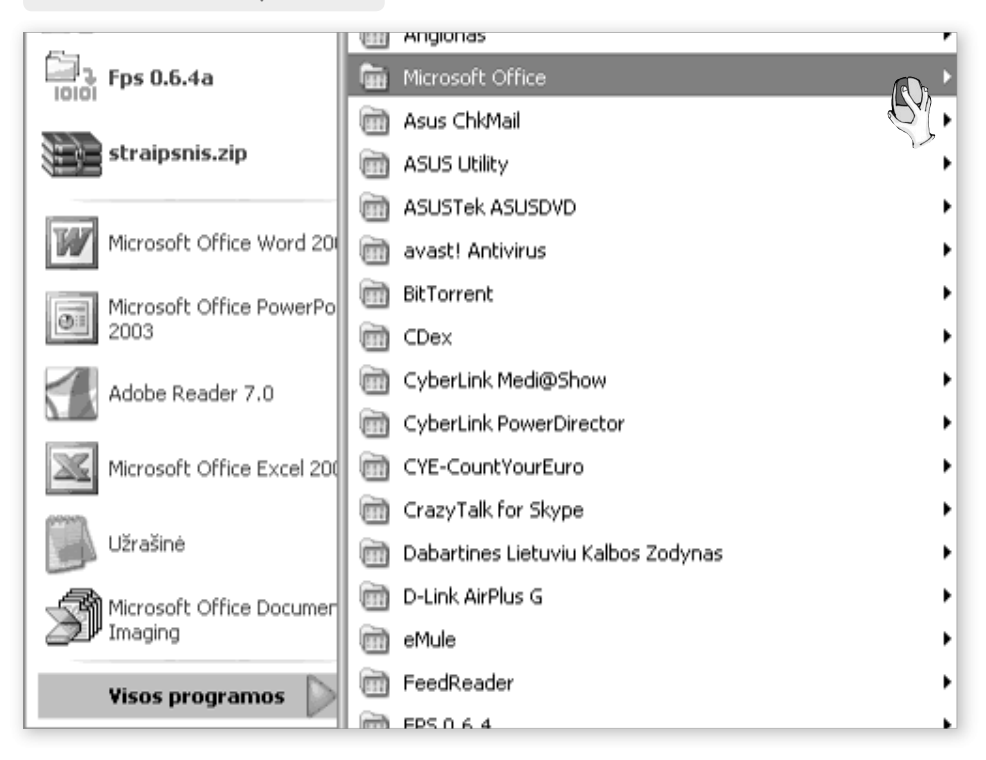

#### 4. Nuvesk ir spustelėk

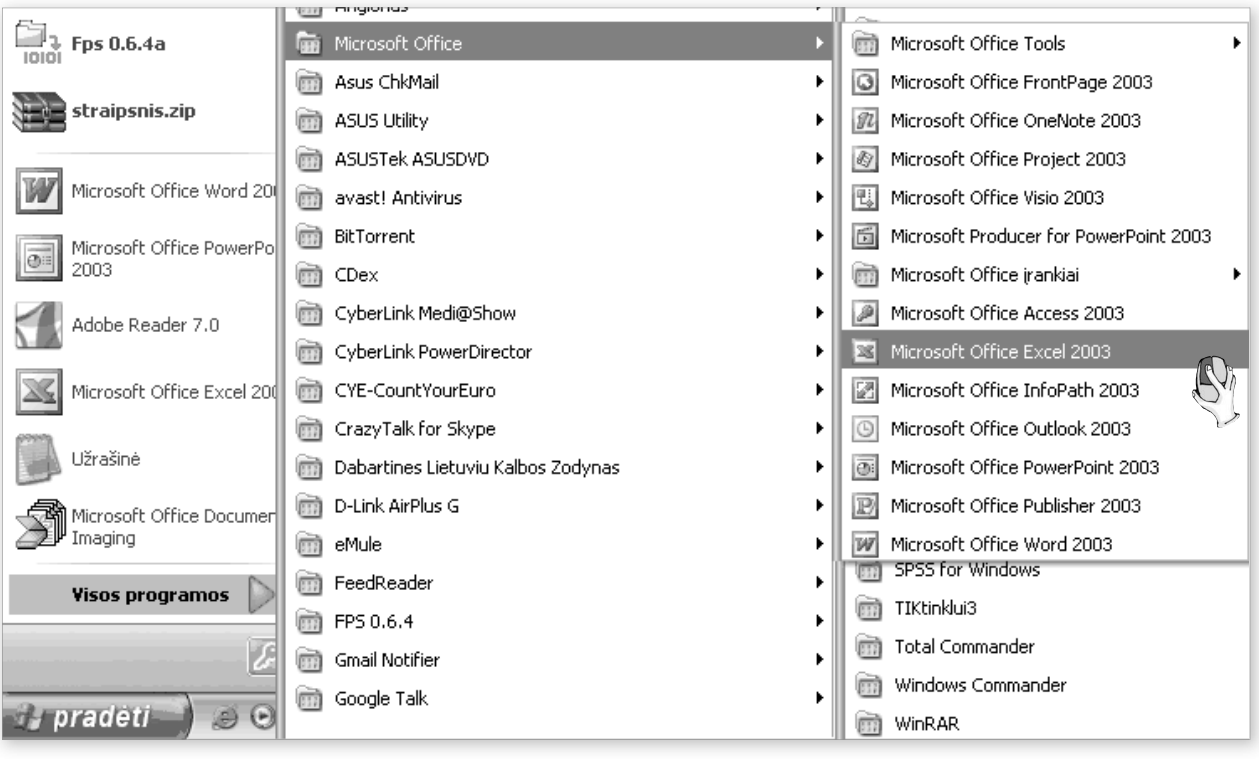

### **Duomenų surinkimas skaičiuoklėje**

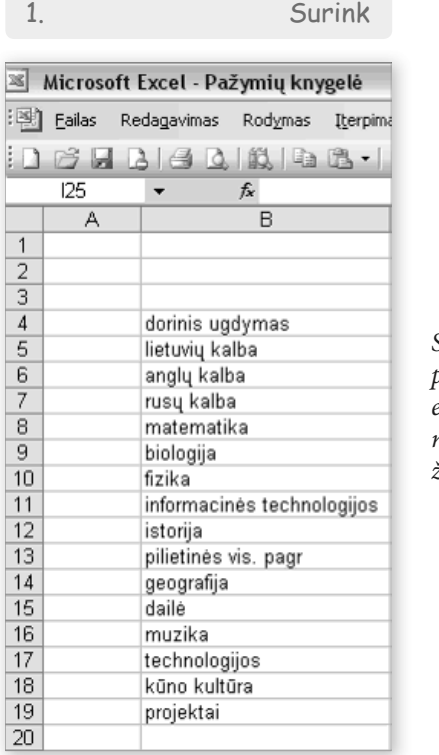

*Surašome mokomųjų dalykų pavadinimus (iš pažymių knygelės). Viršuje palikime keletą laisvų eilučių antraštėms. Neišsigąskite, jei duomenys netelpa į langelį – jį galima paplatinti pelės žymekliu.*

**60**

2. Surašyk

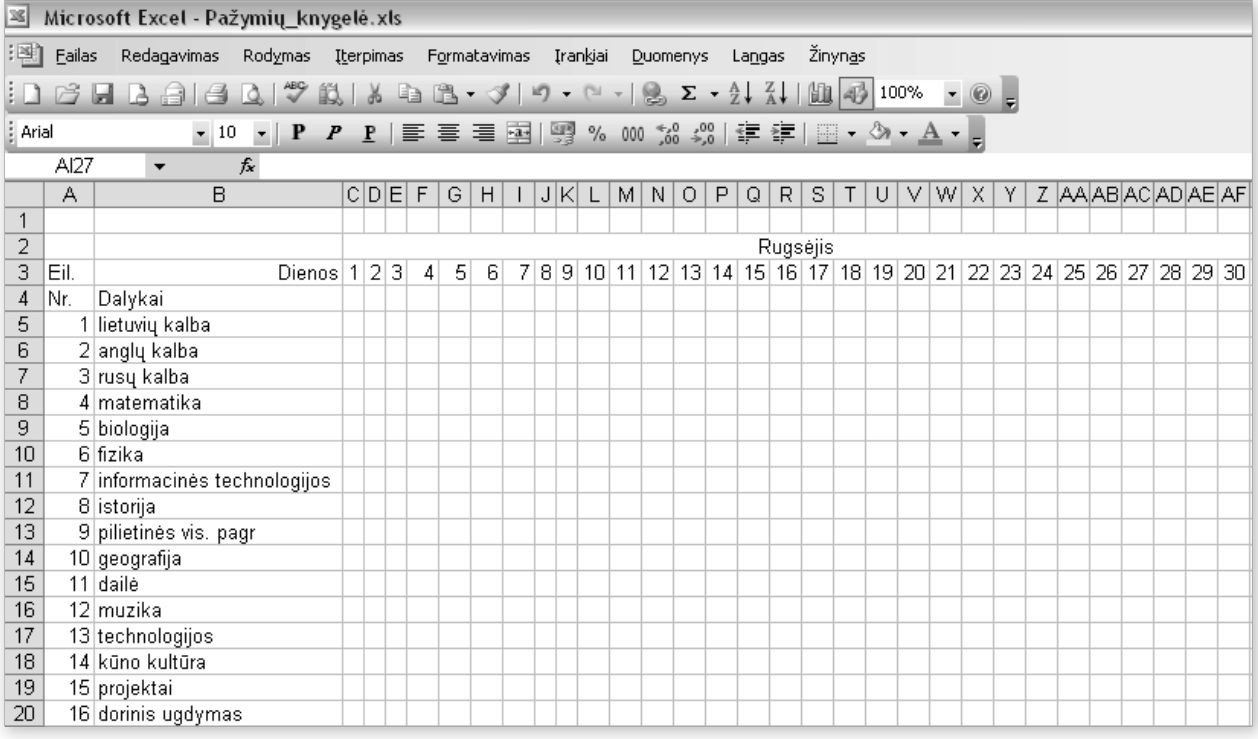

*Viršuje surašome vieno mėnesio dienas (imkime, pavyzdžiui, rugsėjį). Dar aukščiau užrašysime mėnesio pavadinimą*

### 3. Įrašyk pažymius ir apžiūrėk

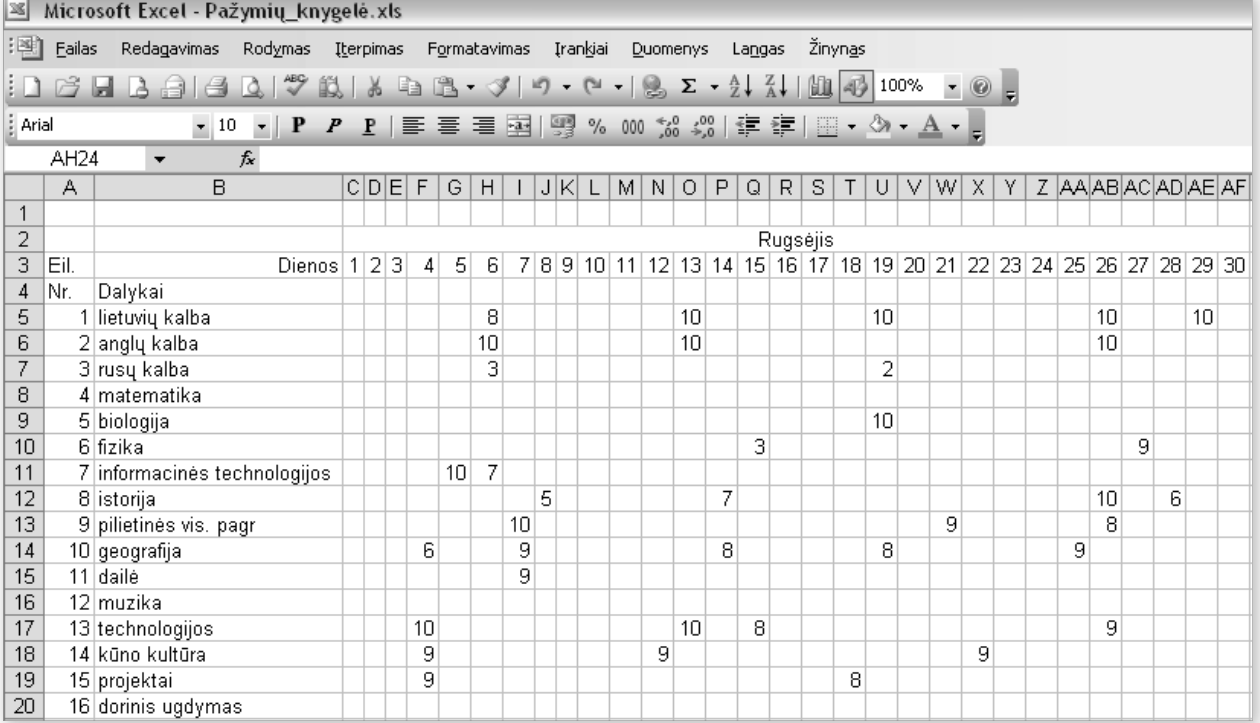

**61**

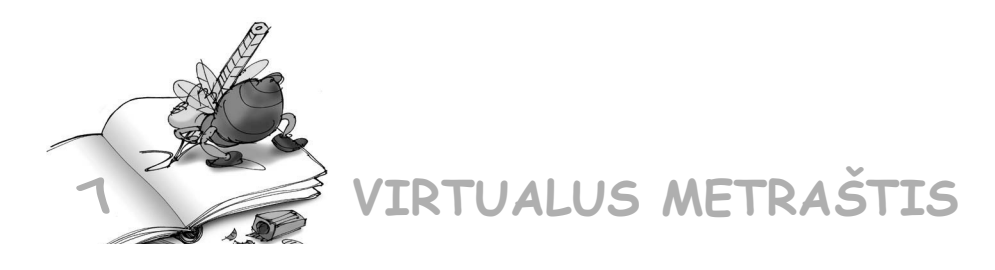

7.1. Pratęskite pažymių knygelės lentelę: surinkite tolesnių mėnesių duomenis (pavyzdžiui, spalio ir lapkričio). Duomenis pildykite naujuose lakštuose, suteikite jiems prasmingus pavadinimus. Taupydami laiką, galite kopijuoti tai, kas bus bendra visiems lakštams (tegu viename lakšte bus tik vieno mėnesio duomenys).

Darykite taip:

1. Spustelėk ir pervadink

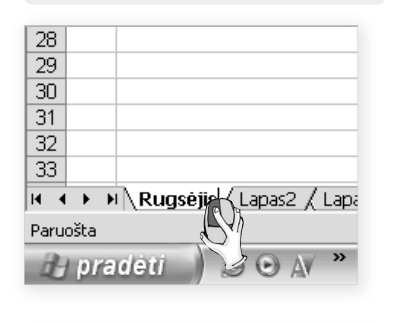

2. Pažymėk

*Dukart spustelėkite pirmo lakšto auselę ir įrašykite pavadinimą "Rugsėjis"*

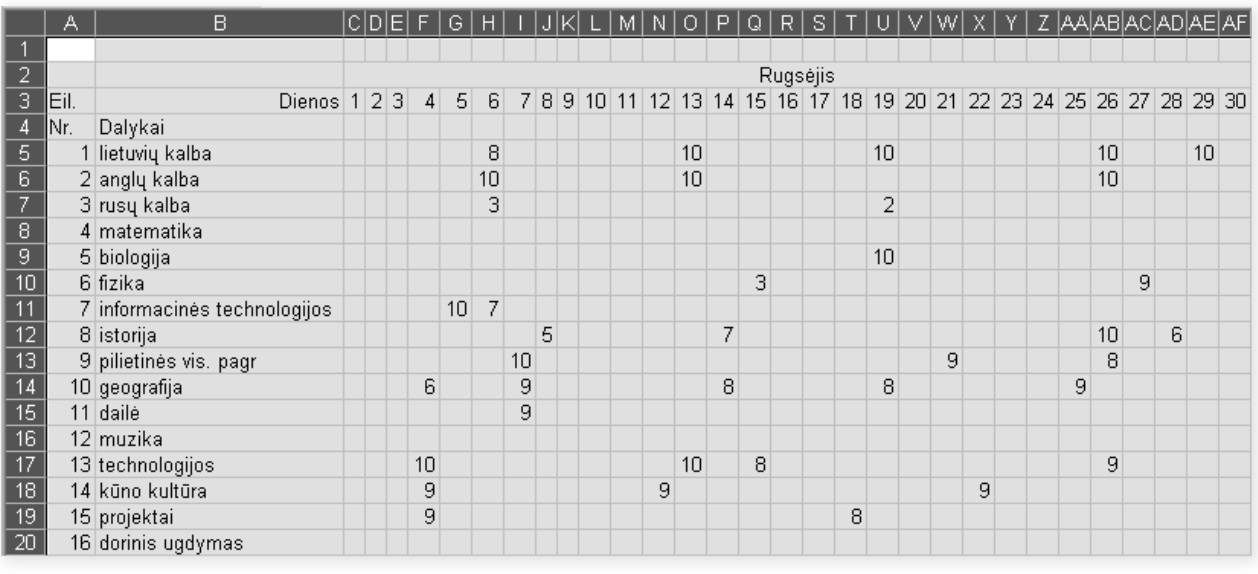

2. Pažymėk

Spustelėkite sparčiuosius klavišus *Vald* ir *C*.

| 4.                                                                             |                                            | Pasirink |   |  |  |  |  |  |  |
|--------------------------------------------------------------------------------|--------------------------------------------|----------|---|--|--|--|--|--|--|
| Microsoft Excel - Pažymių_knygelė.xls                                          |                                            |          |   |  |  |  |  |  |  |
|                                                                                | : 图 Failas Redagavimas Rodymas Iterpimas F |          |   |  |  |  |  |  |  |
|                                                                                | : D & H B &   & Q   Y N   X &              |          |   |  |  |  |  |  |  |
| : Arial<br>$\bullet$ 10 $\bullet$   <b>P</b> $P$ <b>P</b> $\parallel$ $\equiv$ |                                            |          |   |  |  |  |  |  |  |
| A <sub>1</sub>                                                                 |                                            | fx       |   |  |  |  |  |  |  |
| А                                                                              | В                                          | c        | D |  |  |  |  |  |  |
|                                                                                |                                            |          |   |  |  |  |  |  |  |
| $\frac{1}{2}$ $\frac{3}{4}$ $\frac{4}{5}$ $\frac{6}{6}$ $\frac{7}{7}$          |                                            |          |   |  |  |  |  |  |  |
|                                                                                |                                            |          |   |  |  |  |  |  |  |
|                                                                                |                                            |          |   |  |  |  |  |  |  |
|                                                                                |                                            |          |   |  |  |  |  |  |  |
| $\overline{\mathbf{8}}$                                                        |                                            |          |   |  |  |  |  |  |  |
| $\blacktriangleright$   Lapas1 \Lapas2 $\angle$ Lapas3 $\angle$<br>И           |                                            |          |   |  |  |  |  |  |  |
| Paruošta                                                                       |                                            |          |   |  |  |  |  |  |  |
|                                                                                |                                            |          |   |  |  |  |  |  |  |
| 5.                                                                             |                                            | Idėk     |   |  |  |  |  |  |  |

*Spustelėkite antro lakšto auselę ir stulpelių bei langelių susikirtimo vietą*

Spustelėkite *Vald* ir *V*, kad įdėtumėte nukopijuotus duomenis.

Dabar pakeiskite spalio mėnesio pažymių knygelės pažymius.

7.2. Sudarykite šių metų vieno mėnesio oro vidutinės temperatūros įvairiose Lietuvos miestuose lentelę. Duomenis imkite adresu www.meteo.lt, spustelėję nuorodą "Klimatas".

 $\sqrt{7}$ . $\sqrt{3}$ . Matematikos vadovėlyje viename iš pratimų siūloma užpildyti lentelę. Padarykite tai ir įsirašykite į savo virtualų metraštį. Pasitikrinkite su draugais – ar jie irgi gavo tokias pat reikšmes.

**I variantas**

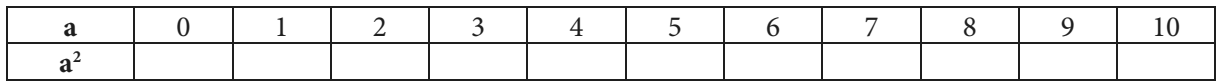

**II variantas**

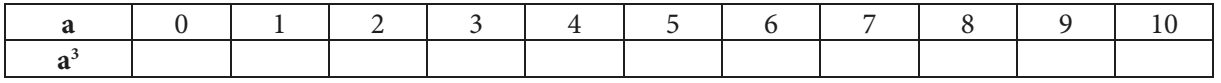

**III variantas**

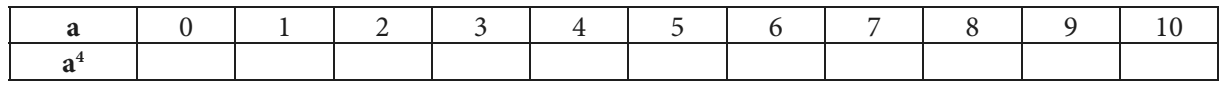

7.4. Užpildykite mobiliojo ryšio sąskaitos lentelę. Pasitarkite su draugais ir kiekvienas pildykite skirtingo mobiliojo ryšio tiekėjo paslaugų tarifus.

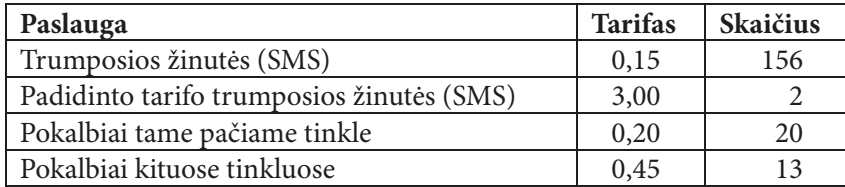

7.5. Apsilankykite įvairių mobiliojo ryšio tinklų paslaugų interneto svetainėse (www.bite.lt, www.ezys.lt, www.extra.lt, www.labas.lt, www.mazylis.lt, www.omni.lt, www.pildyk.lt, www.tele2. lt), sudarykite ir užpildykite lentelę.

#### **I variantas**

### "Bitė GSM" (abonentų ir išankstinio apmokėjimo "Labas") teikiamų paslaugų tarifai

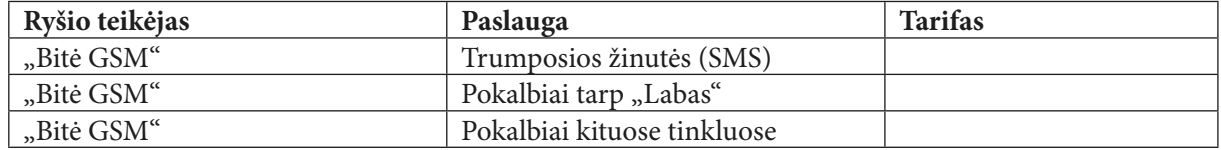

**II variantas** 

"Omnitel" (abonentų ir išankstinio apmokėjimo "Extra" bei "Ežys") teikiamų paslaugų **tarifai**

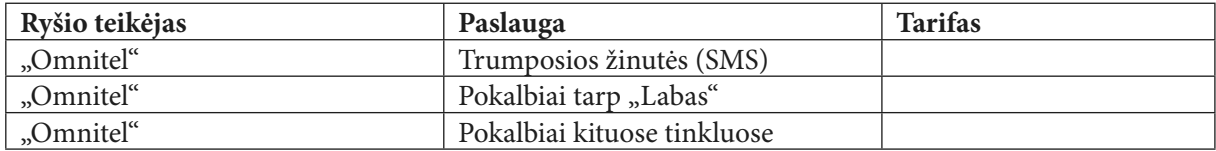

### **III variantas**

"Tele2" (abonentų ir išankstinio apmokėjimo "Pildyk" bei "Mažylis") teikiamų paslaugų **tarifai**

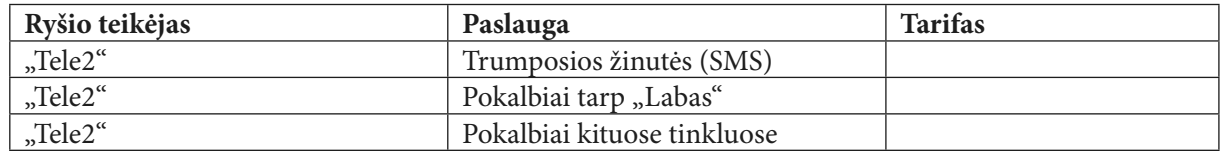

7.6. Apsilankykite įvairių interneto teikėjų svetainėse (www.erdves.lt, www.kateka.lt, www.zebra.lt), sudarykite ir užpildykite lentelę. Kadangi interneto teikėjų yra tikrai daug, pasitarę su klasės draugais raskite kitų dar nepaminėtų teikėjų ir aprašykite jų teikiamas paslaugas.

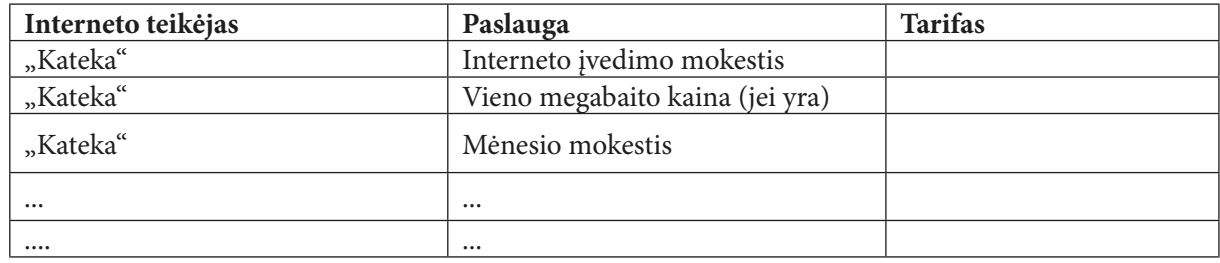

# **8. KAIP ATLIKTI VEIKSMUS SU EILUTĖMIS IR STULPELIAIS**

### **Kiek turime vietos duomenims įrašyti**

Skaičiuoklės lakštas yra tarytum didžiulė lentelė, turinti 256 stulpelius ir 65536 eilutes. Eilutės numeruojamos sveikaisiais skaičiais: 1, 2, 3, 4, ..., o stulpeliai žymimi lotyniškomis raidėmis bei jų deriniais: A, B, C, ..., AA, AB, AC ir pan.

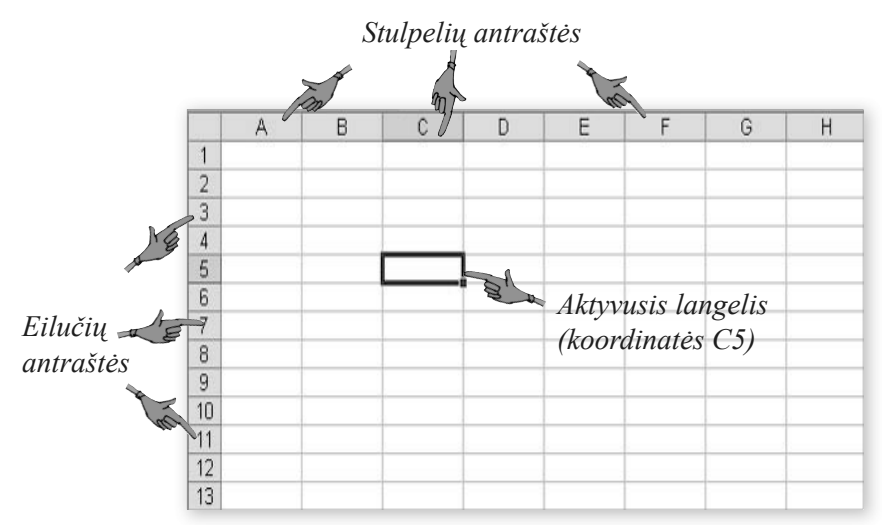

Langelis nusakomas koordinatėmis – konkrečiais stulpeliu ir eilute, kurių sankirtoje yra tas langelis. Koordinatės sudarytos iš dviejų dalių: stulpelio raidės ir eilutės skaičiaus, pavyzdžiui, A5, B12, C1.

Norint rašyti į langelį, reikia jį suaktyvinti – spustelėti pelės žymekliu. Tada langelio kontūrai paryškėja.

Aktyviojo langelio koordinatės rodomos skaičiuoklės lango viršuje kairėje pusėje esančiame laukelyje.

Blokas – tai kelių gretimų langelių junginys. Pažymėtas langelių blokas ekrane išsiskiria kita spalva. Blokas žymimas dviejų langelių – viršutinio kairiojo ir apatinio dešiniojo – koordinatėmis: jos atskiriamos dvitaškiu.

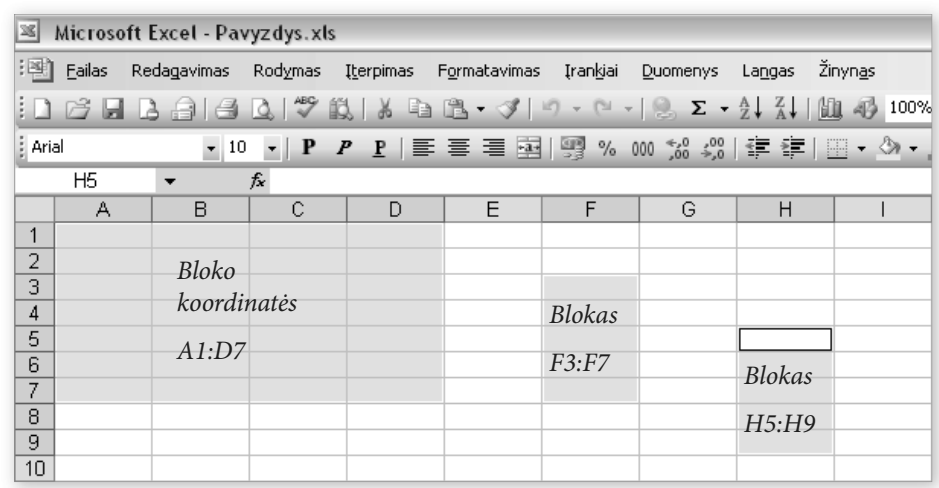

Aptartos langelių koordinatės vadinamos santykinėmis. Jums kyla klausimas, ar yra kitokių? Taip, tikrai yra. Langelių koordinatės rašomos formulėse – santykinės koordinatės kinta priklausomai nuo langelių keitimo vietos. Jei reikia, kad langelių koordinatės formulėje nekistų, naudojamos absoliučiosios koordinatės. Jos skiriasi žymėjimu: prieš stulpelio raidę bei eilutės numerį prirašius po dolerio (\$) ženklą.

Pavyzdžiai

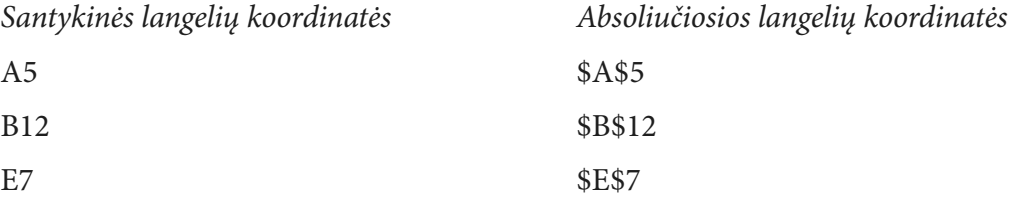

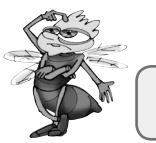

*Pažymėkite išvardytų koordinačių langelius skaičiuoklės lentelėje.*

Su lentelės eilutėmis ir stulpeliais atliekami šie veiksmai:

- stulpelio pločio keitimas,
- eilutės aukščio keitimas,
- šalinimas (eilutės, stulpelio),
- kopijavimas (eilutės, stulpelio),
- įterpimas (eilutės, stulpelio).

### **Kaip tvarkyti eilutes ir stulpelius**

Stulpelio plotį ir eilutės aukštį galima pakeisti naudojantis pele. Tam reikia nuvesti žymeklį ties norimo keisti stulpelio ar eilutės linija, palaukti, kol pasikeis žymeklio forma, nuspausti pelės kairįjį klavišą ir truktelėti liniją: a) į kairę arba dešinę (keičiant stulpelio plotį), b) aukštyn arba žemyn (keičiant eilutės aukštį).

- *a) Kai pelės žymeklis įgauna dvigubos rodyklės formą, reikia nuspausti kairįjį pelės klavišą ir patraukti liniją į dešinę arba į kairę – taip bus paplatintas arba susiaurintas stulpelis.*
	- B А 1  $\overline{2}$ 3 Ċ А B 1  $\frac{1}{2}$
- *b) Kai pelės žymeklis įgauna dvigubos rodyklės formą, reikia nuspausti kairįjį pelės klavišą ir patraukti liniją žemyn arba aukštyn – taip eilutė bus išplėsta aukštyn arba žemyn.*

Norint pašalinti eilutę ar stulpelį, pirmiausia reikia juos pažymėti. Žymima įvairiai, tačiau lengviausias ir sparčiausias būdas – tiesiog spustelėti reikiamos eilutės ar stulpelio antraštę.

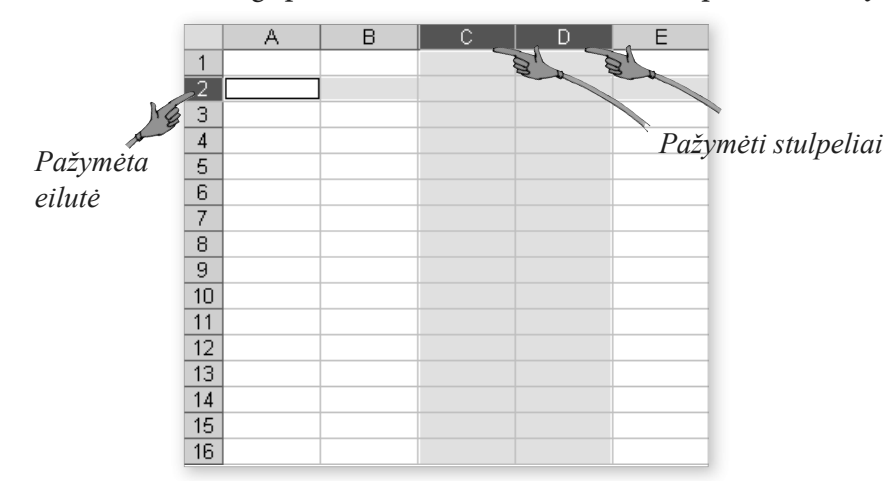

**Eilutės ir stulpelio šalinimas**

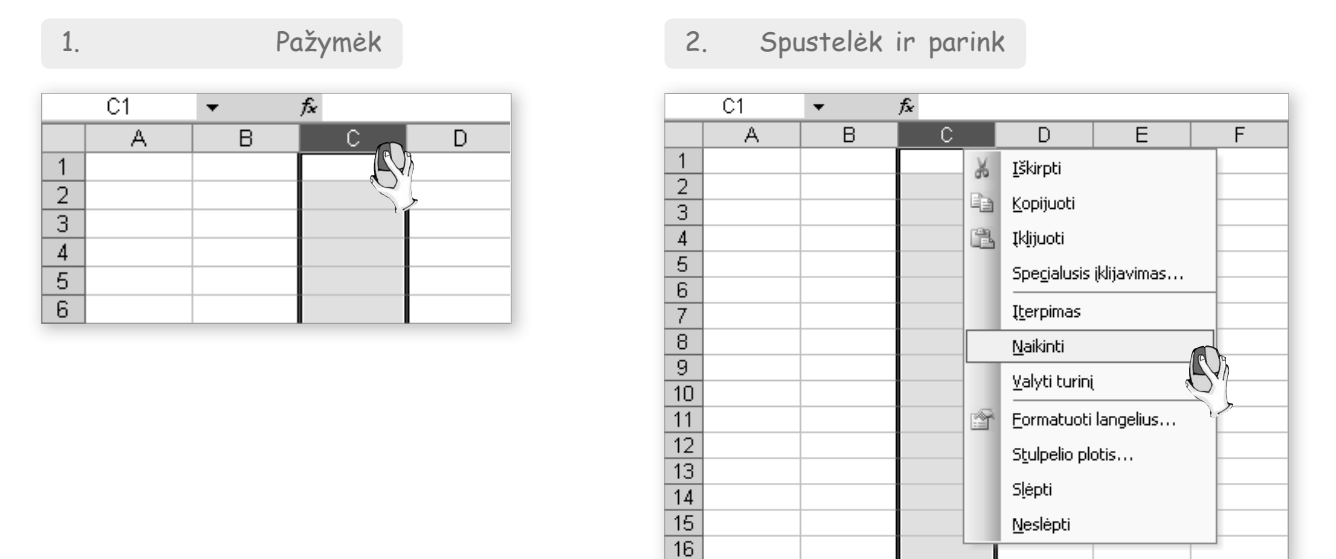

*Spustelėk dešiniuoju pelės klavišu stulpelio antraštę.*

Pasirinkus kopijuoti eilutes ir stulpelius, jie pirmiausia pažymimi. Tada pasirenkama kopijavimo komanda iš pagrindinio meniu ("Taisa").

### **Eilučių ir stulpelių kopijavimas**

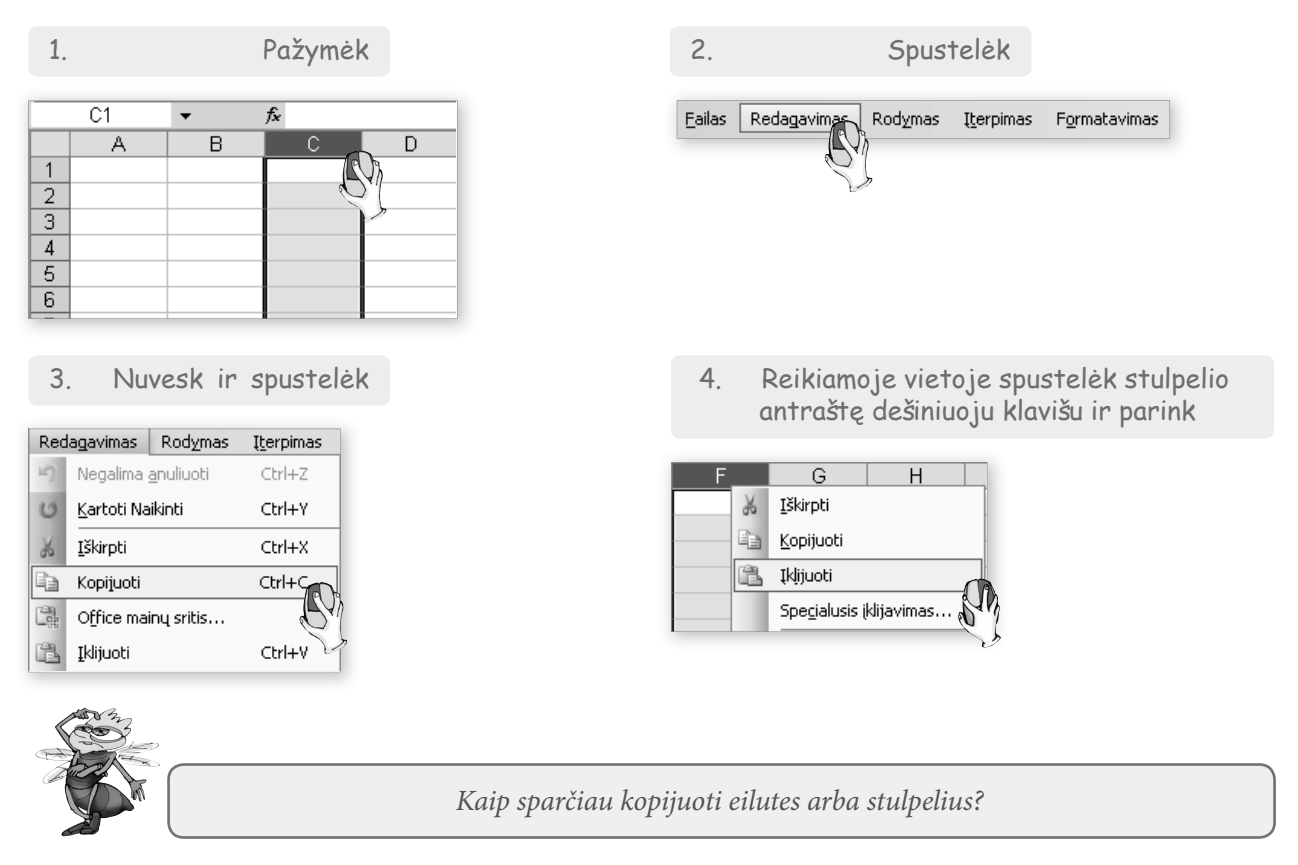

Naudojant meniu komandas galima įterpti naują eilutę arba stulpelį: tam yra pagrindinio meniu ("Įterpimas") komandos ("Eilutė" arba "Stulpelis").

### **Eilutės ir stulpelio įterpimas**

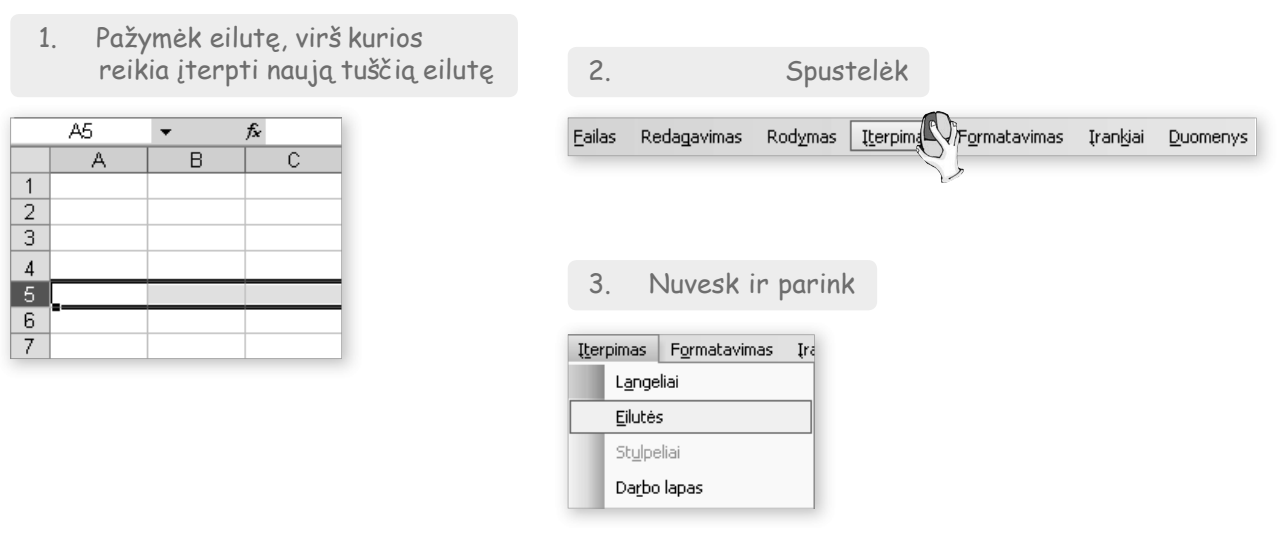

Kaip ir tekstų rengyklėje, taip ir skaičiuoklėje, langelius galima sulieti. Tam pirmiausia reikia pažymėti suliejamus langelius.

### **Langelių suliejimas**

 $\overline{1}$  $\overline{2}$ 

 $\overline{3}$ 

 $\frac{4}{6}$   $\frac{6}{7}$ 

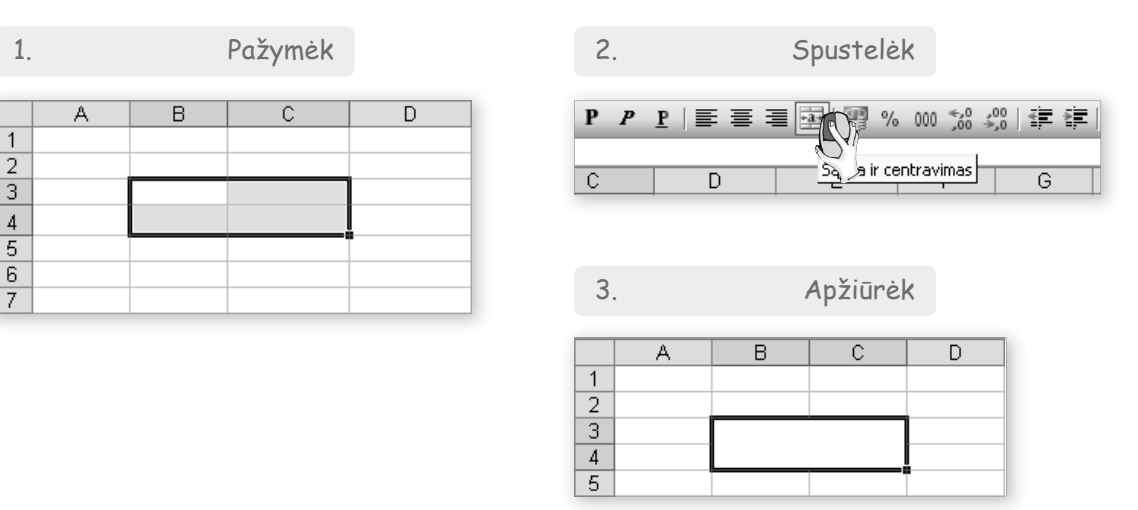

Nors lentelė ekrane rodoma suliniuota, tačiau išspausdinus ją rėmeliai būtų nematomi. Lengviausia uždėti rėmelius naudojantis priemonių juostos mygtukais.

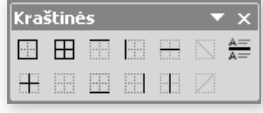

Prieš dedant rėmelius lentelei ar jos daliai reikia ją pažymėti. Pabandykite.

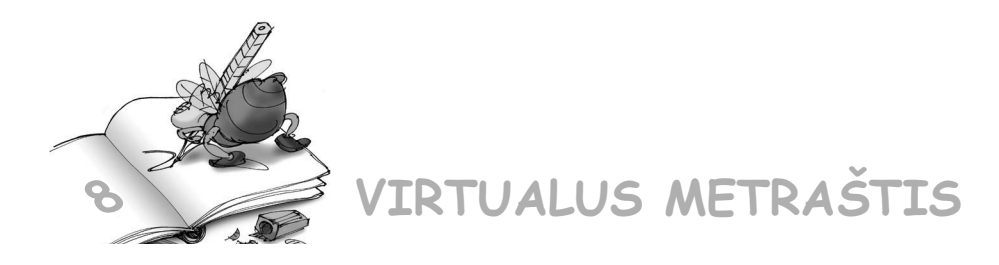

 $8.1$ . Sudarykite ir užpildykite šią lentelę duomenimis (galite naudotis internetine enciklopedija "Vikipedija": http://lt.wikipedia.org/wiki/).

#### **I variantas**

### **Europos Sąjungos šalys**

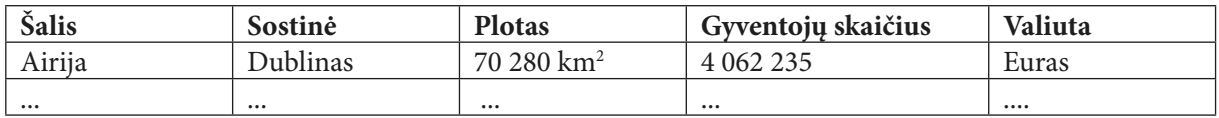

#### **II variantas**

### **Šengeno erdvei priklausančios šalys**

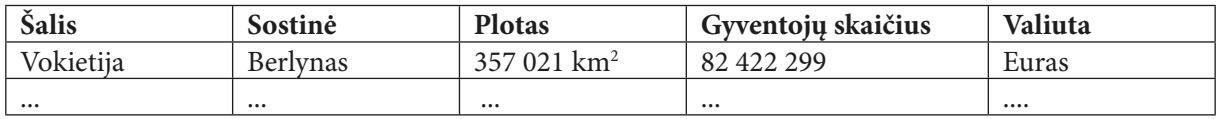

**III variantas**

### **NATO priklausančios šalys**

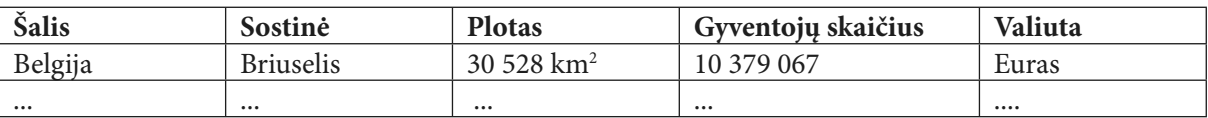

### 8.2. Sudarykite šitokią lentelę. Duomenis imkite iš Vikipedijos – internetinės enciklopedijos.

**I variantas**

### **Išskirtinės žemynų vietos**

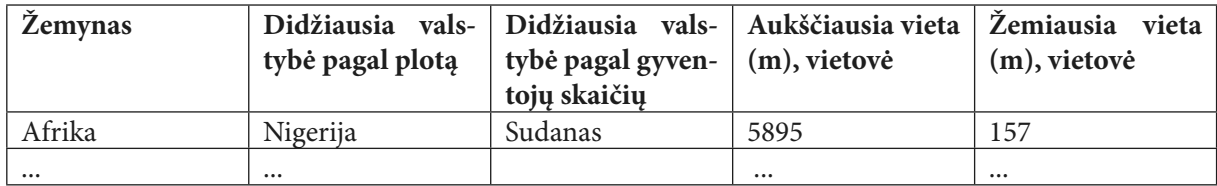

#### **II variantas**

### **Išskirtinės pasaulio vietos**

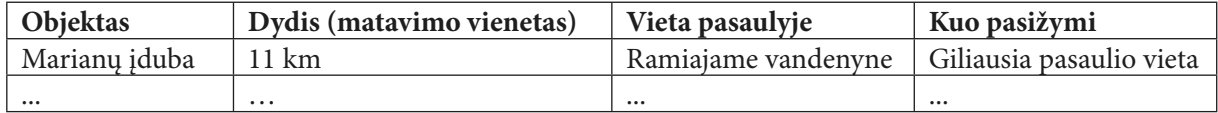

# **9. KOKIE GALIMI LENTELĖS DUOMENŲ FORMATAI**

# **Kaip formatuojami skaičiai ir tekstai**

Iki šiol lenteles pildėme nesukdami galvos: rašėme skaičius, tekstus.

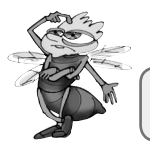

*Ar atvėrus skaičiuoklę ir rašant naujame lakšte vienodai formatuojami skaičiai ir tekstai?*

Formatas – būdas langelio duomenims išdėstyti, pavaizduoti. Kiekvienam langeliui gali būti parinktas kitoks formatas. Jei nenurodyta kitaip, tuomet skaičiai lygiuojami pagal dešinįjį kraštą, o tekstai – pagal kairįjį. Tai bendrasis (numatytasis) skaičių ir teksto išdėstymo formatas.

Formatu galima nurodyti, kiek skaitmenų po kablelio reikia skaičiams vaizduoti. Formatą nustatome atlikdami keletą žingsnių.

**Duomenų formato nustatymas**

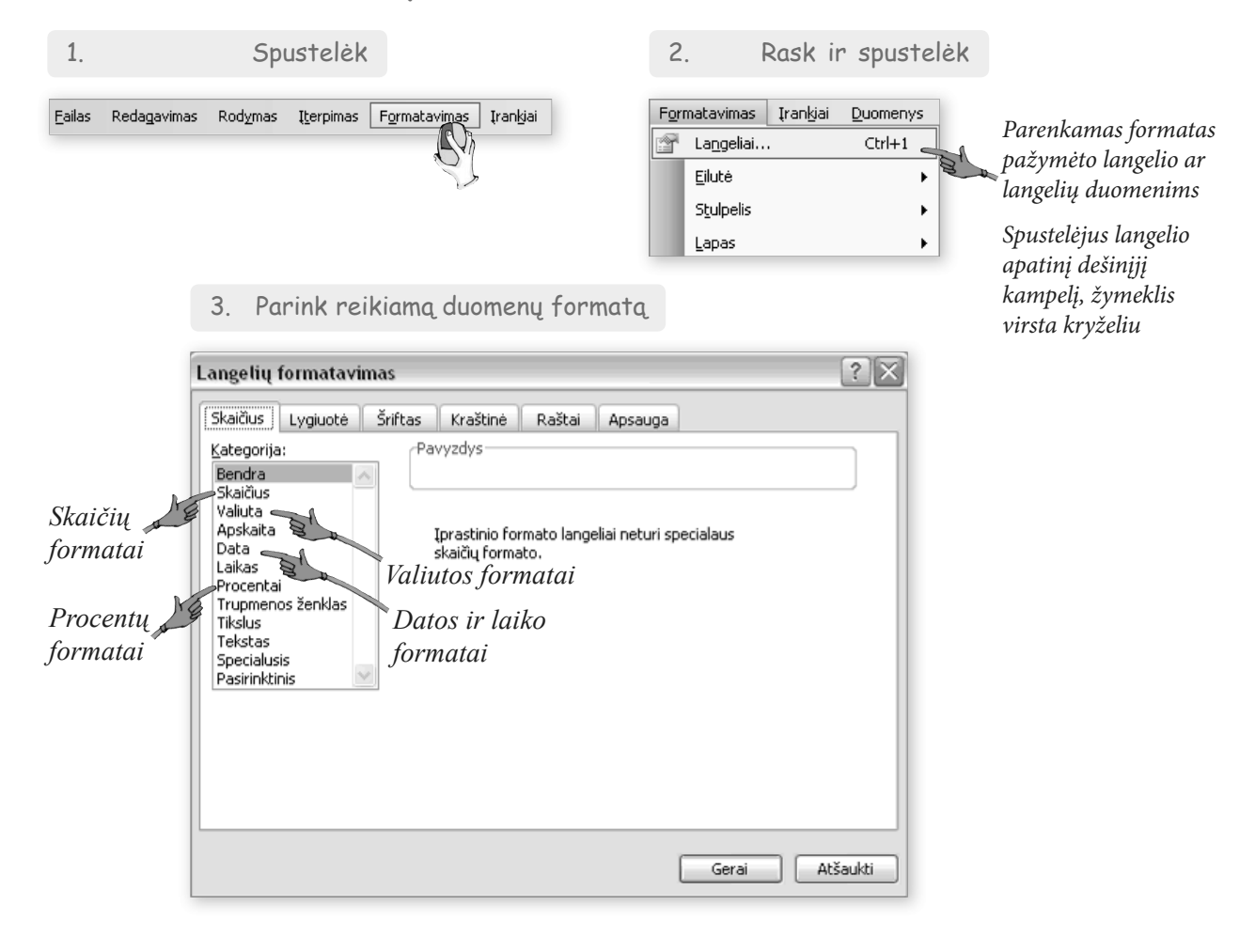
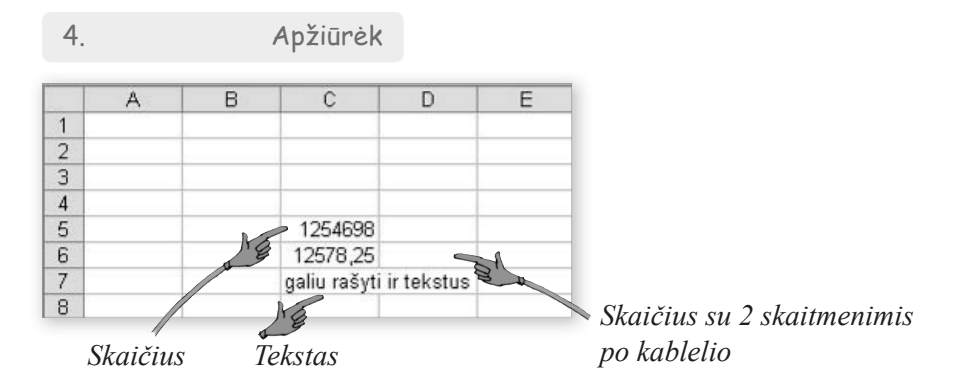

Iš pradžių visi langeliai turi bendrąjį formatą. Skaičiai pateikiami didžiausiu galimu tikslumu. Kartais tai nėra patogu, nes ilgos trupmeninės dalys netelpa langeliuose ir skaičiai užrašomi standartine išraiška, o taip nėra patogu skaityti. Todėl skaičiams geriau iš karto parinkti skaičių formatą ir nurodyti, kiek skaitmenų po kablelio rodyti. Nors skaičiuoklei nurodomas suapvalinimo tikslumas, tačiau reikia įsidėmėti, kad skaičiavimai atliekami su visu kompiuteryje esančiu skaičiumi, tik ekrane rodomas suapvalintas.

#### **Skaičių apvalinimas**

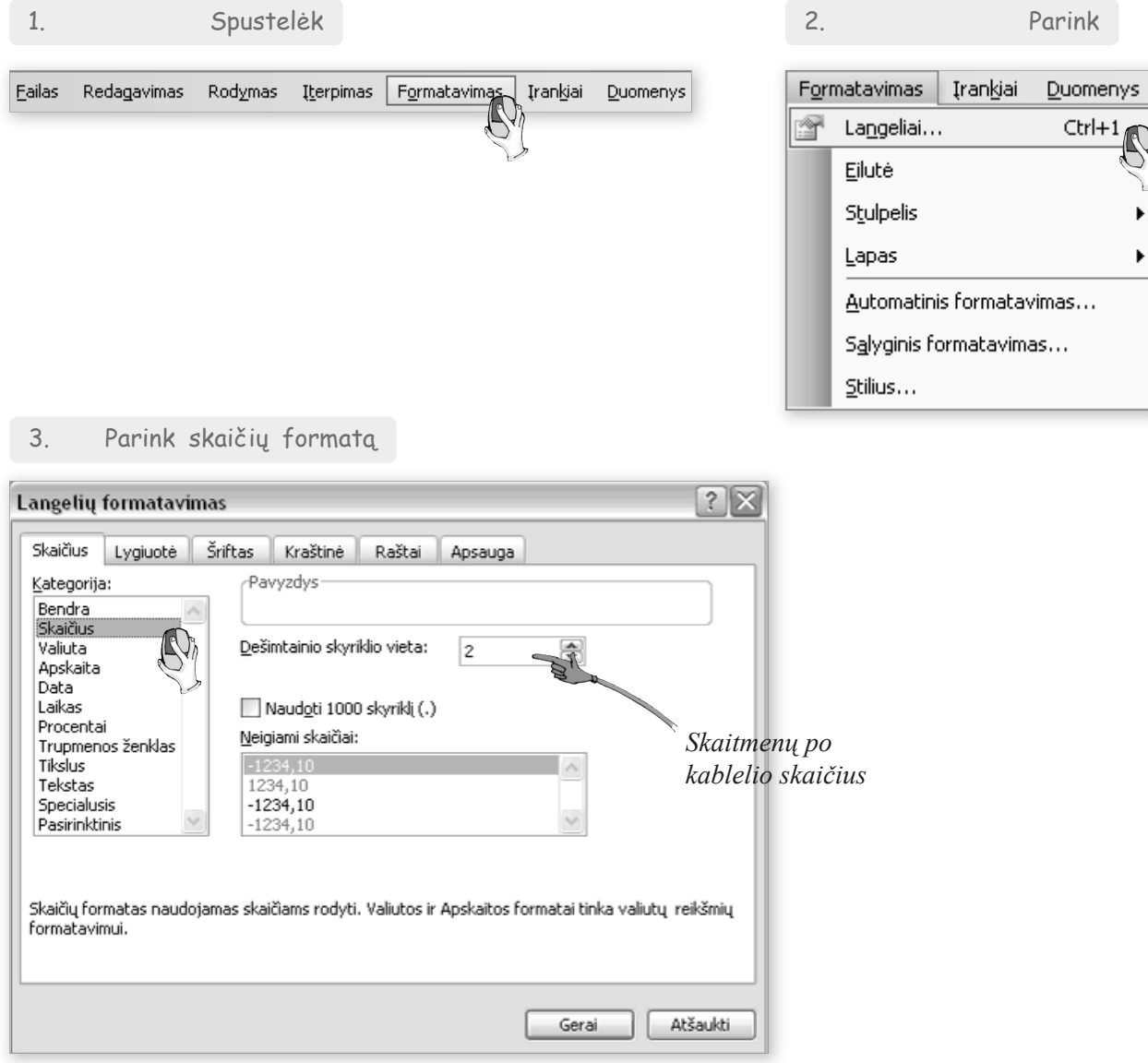

**73**

## **Kaip rodomi netelpantys duomenys**

Jei tekstas netelpa langelyje, tai ta teksto dalis, kuri netelpa, tiesiog nerodoma. Kas iš tiesų parašyta konkrečiame langelyje, matyti formulės laukelyje (spustelėjus tą langelį).

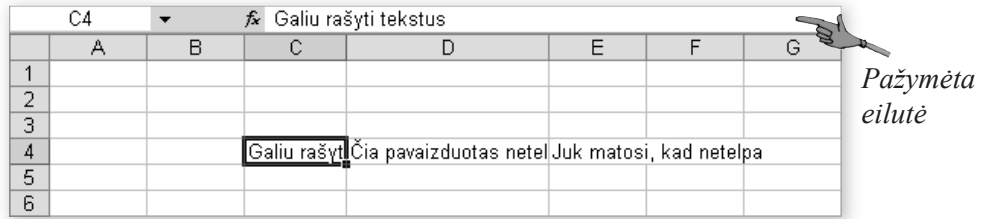

Jei reikia, kad matytųsi visas langelyje esantis tekstas, pakanka padidinti stulpelio plotį. Jei teksto langelyje yra daug, stulpelis bus per platus. Tokiais atvejais formatų lange nurodoma skaidyti tekstą į eilutes.

### **Langelyje netelpančio teksto talpinimas**

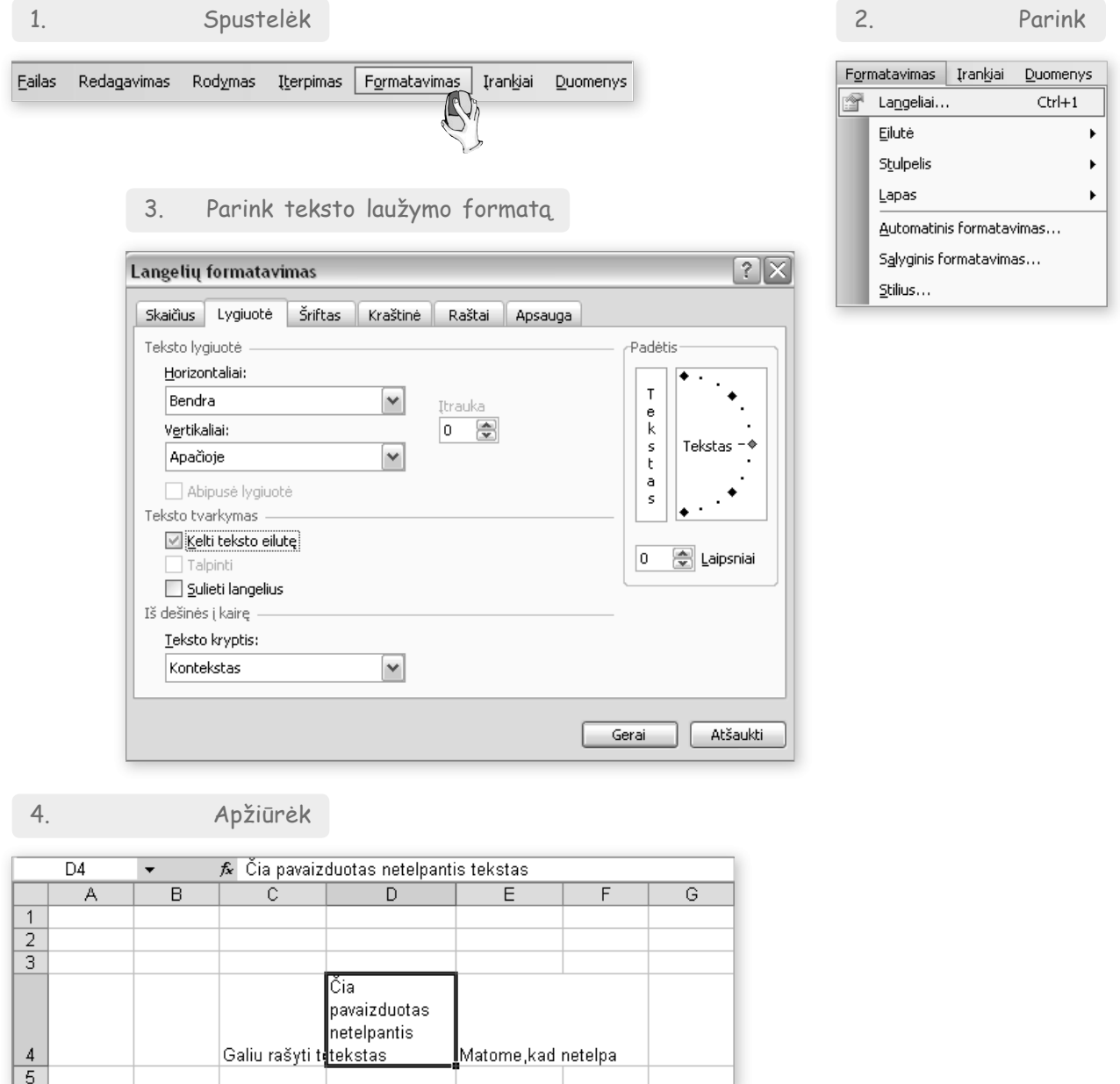

Gana svarbu žinoti, kas atsitiko, jei langelyje matome groteles. Tai reiškia, kad skaičius per ilgas ir netelpa langelyje. Jei langelį išplėsime, pamatysime visą skaičių.

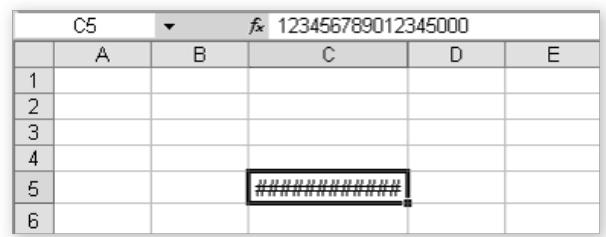

## **Kaip skaičiuoklėje parinkti lygiuotes**

Skaičiuoklės lentelėje duomenys turi būti tvarkingai išdėstyti. Jei patys nieko nenustatinėjame, tuomet galioja numatytosios parinktys. Langeliuose įrašyti duomenys pritraukiami prie apatinės langelio kraštinės, o langelio šonuose lygiuojami priklausomai nuo duomenų tipo. Minėjome, jog skaičiai lygiuojami pagal dešinįjį kraštą, tekstas – pagal kairįjį.

### **Teksto formatavimas**

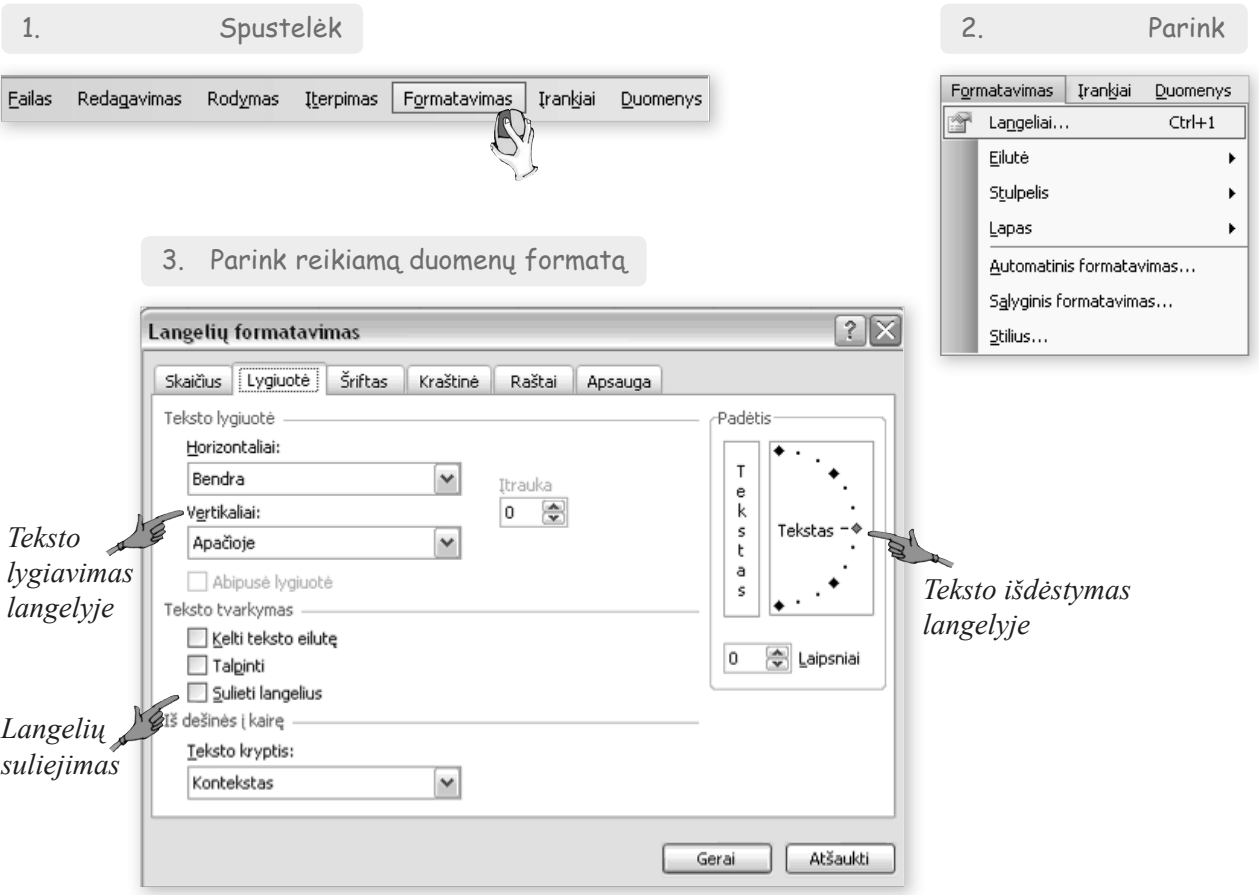

## **Kaip tvarkomas laikas ir pinigai**

Jau žinote, kad lietuviškai data užrašoma taip: 2007-06-28. Tačiau jei tokią datą surinksime langelyje, skaičiuoklė vis tiek gali jį pateikti įprastu formatu: 2007.06.28. Reikia taisyti.

#### 1. Spustelėk 2. Parink Formatavimas | Įrankiai Duomenys Eailas Redagavimas Rodymas **I**terpimas Formatavimas Įranķiai Duomenys & Langeliai...  $Ctrl+1$ Eiluté k Stulpelis ¥ Lanas ¥ 3. Parink reikiamą duomenų formatą Automatinis formatavimas... Salyginis formatavimas...  $\boxed{?}$   $\boxed{\times}$ Langelių formatavimas Stilius... Skaičius Lygiuotė Šriftas Kraštinė Raštai Apsauga Kategorija: Pavyzdys 2007.06.28 2007-06-28 Bendra Skaičius Valiuta **Tipas:** validea<br>Apskaita<br>Data \*2001.03.14 \*2001 m. kovas 14 d. Laikas 2001.03.14 Procentai 2001-03-14 . . . . . . . . .<br>Trupmenos ženklas 2001 m. kovas 14 d. *1. Parenkamas reikiamas*  Tikslus Tekstas *formatas* Specialusis Vieta: Pasirinktinis *2. Parenkama lietuvių*  Lietuvių *kalba* Datos formatas rodo datos ir laiko sekos skaičius kaip datos reikšmes. Nustatyti formatai nekeičia operacinės sistemos datos nustatymų, išskyrus elementus su žvaigždute (\*). Atšaukti Gerai

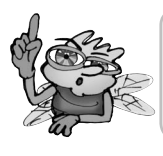

Jei kompiuteryje tinkamai nustatyti kalbos ir regiono parametrai, šių veiksmų atlikti nereikės.

Skaičiuojant pinigus reikia parinkti valiutos formatą.

**Valiutos formato nustatymas**

**Datos formato nustatymas**

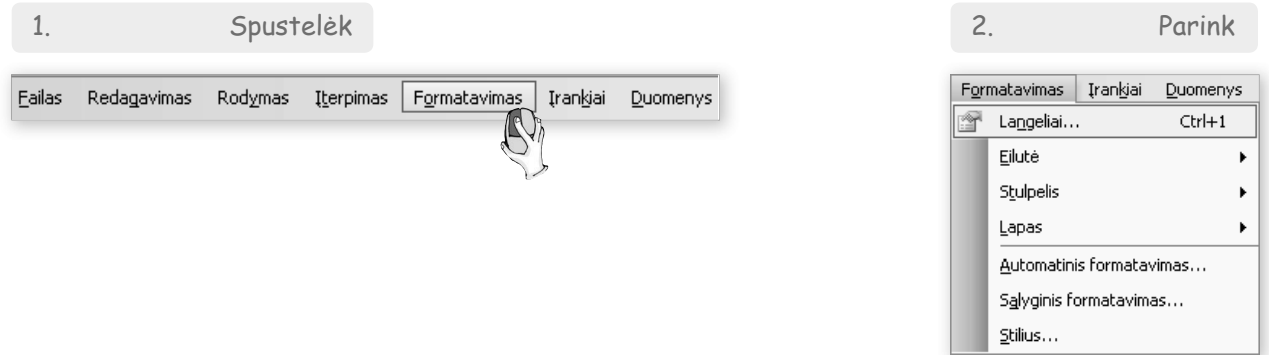

### 3. Parink valiutos formatą

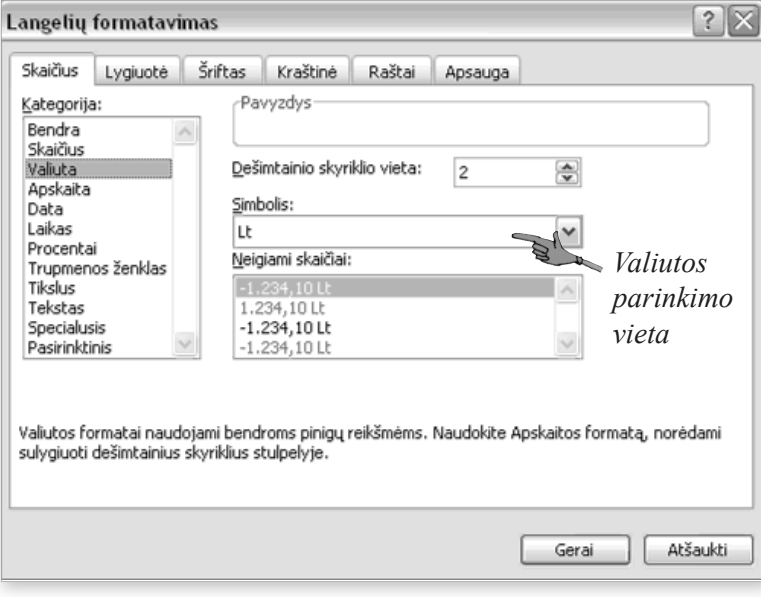

4. Apžiūrėk

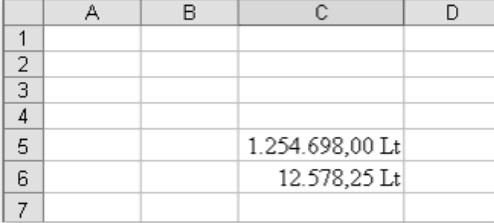

*Nustačius valiutos formatą, prie skaičių atsiranda valiutos žymėjimas (Lt)*

**77**

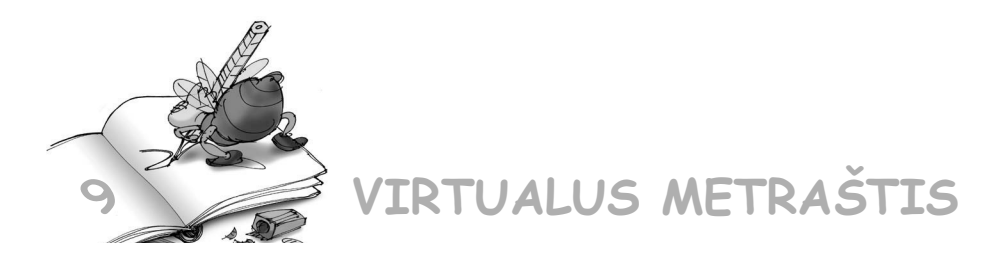

9.1. Susidarykime ir užpildykime jūrų ir vandenynų lentelę, pildykime ją duomenimis. Duomenis galite imti iš internetinės enciklopedijos - "Vikipedijos" (http://lt.wikipedia.org/wiki/Jūros\_ir\_ vandenynai)

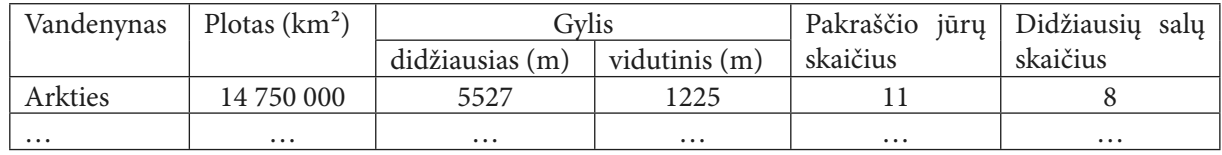

Lentelę sudarinėti pradėkime nuo pirmojo langelio A1. Kaip matome, iš A1 ir A2 langelių padarytas vienas didelis langelis, tad juos abu pažymėkime ir langelių formatavimo kortelėje pažymėkime langelį "Sulieti langelius". Be to, tekstas yra centre, tad toje pačioje kortelėje parinkime ir nuostatas "Horizontaliai" – "Centre" bei "Vertikaliai" – "Centre". Tą patį reikės padaryti su langeliais B1 ir B2. Langeliai C1 ir D1, E1 ir E2 bei D1 ir D2 lygiai taip pat sulieti. Dabar galima rašyti tekstus.

Pagal jau pateiktą pavyzdį pratęskite lentelę.

9.2. Sudarykite ir užpildykite skirtingų valiutų lentelę.

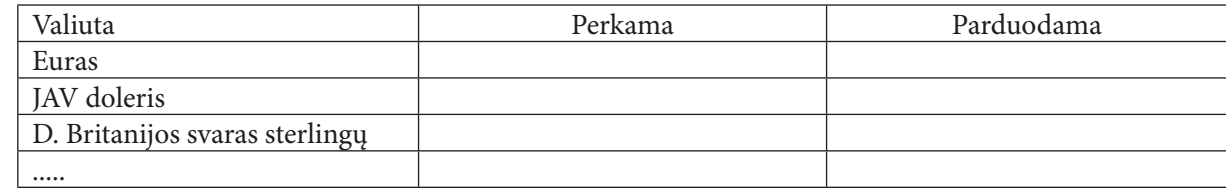

## **10. KAIP SKAIČIUOKLE ATLIEKAMI SKAIČIAVIMAI**

## **Kaip skaičiuojama skaičiuokle**

Patyrinėkime pirkinių čekius. Nors ten langelių nematyti, tačiau čekyje surašytus duomenis galime laikyti lentele, kur nurodyti prekių pavadinimai, jų kainos. Kainas reikia susumuoti. Tam tinka skaičiuoklė. Imkime nelabai didelį čekį. Užrašykime duomenis lentele.

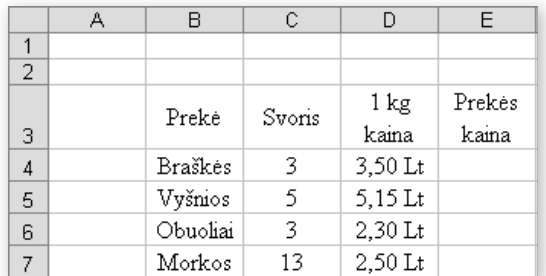

Būkime atidūs - valiutos žymėjimą "Lt" rašykime ne patys, o parinkime skaičiuoklės komanda, nustatydami valiutos formatą.

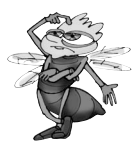

*Kur pasirinkti valiutos žymėjimą "Lt"?*

Norėdami rasti, kiek mokėsime už 3 kg braškių, kurių 1 kg kaina 3,50 Lt, turime padauginti kilogramo kainą iš svorio. Skaičiuodami naudosimės langelių koordinatėmis, o ne rašysime konkrečius skaičius. Be to, skaičiavimus visada pradėsime lygybės ženklu. Tad langelyje "Prekės kaina" (langelis E4) turime įrašyti: "=C4\*D4" ir spustelėti įvedimo klavišą.

### **Skaičiavimas skaičiuokle**

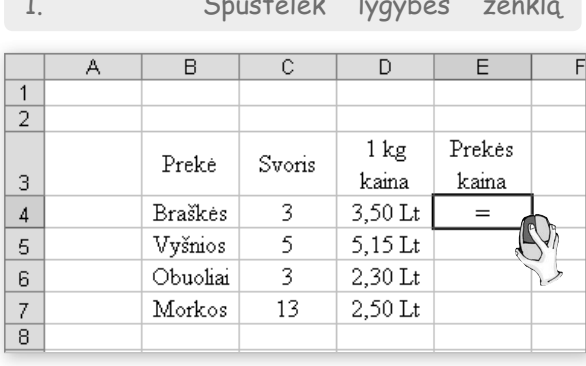

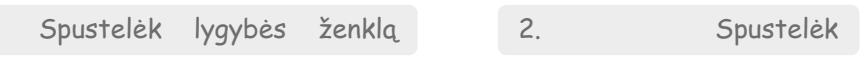

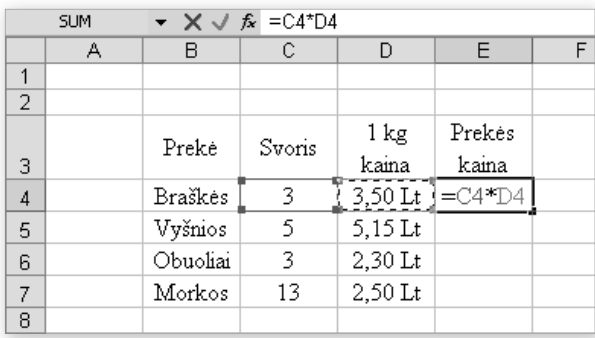

*Spustelimas pirmas dauginamasis (langelis C4), įrašomas daugybos ženklas (\*) ir spustelimas antras dauginamasis (langelis D4)*

#### 3. Paspausk įvedimo klavišą

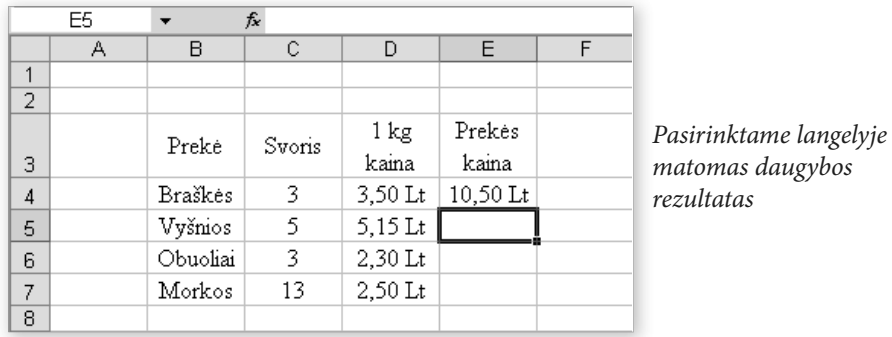

## **Kaip skaičiuoti sparčiau**

Kompiuteris apskaičiavo, kiek reikės sumokėti ir net paženklino "Lt"! Kadangi ir kitų prekių kainas skaičiuosime taip pat, pasinaudokime formulių kopijavimo galimybe. Atkreipkite dėmesį, kad iki šiol kopijavimu vadinome pažymėtos srities (paveikslo, lentelės ir pan.) kopijavimą klavišų deriniu *Vald* ir *C*, įkėlimą deriniu *Vald* ir *V*. Formulių kopijavimu vadinsime skaičiavimų nurodymą langelių koordinatėmis.

**Formulių kopijavimas**

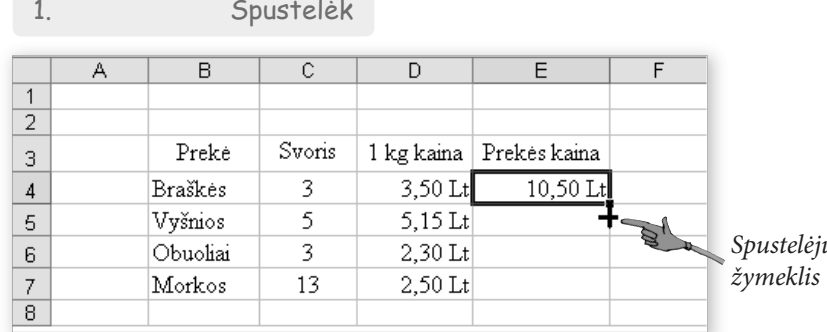

*Spustelėjus langelio apatinį dešinįjį kampelį, žymeklis virsta kryželiu*

#### 2. Nuspaudęs vilk

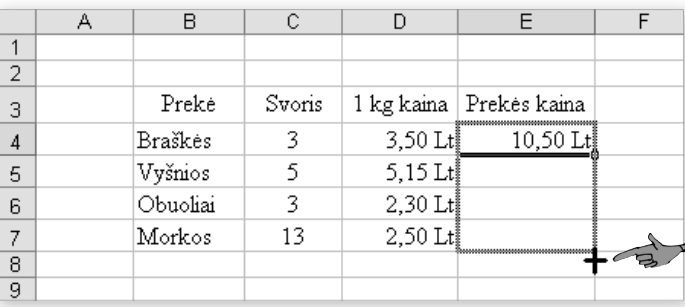

*Kryželis nutempiamas iki paskutinio langelio, į kurį norima kopijuoti formulę*

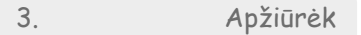

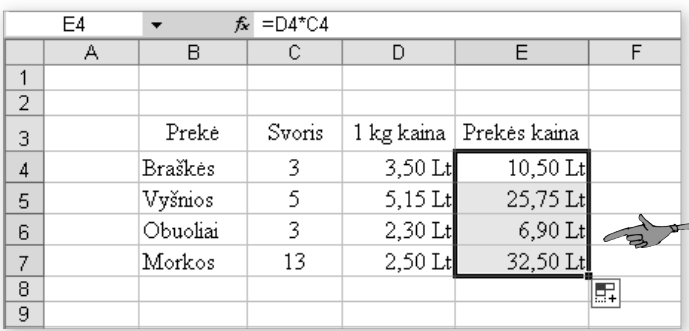

*Atleidus pelės klavišą matyti, kad visos prekių kainos apskaičiuotos ir net sužymėtos valiutos ženkliuku "Lt"*

Dabar prisiminkime, kaip reikia sulieti langelių bloką "B8:D8". Pažymėkime šį bloką ir spustelėję "Formatavimas" bei pasirinkę "Langeliai" parinkime kortelę "Lygiuotė". Paženklinkime langelį "Sulieti langelius", spustelėkime "Gerai" ir įrašykime tekstą "Iš viso".

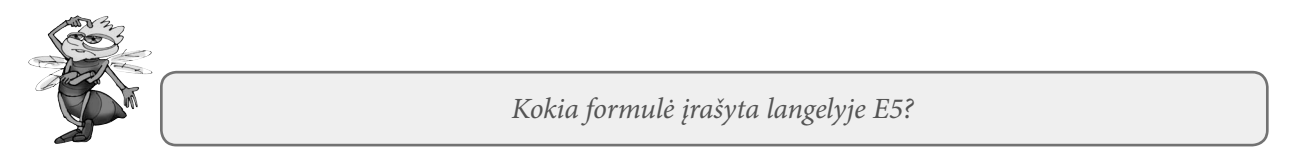

Norint rasti sumą, reikia sudėti visų prekių sumas. Vėl kaip ir skaičiuodami atskirų prekių sumas, turime pradėti lygybės ženklu ir atlikti veiksmus: "=E4+E5+E6+E7".

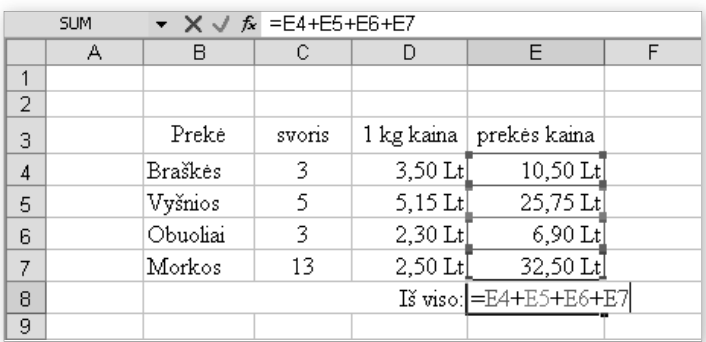

Paspaudę įvedimo klavišą matome skaičiavimų rezultatą: 75,65 Lt.

Sumą galite rasti ir kiek sparčiau: pakanka pažymėjus langelį E8 spustelėti priemonių juostos mygtuką  $\Sigma$   $\cdot$ .

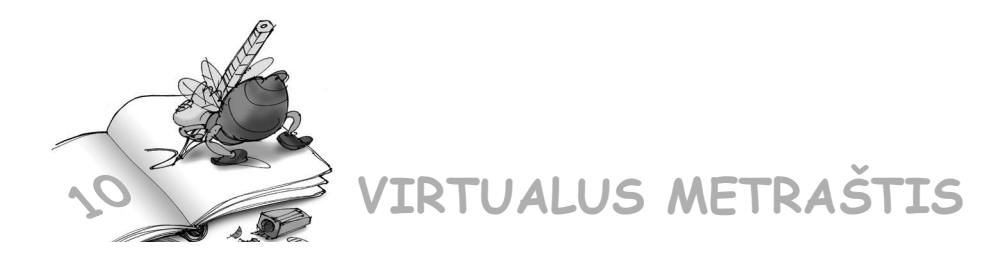

### 10.1. Sudarykite lentelę ir apskaičiuokite rezultatus.

**I variantas**

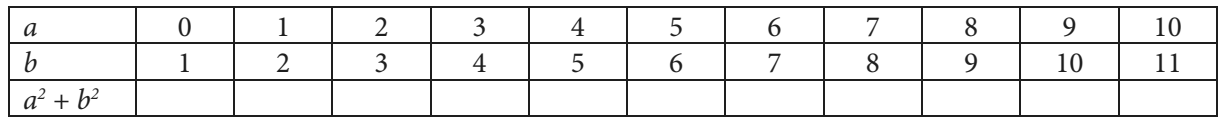

**II variantas**

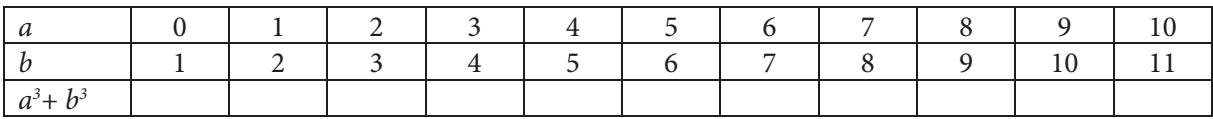

**III variantas**

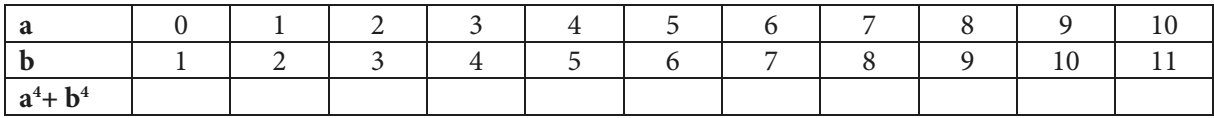

10.2. Naudodamiesi skaičiuokle, apskaičiuokite reiškinių reikšmes:

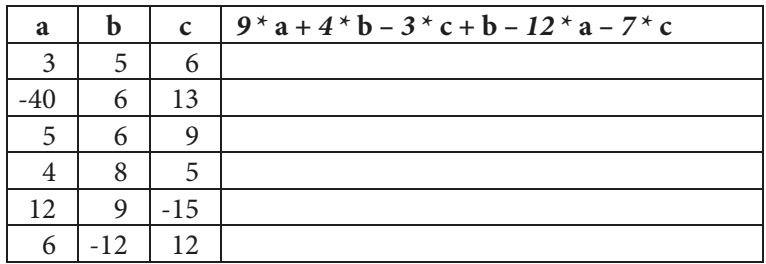

10.3. Iš pateiktų duomenų sudarykite lentelę ir užpildykite ją apskaičiuotomis reikšmėmis.

**I variantas**

### Trikampio ploto skaičiavimas

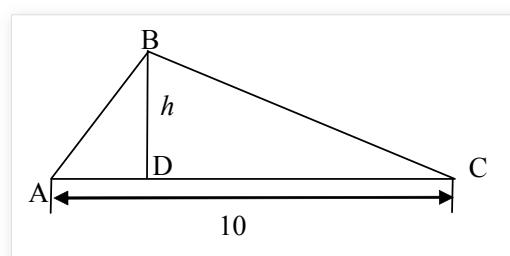

Trikampio plotas skaičiuojamas pagal formulę *S* = 0,5 \* *h* \* AC.

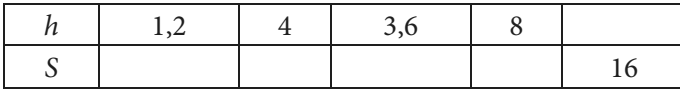

#### **II variantas**

Stačiojo trikampio ploto skaičiavimas

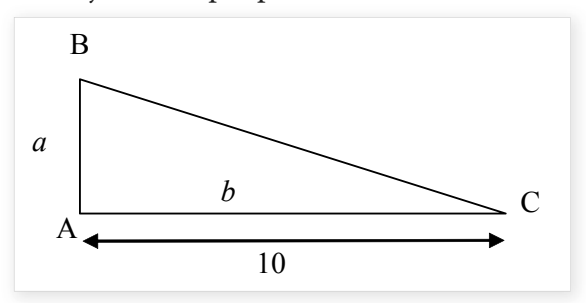

Stačiojo trikampio plotas skaičiuojamas pagal formulę *S* = 0,5 \* *a* \* *b*.

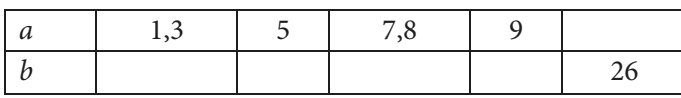

10.4. Pasirinkite palankiausią mobiliojo ryšio tinklą. Apskaičiuokite, kiek kainuos 1 valanda pokalbių ir 100 trumpųjų žinučių pagal dabartinius tarifus "Omnitel", "Bitės" ir "Tele2" tinkluose. Duomenis imkite iš interneto svetainių (www.bite.lt, www.omni.lt, www.tele2.lt).

PASTABA. Jau esate darę panašią lentelę anksčiau. Pasinaudokite ja ir pakeiskite taip, kad darbas eitų sparčiau.

## **11. KOKIŲ ESAMA FUNKCIJŲ IR KĄ JOS DARO**

Skaičiuokle galima atlikti daugybę jau paruoštų skaičiavimams funkcijų.

*Funkcija* – tai skaičiuoklės komanda, skirta kuriam nors veiksmui su duomenimis atlikti. Naudojant jas daug lengviau užrašyti formules.

Aptarsime keletą mums reikalingiausių funkcijų – sudėties, vidurkio, didžiausios bei mažiausios reikšmės nustatymo. Kalbėdami apie jas, atliksime konkrečią užduotį.

Sudarykime tokią lentelę:

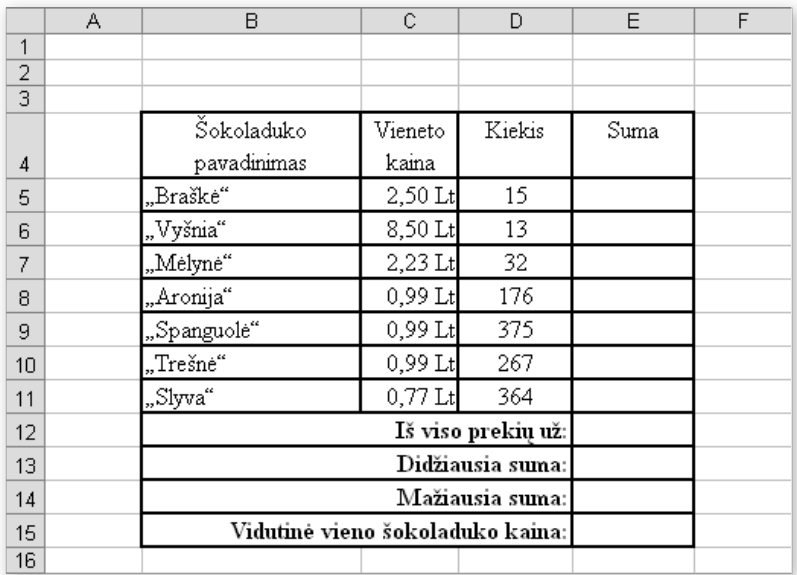

Jau mokame apskaičiuoti, kiek mokėsime už kiekvienos rūšies šokoladukus, jau žinome. Turime tik sudauginti vieneto kainą ir kiekį. Skaičiuodami, kiek mokėsime už visus šokoladukus, galime naudotis jau žinoma paprasta sumos formule, tačiau tai kai kada bus nepatogu.

### **Kaip sumuoti naudojantis funkcija**

Skaičiuoklė turi sumavimo funkciją SUM. Pabandykime apskaičiuoti laikydamiesi nurodytos veiksmų sekos.

### **Sumavimas naudojantis funkcija SUM**

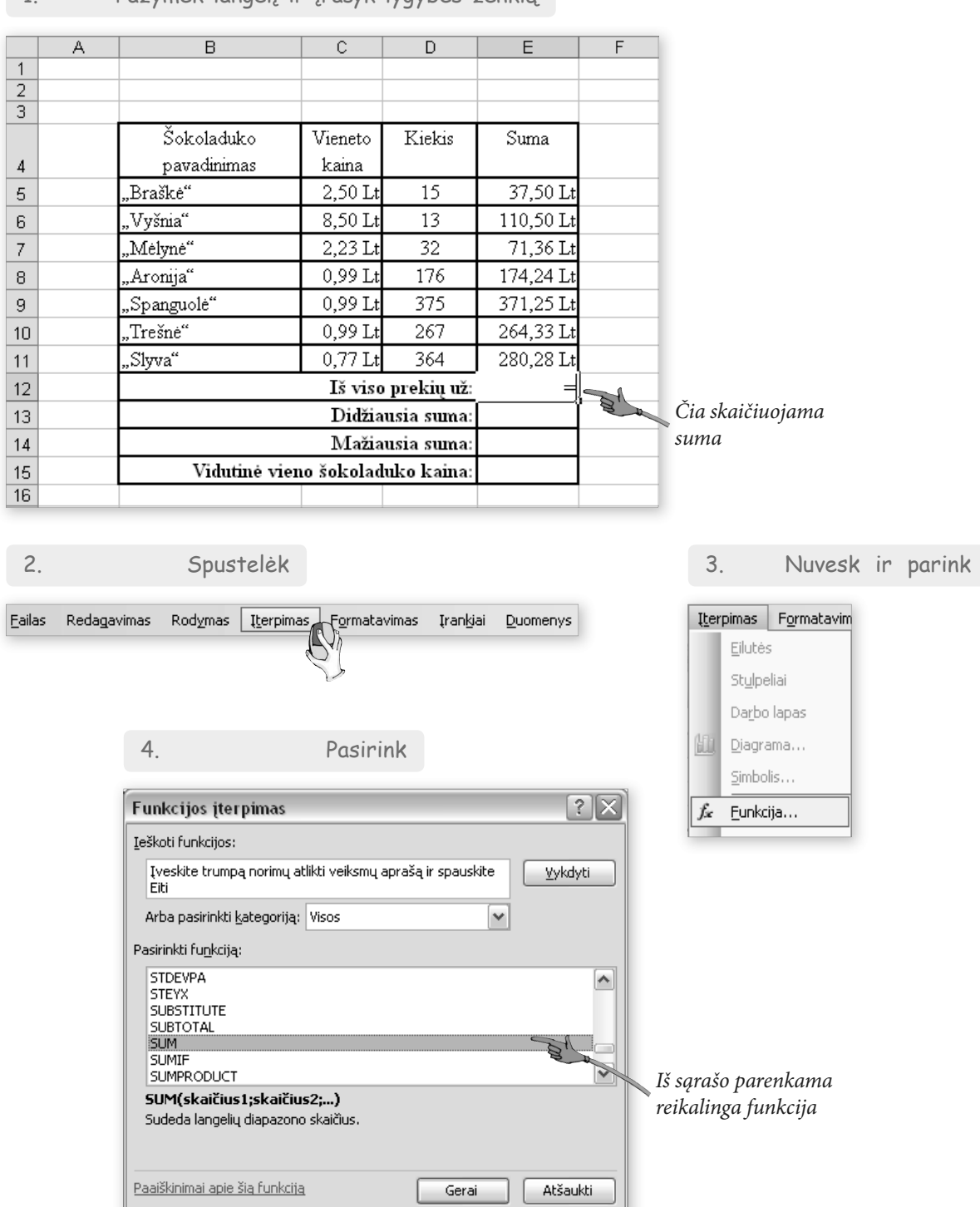

1. Pažymėk langelį ir įrašyk lygybės ženklą

**85**

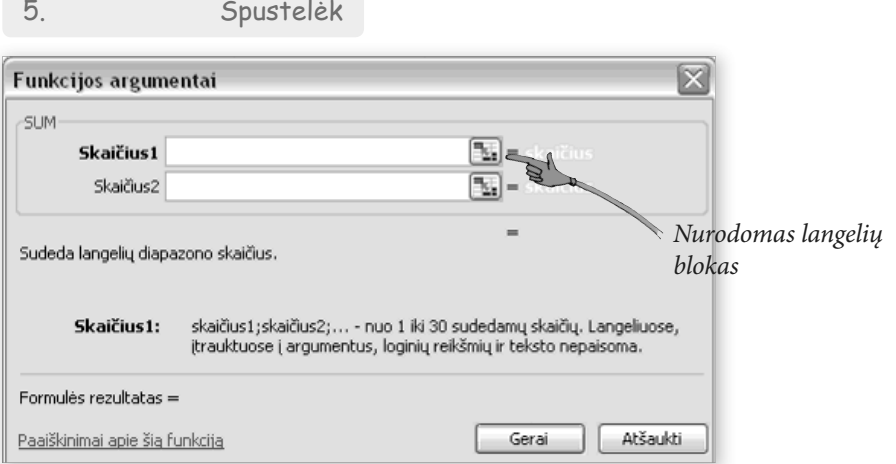

### 6. Pažymėk langelių bloką

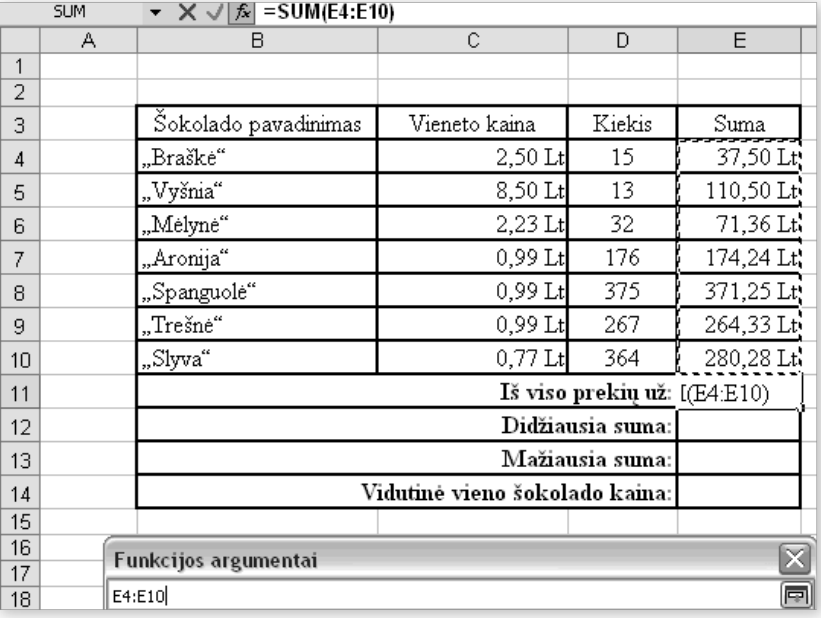

**86**

7. Paspausk

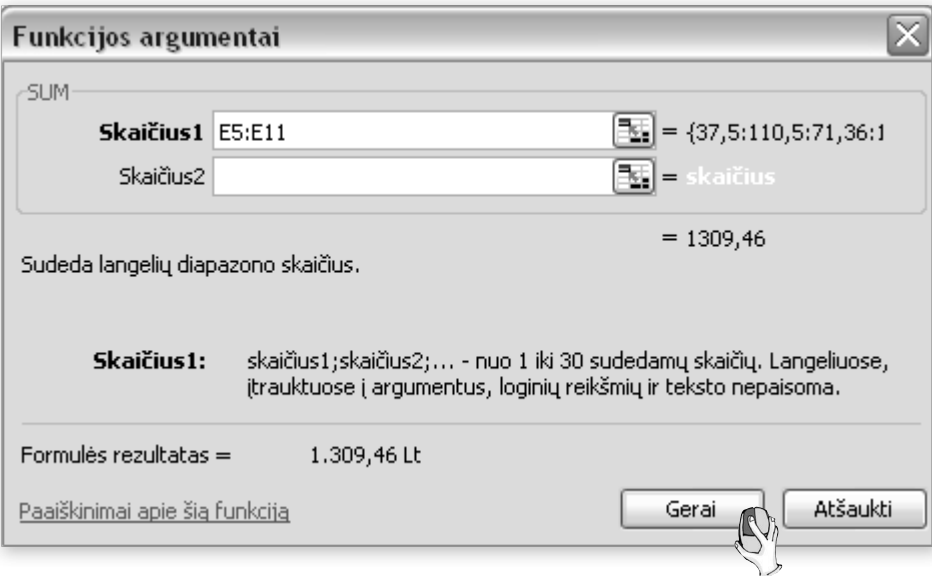

## **Kokios dar funkcijos padeda skaičiuoti**

Brangiausio šokolado kainą rasime atlikę tuos pačius veiksmus, tik kortelėje "Funkcijos įterpimas" turime parinkti kategoriją "Visos" ir nurodyti funkciją MAX. Pigiausio šokolado kainą rasime pasinaudoję funkcija MIN, o vidutinę kainą – AVERAGE.

Atlikite šiuos veiksmus kompiuteriu. Pažvelkite į iliustraciją. Ar tokias reikšmes gavote?

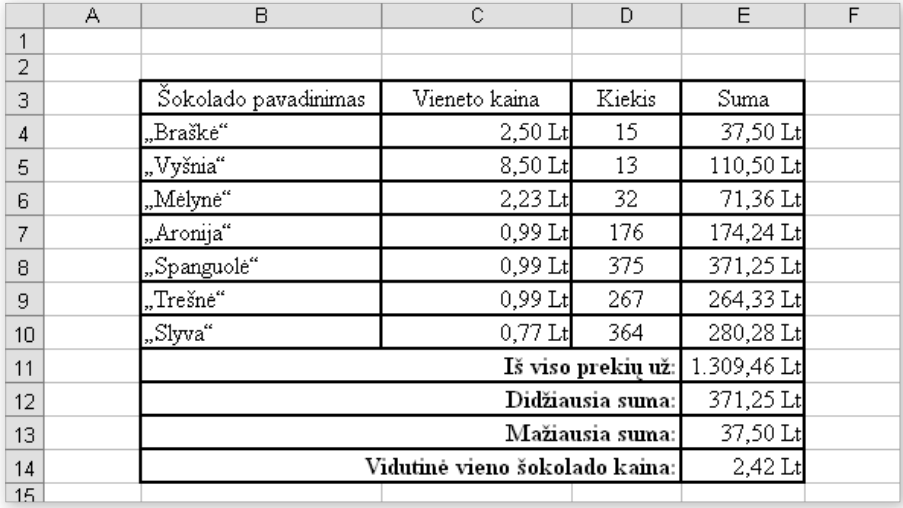

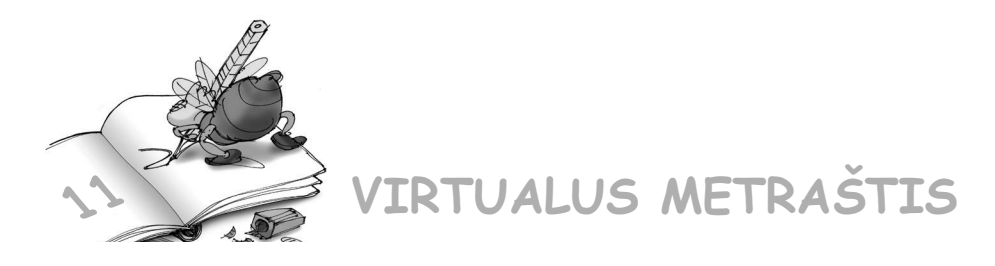

11.1. Pratęskite pažymių knygelę: papildykite ją vidurkio stulpeliu, raskite didžiausią ir mažiausią pažymį

11.2. Jau pildėte lentelę apie mobiliojo ryšio teikėjus. Kokia sąskaita bus pateikta klientui turint tokius duomenis?

#### **I variantas**

### "Bitė GSM" (abonentų ir išankstinio apmokėjimo "Labas") teikiamų paslaugų tarifai

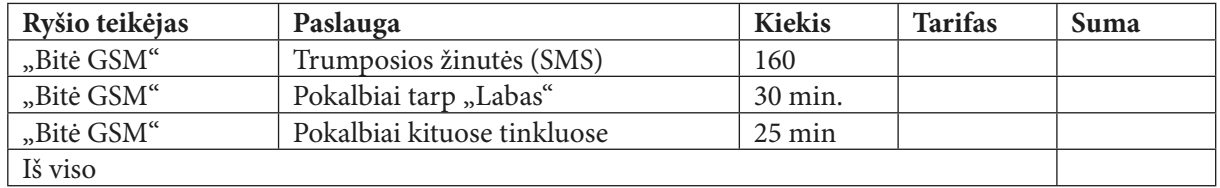

#### **II variantas**

### "Omnitel" (abonentų ir išankstinio apmokėjimo "Extra" bei "Ežys") teikiamų paslaugų ta**rifai**

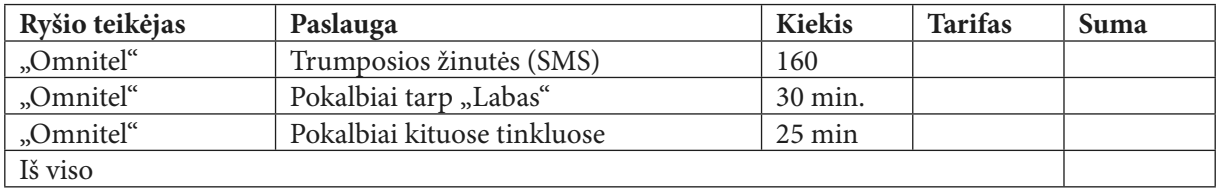

#### **III variantas**

### UAB "Tele2" (abonentų ir išankstinio apmokėjimo "Pildyk" bei "Mažylis") teikiamų pas**laugų tarifai**

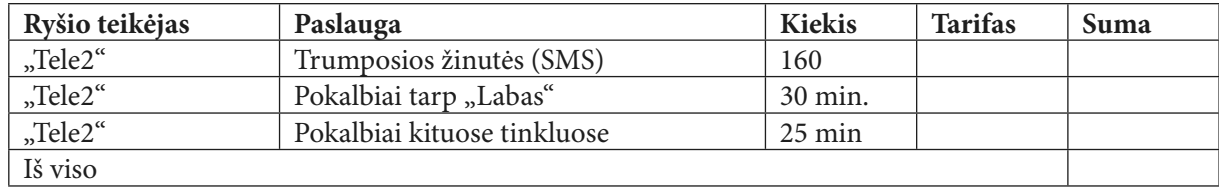

# **12. KAIP BRAIŽYTI DIAGRAMAS**

Sudarius lentelę, ja galima pasinaudoti braižant diagramai. Braižykime diagramą skirtingų mėnesių dienų skaičiams pavaizduoti.

Iš pradžių reikia sudaryti lentelę:

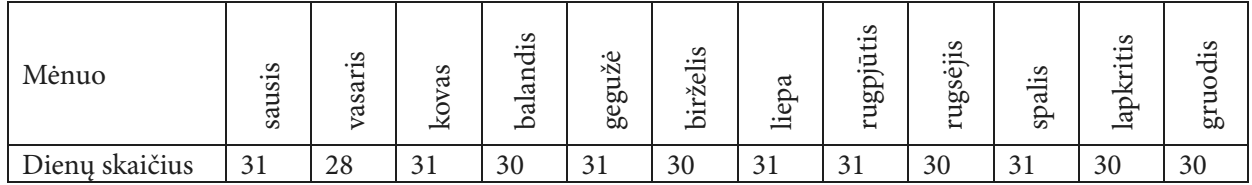

## **Kaip sparčiau sudaryti lentelę**

Parodysime keletą gudrybių, kaip sparčiau padaryti šią lentelę.

Ar pastebėjote, kad pirmojoje eilutėje surašyti visi metų mėnesiai? Skaičiuoklė yra pakankamai gudri – parodžius jai, kaip tęsti toliau, ji pati sparčiai padarys. Atkreipkite dėmesį, jog tekstas rašomas iš apačios į viršų.

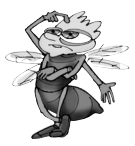

*Kaip nustatyti, kad tekstas būtų rašomas iš apačios į viršų?*

**Sekos kūrimas**

 $1$   $\Gamma$ rašyk

Mėnesių sekai reikia atlikti keletą veiksmų.

Pirmiausia turime įvesti antraštes "Mėnuo" ir "Dienų skaičius". Tada į vieną langelių įrašykime "Sausis".

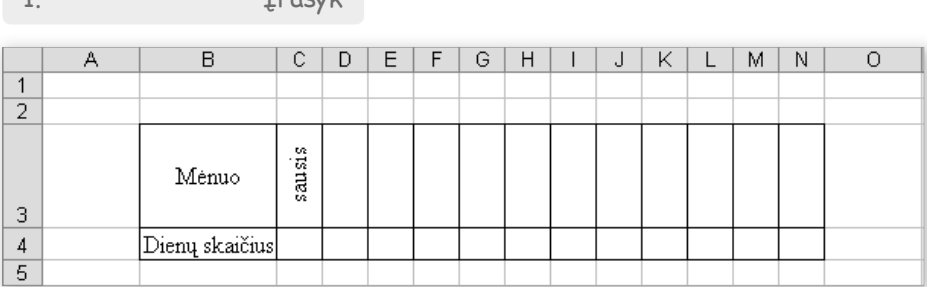

2. Tempk

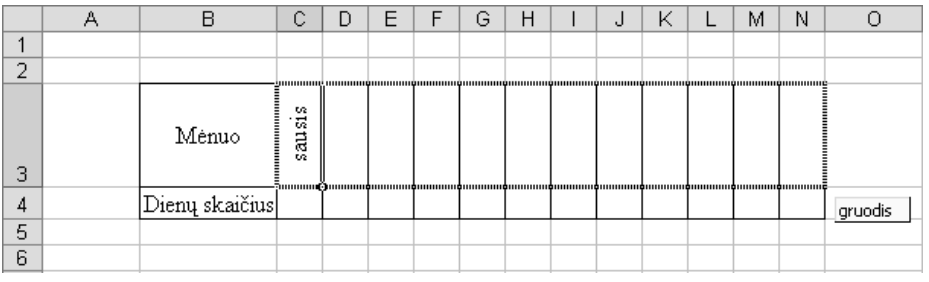

*Pažymėkime langelį C3 ir pele nustvėrę už dešiniojo apatinio kampo tempkime, kol geltoname informaciniame langelyje pasirodys "Gruodis"*

3. Apžiūrėk

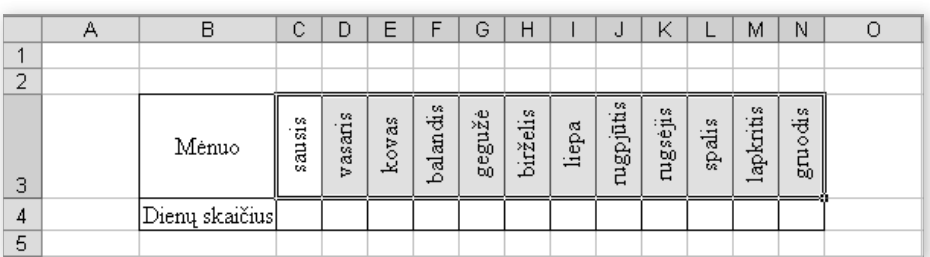

*Kaip sukurti skaičių seką 1, 2, 3…?*

Viskas! Mėnesius jau turime, belieka surašyti dienų skaičių. Čia jokios sekos nėra, tad teks rašyti patiems.

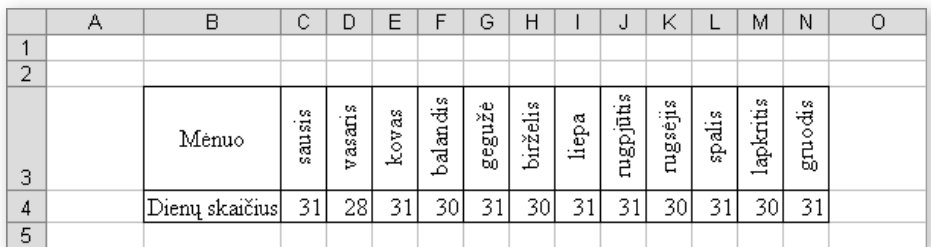

Beje, apžiūrėkite, ar Jūsų lentelė turi rėmelius, ar ji tvarkinga.

## **Kaip nubraižyti diagramą turint lentelę**

Naudodamiesi sudarytąja lentele, nubraižysime diagramą.

1. Pažymėk lentelę

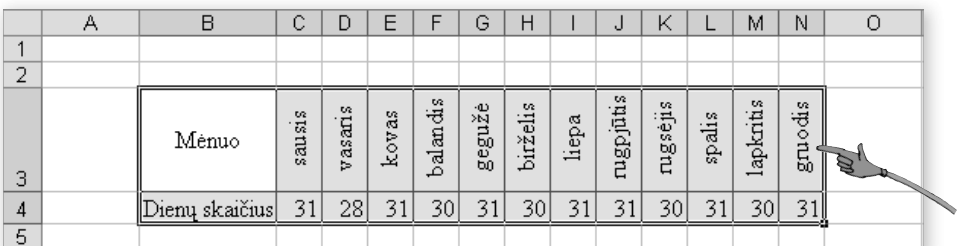

**90**

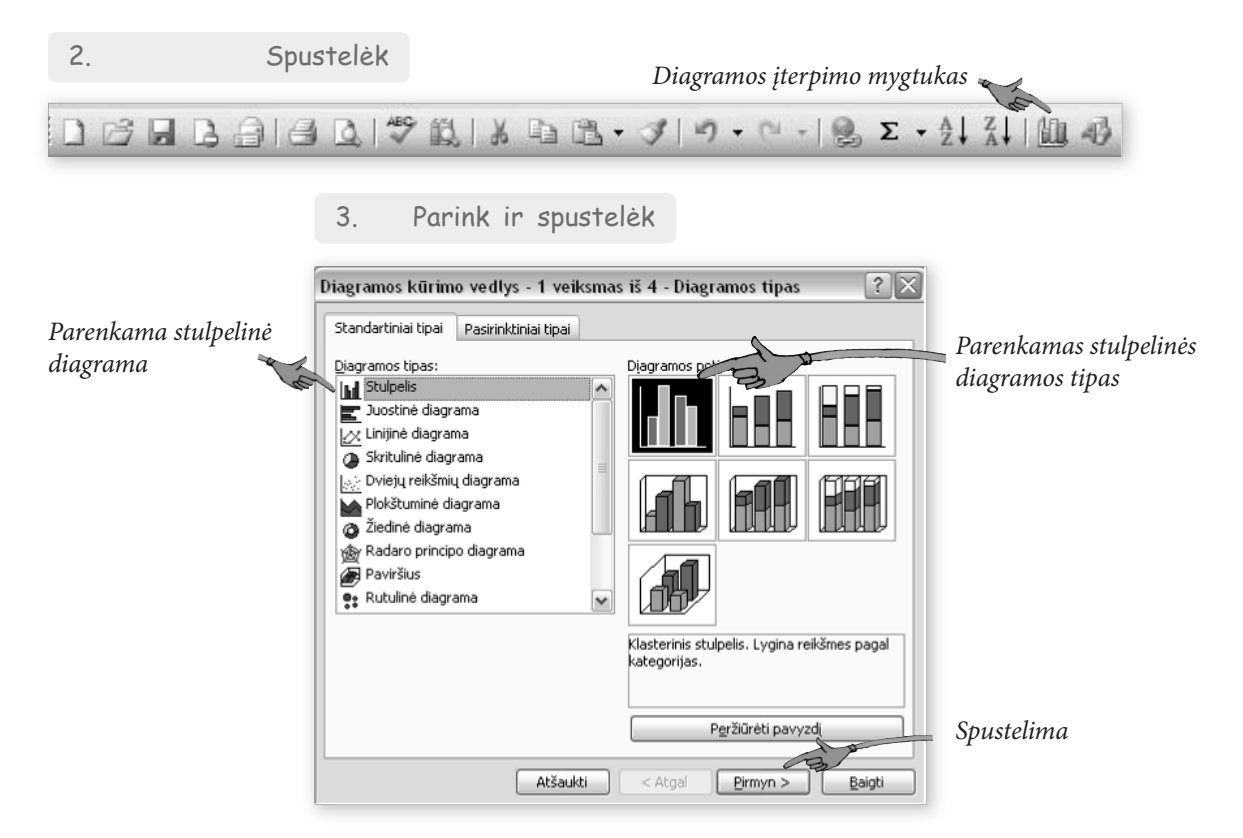

4. Apžiūrėk ir spustelėk

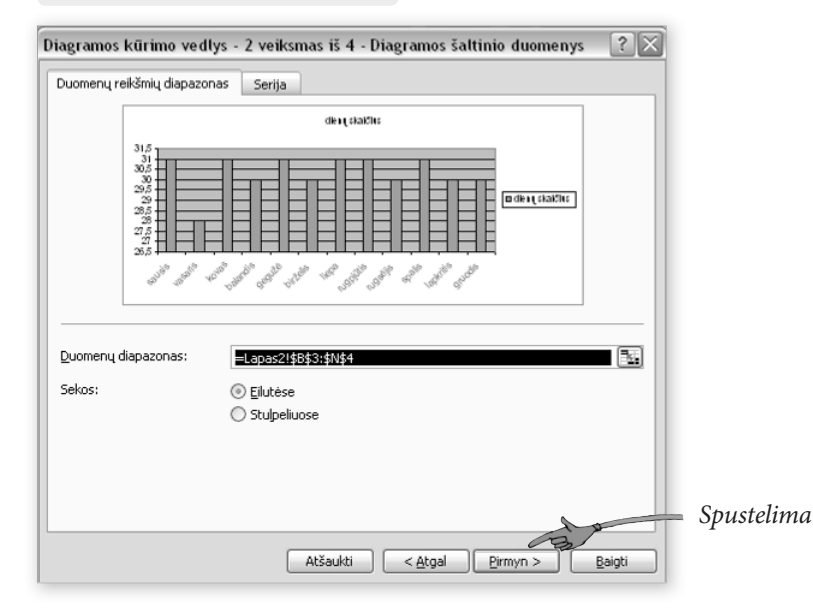

#### 5. Įrašyk pavadinimus

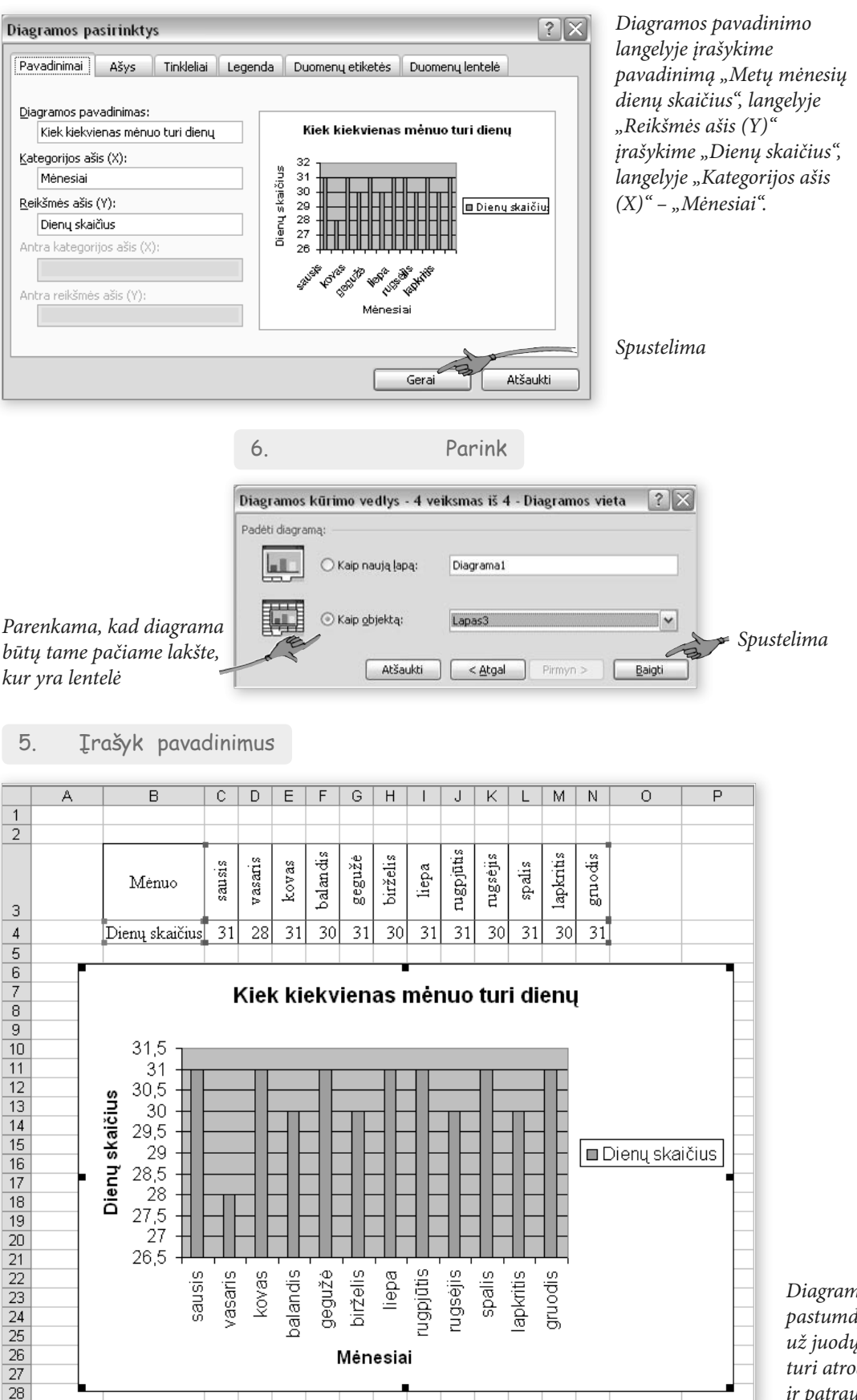

*Diagramą galime pastumdyti pele nustvėrę už juodų kvadratėlių – turi atrodyti tvarkingai ir patraukliai.*

**Kaip braižoma skritulinė diagrama**

Nubraižykime dar vieną – skritulinę diagramą. Tam panaudokime anksčiau parengtą lentelę apie šokoladus.

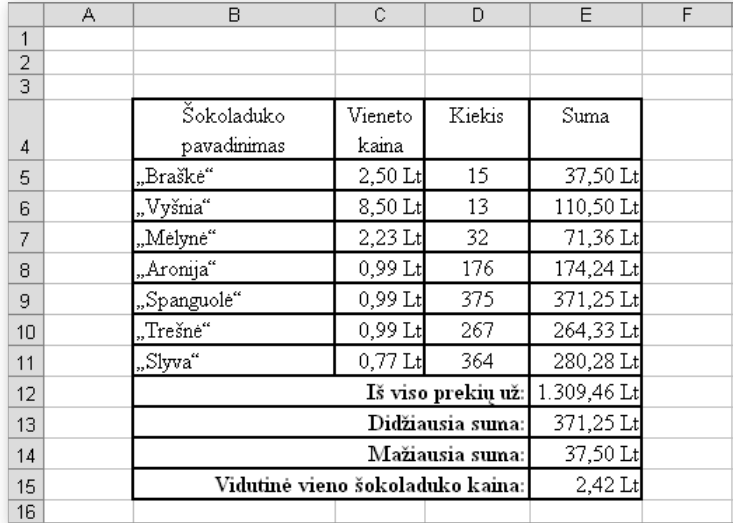

Pabandykime nubraižyti skritulinę diagramą ir palyginti, kurios pinigų sumos gaunamos parduodant kiekvieną šokoladą.

Diagramoje norime pateikti tik šokolado pavadinimus ir sumas. Tam reikia pažymėti tik pirmąjį ir paskutinį lentelės stulpelius. Pažymėkime pirmąjį (antraštę ir šokolado pavadinimus) ir, laikydami nuspaustą valdymo klavišą ,– paskutinį.

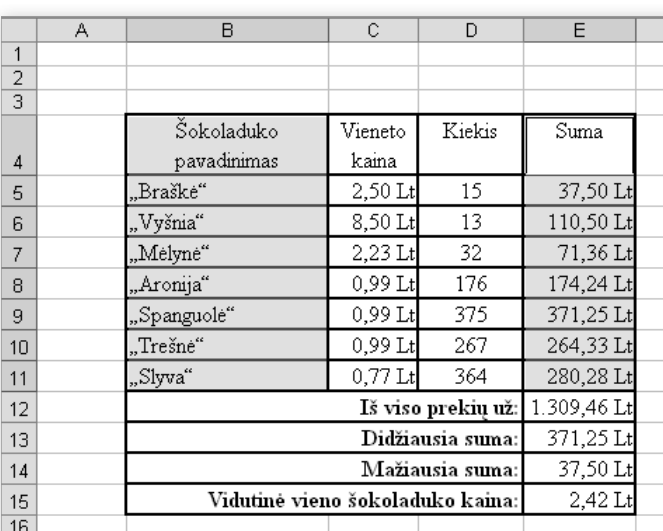

1. Pažymėk

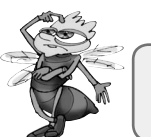

*Ar galima, naudojantis aukščiau aprašytu žingsniu, pažymėti nevienodo dydžio negretimus langelių blokus?*

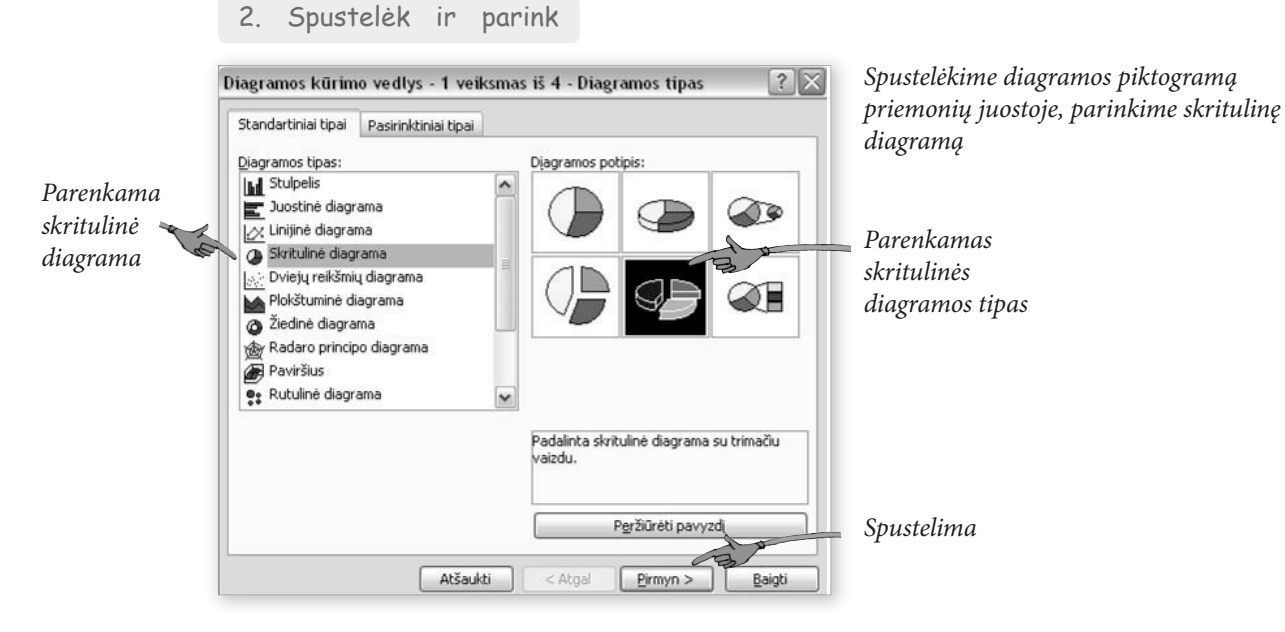

3. Apžiūrėk ir spustelėk

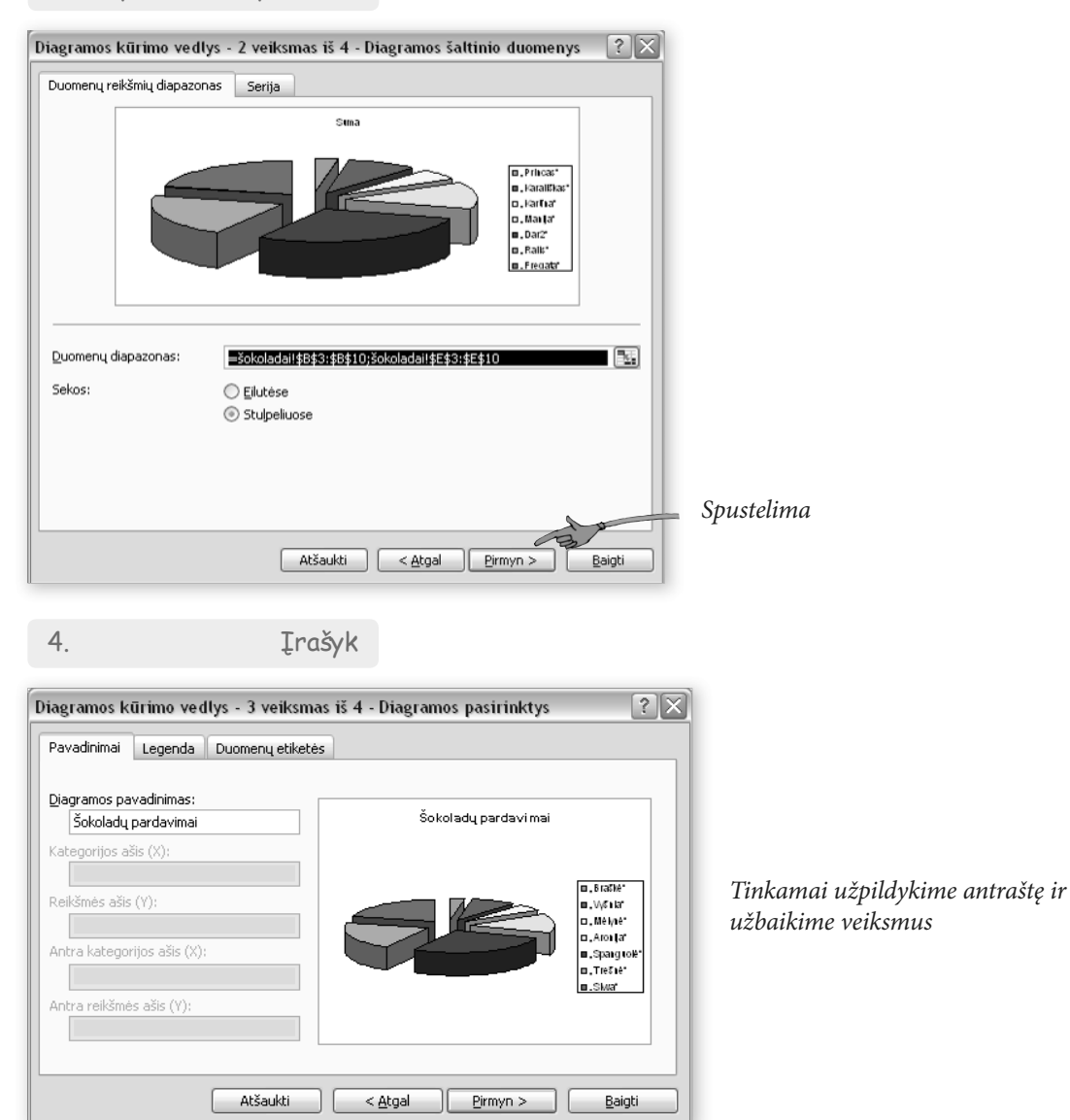

### 5. Apžiūrėk

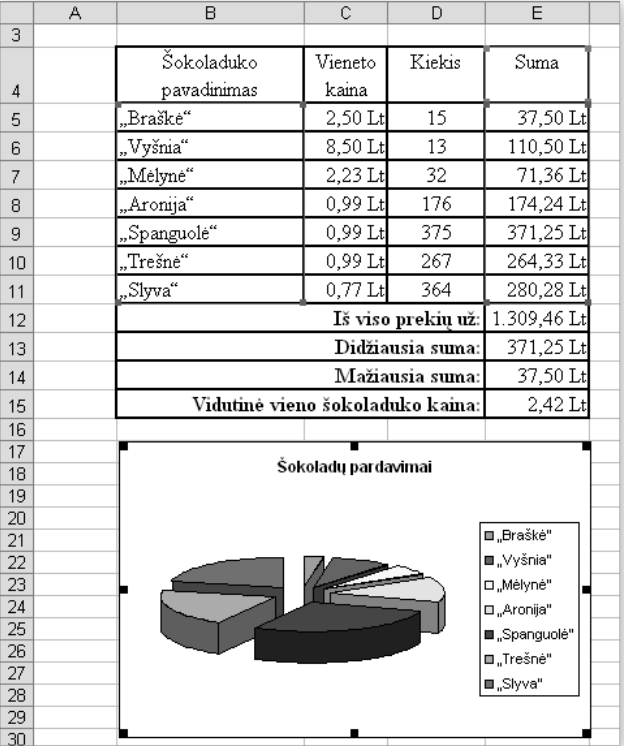

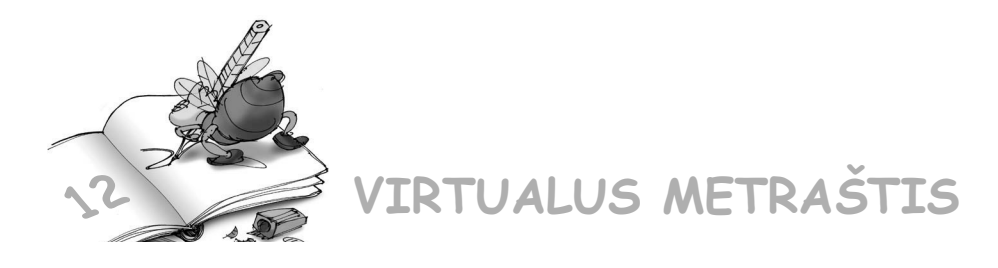

12.1. Kuriamoje pažymių knygelėje nubraižykite savo kiekvieno dalyko pažymių vidurkių grafiką. Kad jis būtų tvarkingas ir būtų matomi dalykai, pažymėkite bloką "Dalykai" ir, laikydami nuspaudę valdymo klavišą pažymėkite vidurkius. Tada braižykite grafiką nurodyta tvarka.

12.2. Sudarytoje lentelėje apie mobiliojo ryšio operatorių tarifus nubraižykite kainų diagramą. Diagramoje turi būti matomi mobiliojo ryšio operatoriaus pavadinimai ir tarifai.

12.3. Ištirkime raidžių dažnius lietuvių kalbos tekstuose. Pasirinkite netrumpą tekstą (5-10 p.). Sudarykime lentelę.

#### **I variantas**

#### **Balsių dažnis lietuvių kalbos tekstuose**

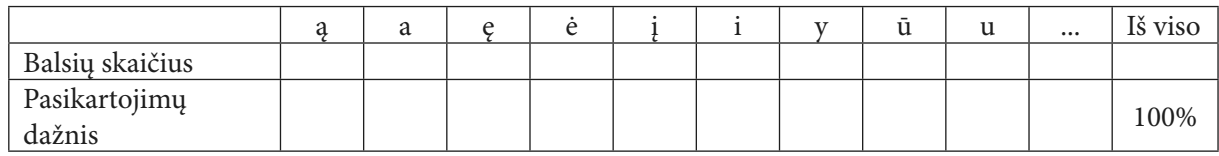

Suskaičiuokite, kiek kuri balsė pasitaiko tekste. Skaičius įrašykite.

Suskaičiuokite, kiek iš viso yra raidžių (į tarpus, skyrybos ženklus nekreipkite dėmesio). Balsių pasikartojimų dažnius išreikškite procentais. Galiausiai sukurkite diagramą.

#### **II variantas**

#### **Priebalsių dažnis lietuvių kalbos tekstuose**

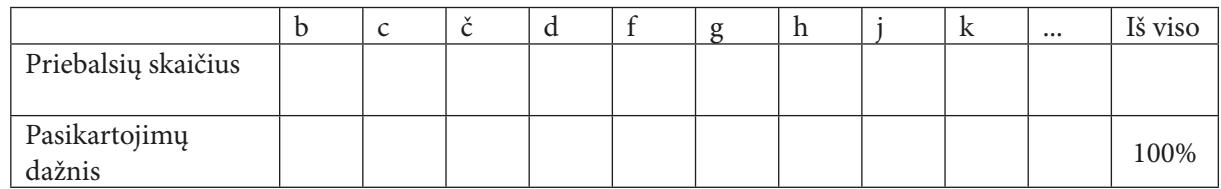

Suskaičiuokite, kiek kartų kuris priebalsis pasitaiko tekste. Skaičius įrašykite.

Suskaičiuokite, kiek iš viso yra raidžių (į tarpus, skyrybos ženklus nekreipkite dėmesio). Priebalsių pasikartojimų dažnius išreikškite procentais. Galiausiai sukurkite diagramą.

## **13. KAIP SPAUSDINTI LENTELES IR DIAGRAMAS**

Sudarę lentelę ir nubraižę diagramą galite spausdinti. Bet neskubėkite spausti spausdintuvo piktogramos priemonių juostoje. Pirmiausia reikia peržiūrėti darbą. Tam priemonių juostoje spustelėkite mygtuką "Spaudinio peržiūra".

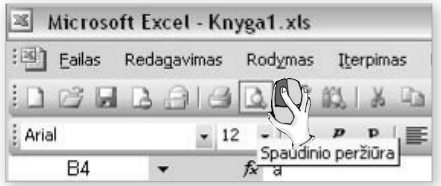

Deja, ne viskas gerai... Ne visa diagrama telpa į langą...

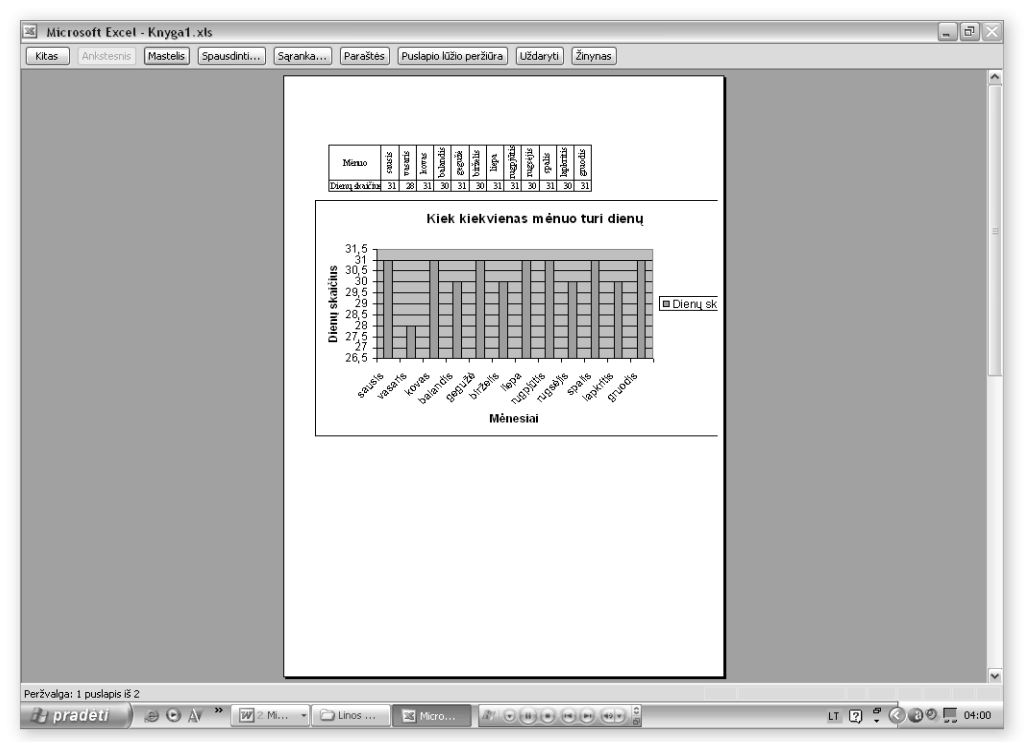

Turint didelę lentelę, parankiausia ją spausdinti ne stačiame, o gulsčiame lape. Be to, kai kada reikia sumažinti lentelės dydį, kad ji tilptų į spausdinamą lapą.

**Puslapio parametrų keitimas**

1. Spustelėk

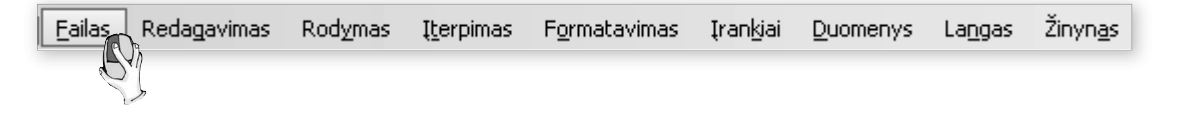

**97**

2. Nuvesk ir spustelėk

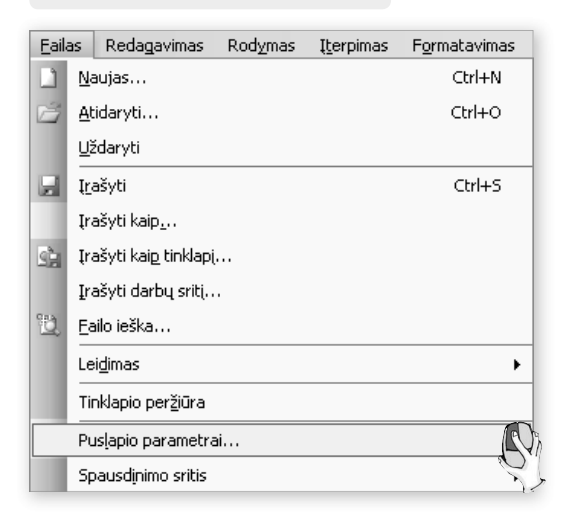

3. Parink reikiamas nuostatas

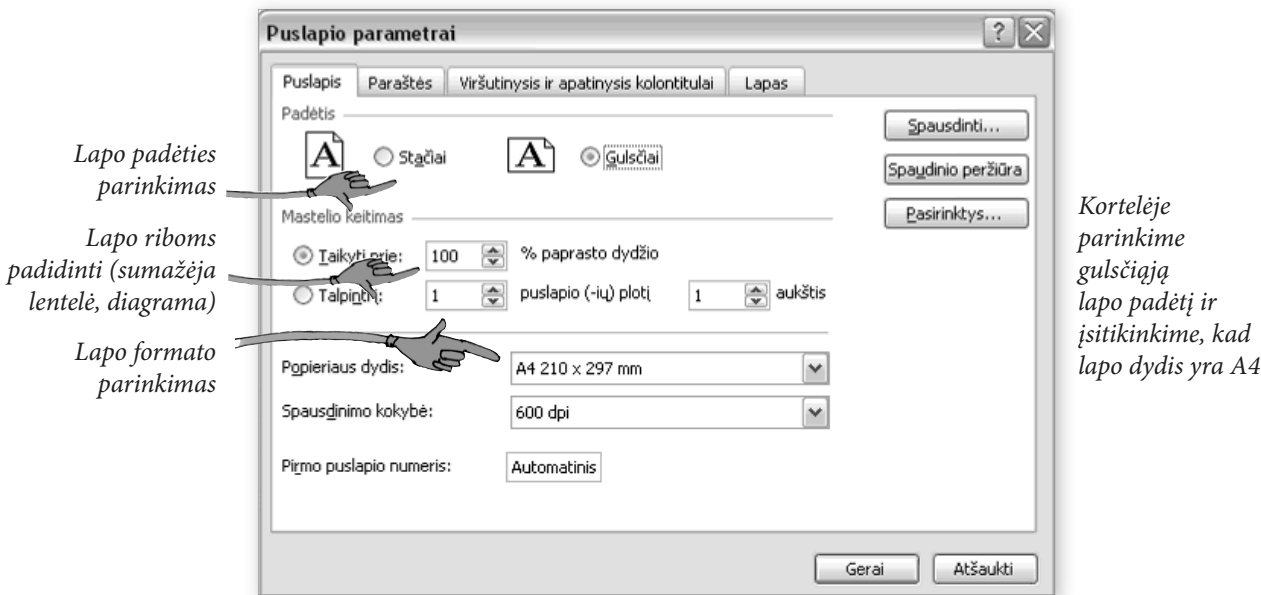

Galima iškart spustelėti mygtuką "Spaudinio peržiūra". Kaip matome, šįkart užteko vieno veiksmo, kad sutvarkytume spausdinamą dokumentą. Kartais gali prireikti sumažinti dokumento turinio dydį procentais (skiltis "Taikyti prie"), o gal pakeisti paraščių dydžius (kortelėje "Paraštės").

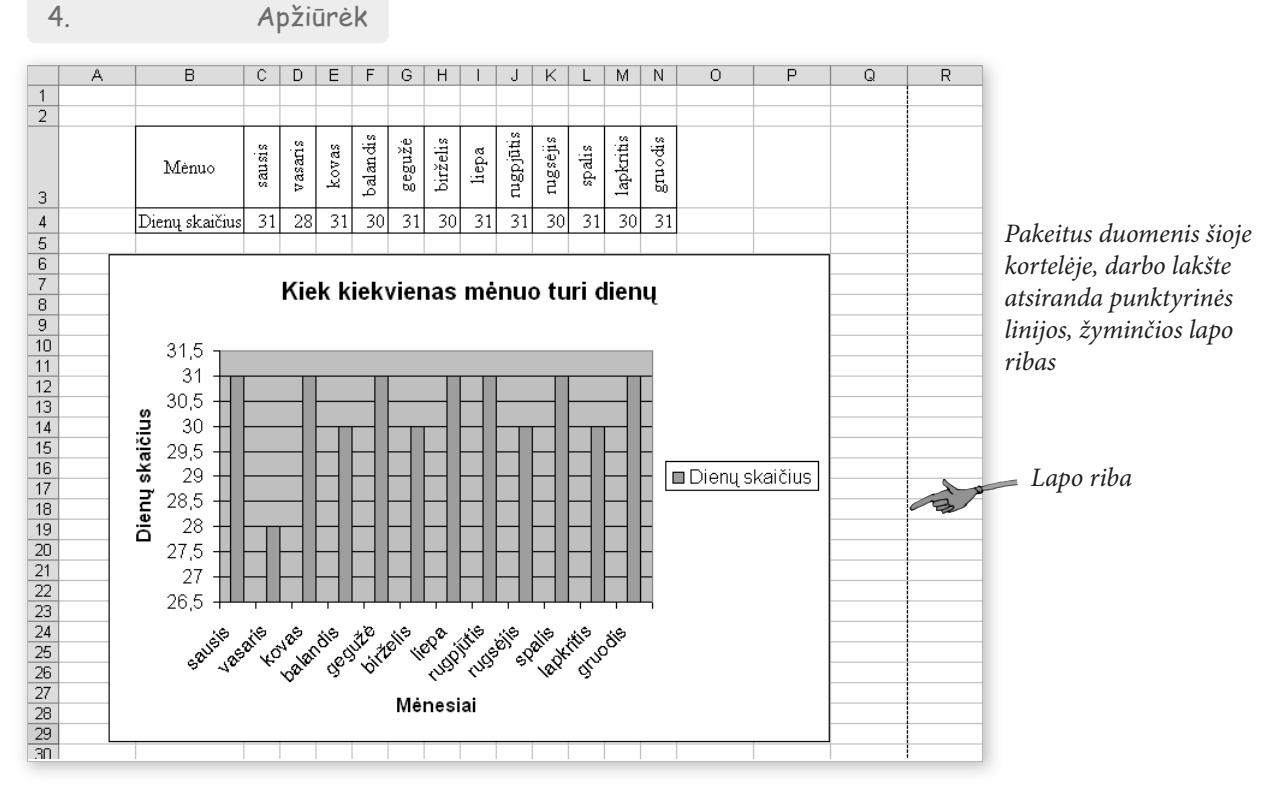

### **Kaip išspausdinti tik diagramą**

Kartais reikia išspausdinti tik diagramą. Tam pakanka atlikti tokius veiksmus.

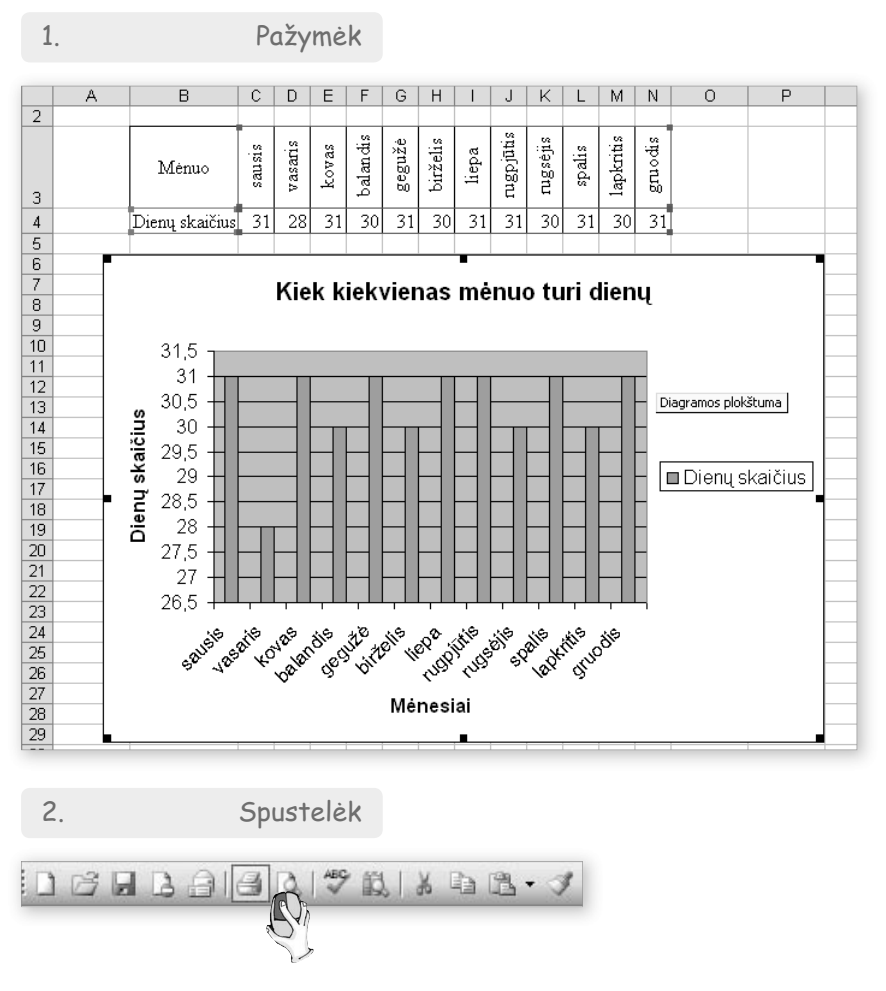

**99**

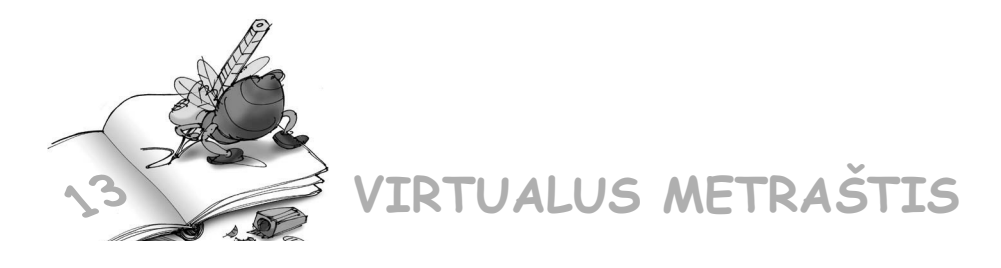

 $13.1$ . Jau turite parengę savo elektroninę pažymių knygelę. Sutvarkykite ją taip, kad būtų galima išsispausdinti ir parneškite parodyti tėveliams.

13.2. Peržiūrėkite ir išsispausdinkite mobiliojo ryšio telefono sąskaitą.

13.3. Peržiūrėkite ir išspausdinkite jūrų, vandenynų lentelę. Lapo apačioje nepamirškite įrašyti savo vardo bei pavardės ir klasės.

13.4. Peržiūrėkite ir išspausdinkite Europos Sąjungos šalių lentelę. Lapo (ar lapų, jei yra ne vienas lapas) apačioje nepamirškite įrašyti savo vardo bei pavardės ir klasės.

### **Naudota literatūra:**

J. Gutauskaitė, A. Kynienė, Ž. Kovaliūnienė, P. Lozda, R. Rozga. Spektras. Fizikos vadovėlis 7 klasei, Briedis.

R. Šalna, G. Sapožnikovas, G. Čepaitytė. Žemė. Geografijos vadovėlis 7 klasei, Briedis.

G. Čepaitienė, E. Palubinskienė. Lietuvių kalba. Vadovėlis VII klasei., Šviesa